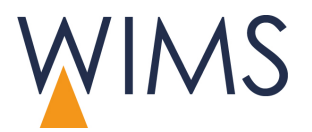

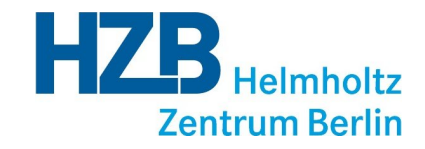

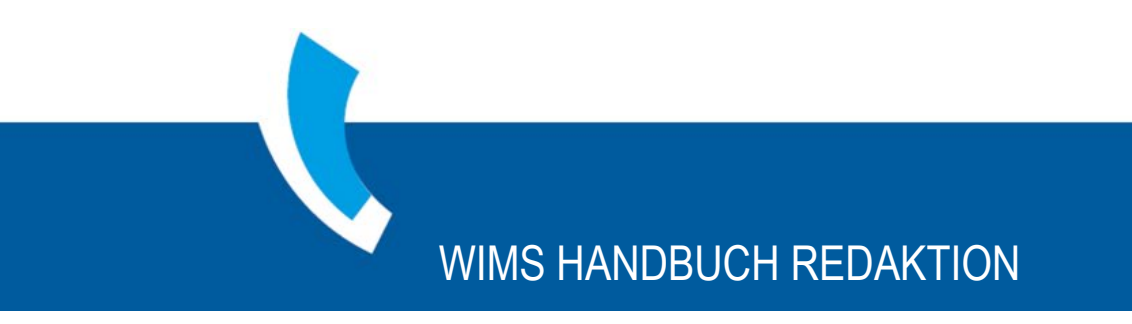

**WIMS – Web Information Management System**

## Copyright

Handbuch Redaktion für WIMS August 2017.

Handbücher und Software sind urheberrechtlich geschützt. Dieses Handbuch darf weder in Teilen noch im Ganzen vervielfältigt und/oder übersetzt werden. Die Vervielfältigung darf weder mechanisch noch elektronisch erfolgen.

Helmholtz-Zentrum Berlin (HZB) - Alle Rechte vorbehalten.

Änderungen vorbehalten.

Die im Handbuch verwendeten Namen sind frei erfunden.

Genannte Marken und Warenzeichen können Eigentum von anderen Unternehmen sein.

## Verfasser

Anders & Szeifert (Heidelberg) in Zusammenarbeit mit Helmholtz-Zentrum Berlin (HZB).

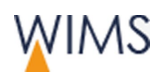

# **Inhaltsverzeichnis**

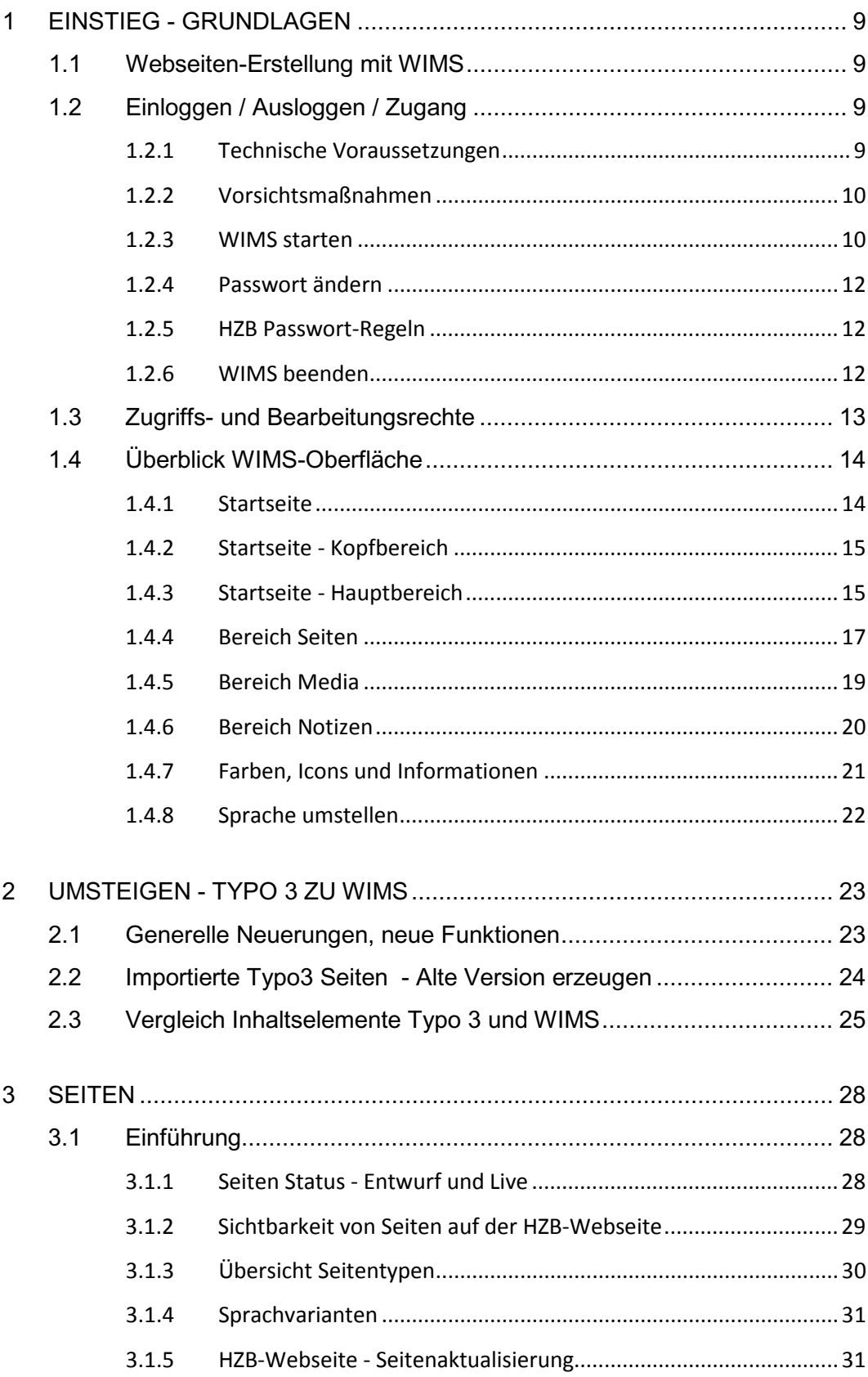

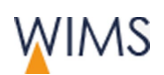

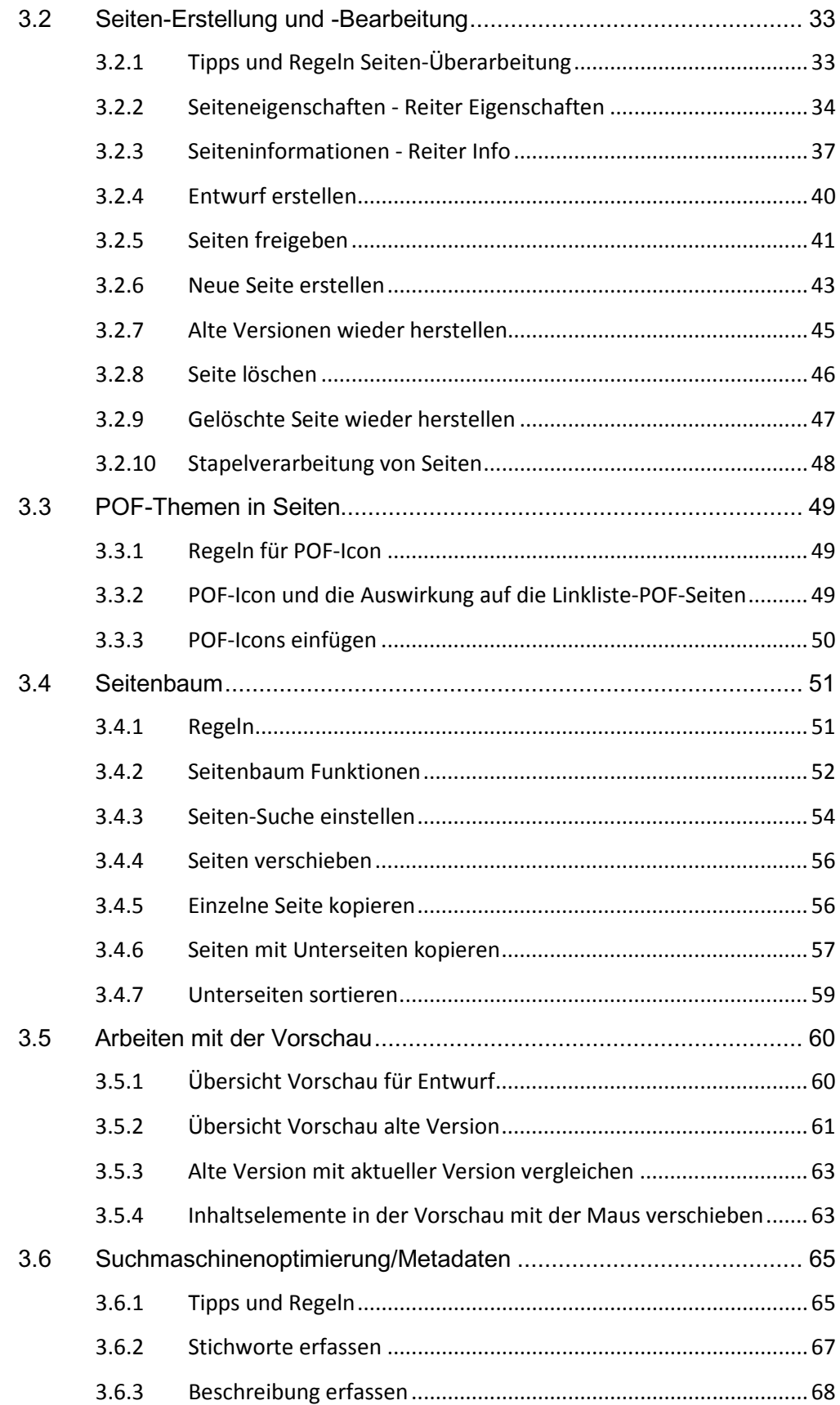

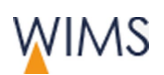

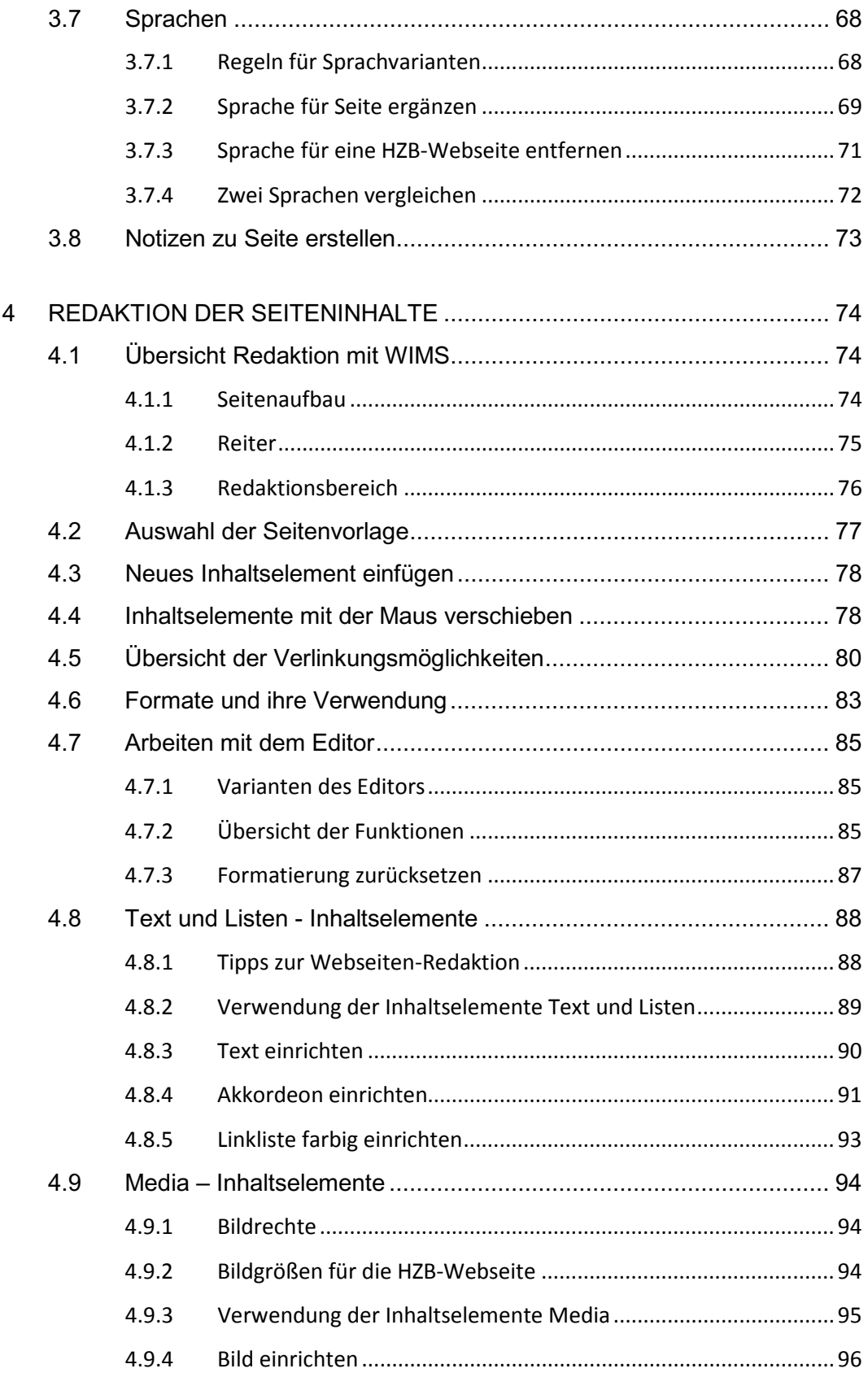

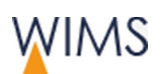

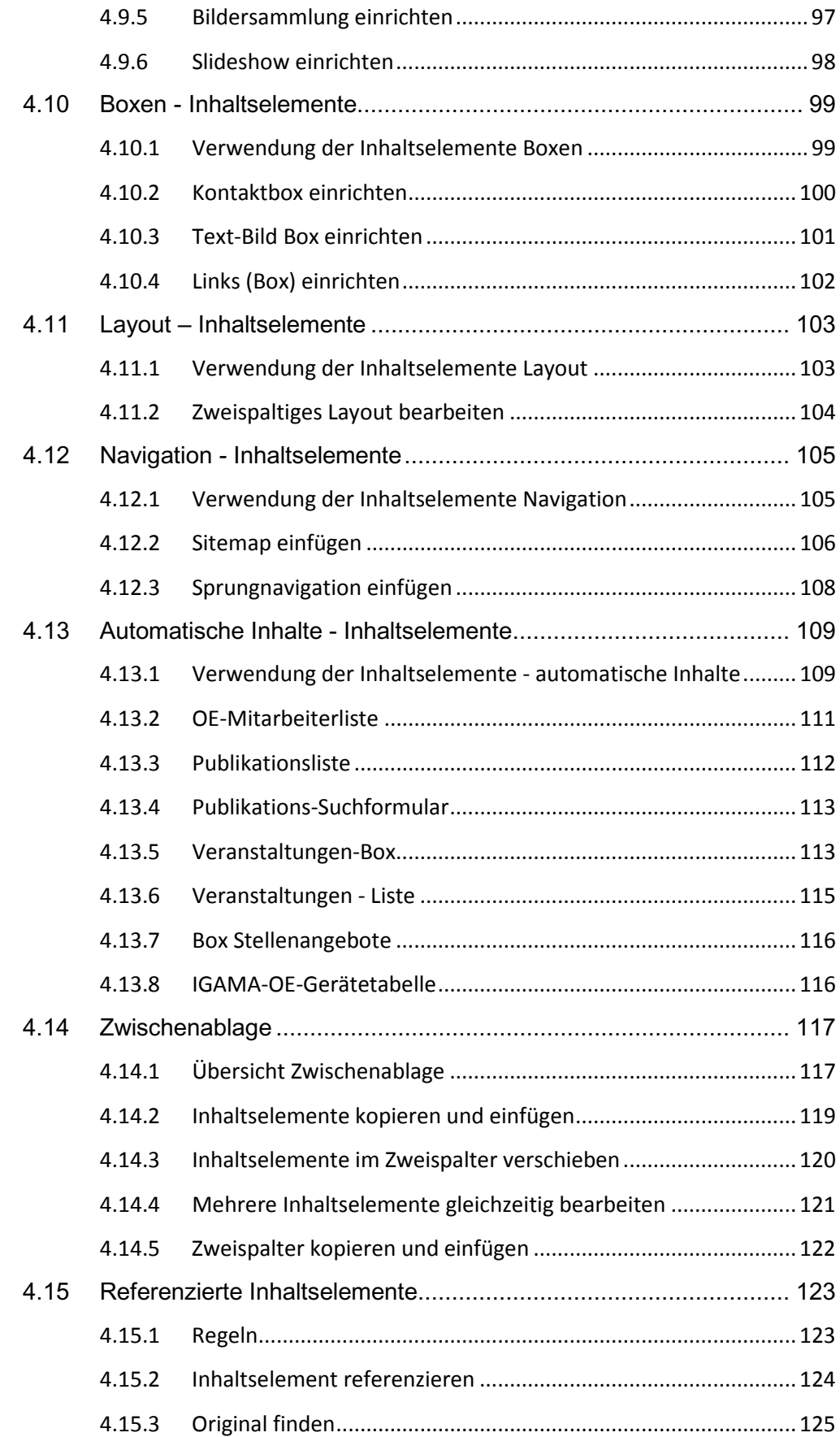

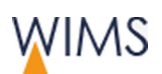

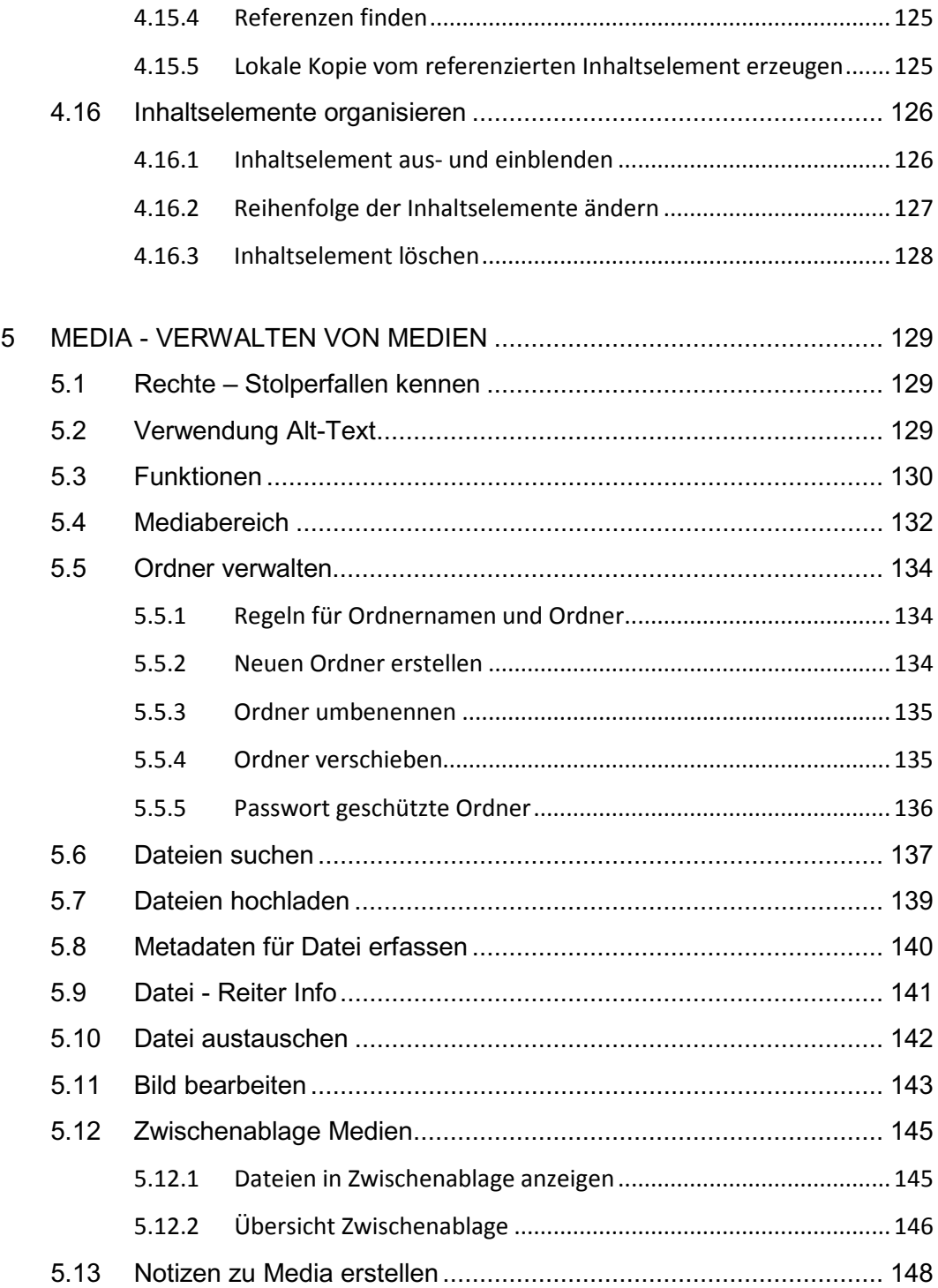

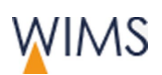

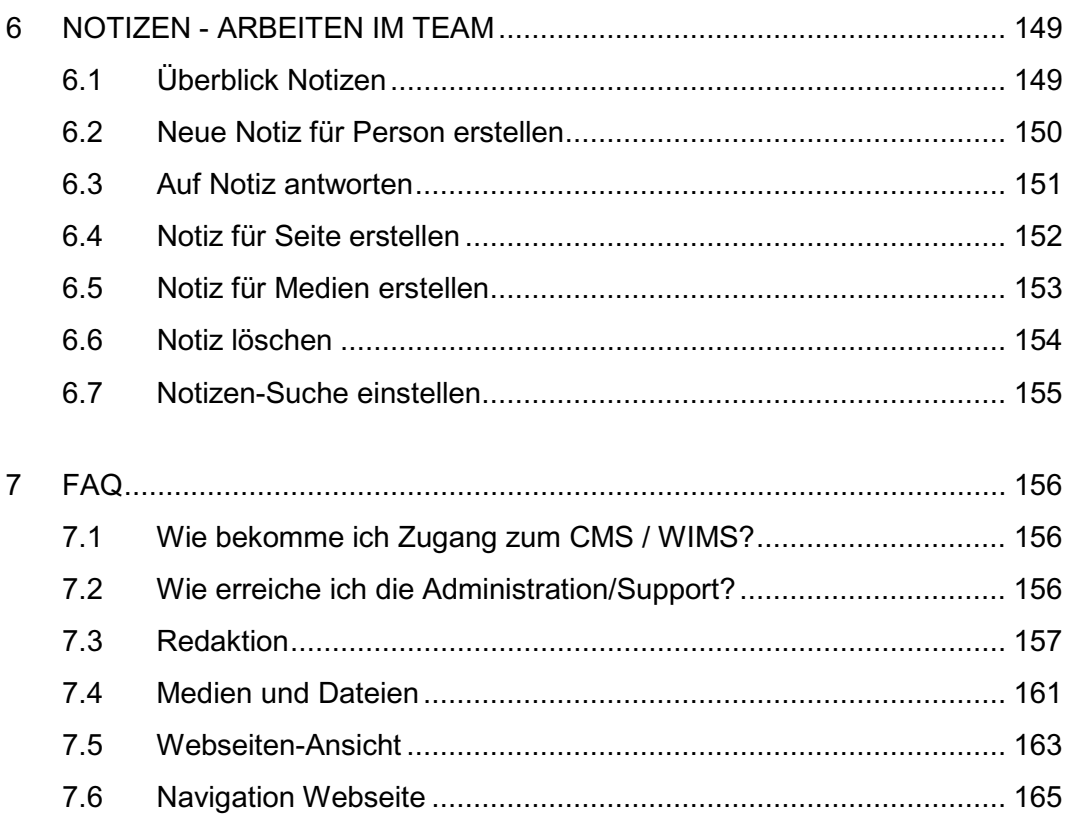

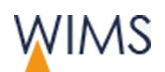

# <span id="page-8-0"></span>**1 EINSTIEG - GRUNDLAGEN**

In den Grundlagen erhalten Sie einen schnellen Überblick über WIMS. Bitte beachten Sie vor allem die Vorsichtsmaßnahmen, wenn Sie von extern auf WIMS zugreifen.

# <span id="page-8-1"></span>**1.1 Webseiten-Erstellung mit WIMS**

WIMS ist ein Redaktionssystem mit dem Sie die Webseiten des Helmholtz-Zentrum Berlins im Team pflegen. Das Programm ist für die Webseiten-Redaktion vom Helmholtz-Zentrum Berlin optimiert. Das Redaktionssystem ist so aufgebaut, dass die Redaktion maximal bei der Eingabe unterstützt wird. Die Redaktion kann intern oder extern erfolgen.

- Inhaltselemente können Sie mehrfach verwenden und referenzieren.
- Alle Sprachen einer Seite pflegen Sie an einer Stelle.
- WIMS steuert die Berechtigung für die Bearbeitung und Freigabe. Sie sehen, ob Sie Freigaberecht haben oder nicht.
- Notizen unterstützen die Teamarbeit. Sie können für sich und andere Notizen erstellen.

# <span id="page-8-2"></span>**1.2 Einloggen / Ausloggen / Zugang**

## <span id="page-8-3"></span>**1.2.1 Technische Voraussetzungen**

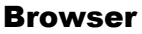

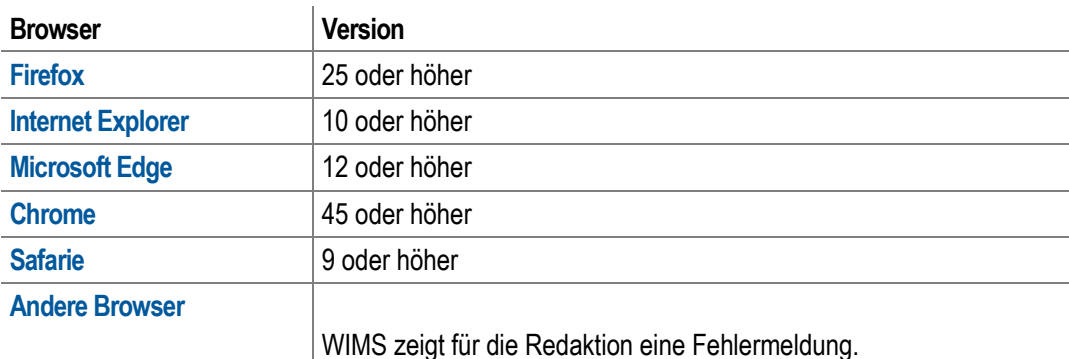

#### **Hardware**

PC und mobile Endgeräte sind möglich.

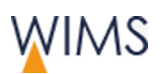

## <span id="page-9-0"></span>**1.2.2 Vorsichtsmaßnahmen**

Die Webseite und das Intranet enthalten Daten, die nur autorisierte Personen bearbeiten dürfen. So schützen Sie Ihren Zugang:

- Legen Sie das Webpasswort nach den HZB Passwort-Regeln fest (siehe ["HZB Passwort-Regeln"](#page-11-1) auf Seite [12\)](#page-11-1).
- Schließen Sie den kompletten Browser, wenn Sie WIMS beenden möchten.

Achtung: Schließen Sie nur den Browser-Reiter, ist der Zugriff auf WIMS immer noch möglich!

• Sperren Sie den PC, wenn Sie nicht am Platz sind. Damit schützen Sie den Zugriff auf die Inhalte.

Achtung: WIMS loggt sich nicht nach einem bestimmten Zeitraum automatisch aus.

## Arbeiten an einem öffentlichen PC (Internet-Café)

- Öffnen Sie WIMS immer in einem Neuen privaten Browser-Fenster.
- Speichern Sie Ihr Webpasswort **niemals** auf einem öffentlichen PC.
- Leeren Sie nach der Arbeit den Browser-Cache und beenden Sie den Browser dann komplett.

Achtung: Schließen Sie nur den Browser-Reiter, ist der Zugriff auf WIMS immer noch möglich!

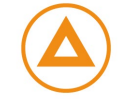

## <span id="page-9-1"></span>**1.2.3 WIMS starten**

WIMS ist eine Webanwendung und wird im Browser gestartet.

Zugangslink: https://www.helmholtz-berlin.de/bin/cms/cms <https://www.helmholtz-berlin.de/bin/cms/cms>

Sie haben drei Zugriffsmöglichkeiten auf WIMS.

• Intern

Zugangsdaten: Webpasswort

• Über ssh von extern über Ihren internen PC (zum Beispiel PUTTY)

**Zugangsdaten:** Aussenzugangspasswort, Webpasswort

• Direkt über das Internet.

Zugangsdaten: Webpasswort

Wichtig: Beachten Sie die technischen Voraussetzungen und Vorsichtsmaßnahmen.

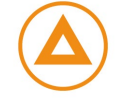

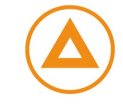

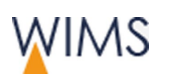

So starten Sie WIMS:

**1.** Öffnen Sie ein Browserfenster.

**Öffentlicher PC:** Öffnen Sie immer ein neues privates Browserfenster für WIMS. Nur dann sind Ihre Daten sicher. Schließen Sie das Browserfenster, wenn Sie den PC verlassen.

- **2.** Kopieren Sie den Zugangslink in das Browserfenster.
- **3.** Melden Sie sich mit Ihren Benutzerdaten an. Die Startseite wird angezeigt.

**Öffentlicher PC:** Speichern Sie Ihre Webpasswort niemals auf einem öffentlichen PC.

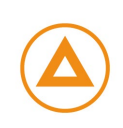

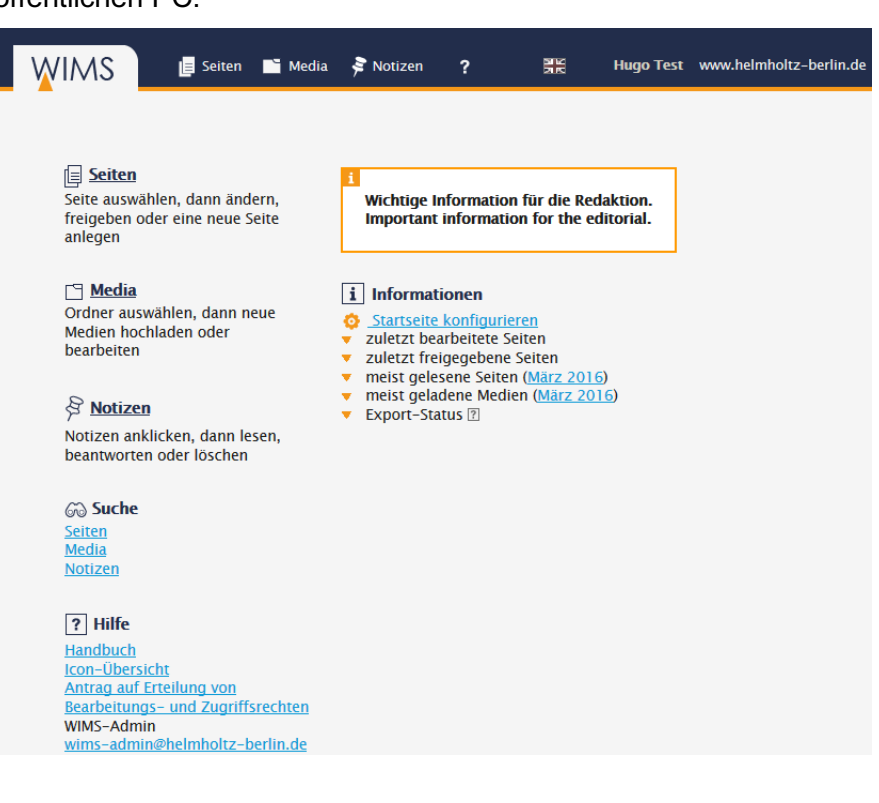

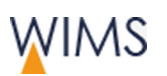

## <span id="page-11-0"></span>**1.2.4 Passwort ändern**

Für den Zugriff auf WIMS benötigen Sie Ihr Webpasswort.

**Tipp:** Erstellen Sie Ihr Webpasswort nach den HZB Passwort-Regeln (siehe ["HZB Passwort-Regeln"](#page-11-1) auf Seite [12\)](#page-11-1).

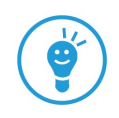

Passwort ändern

**1.** Rufen Sie die Anwendung für die Passwortänderung auf.

HZB intern: https://www.helmholtz-berlin.de/hzbin/pin-vergabe.pl <https://www.helmholtz-berlin.de/hzbin/pin-vergabe.pl>

Extern: https://www.helmholtz-berlin.de/pubbin/pin-extern.pl <https://www.helmholtz-berlin.de/pubbin/pin-extern.pl>

**2.** Ändern Sie das Passwort.

**Nicht erlaubt sind:** Umlaute, Apostroph und \$.

## <span id="page-11-1"></span>**1.2.5 HZB Passwort-Regeln**

Ein sicheres Passwort besteht aus:

- mindestens 8 Zeichen
- Buchstaben und Ziffern
- Sonderzeichen

Nicht erlaubt: Umlaute, \$ und das Apostroph

- Groß- und Kleinschreibung
- ohne Worte einer bekannten Sprache
- keine einfache Folge von Zeichen

Hinweis: Ändern Sie Ihr Passwort in unregelmäßigen Abständen. Haben Sie den Eindruck Ihr Passwort ist bekannt geworden, sollten Sie es sofort ändern.

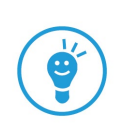

## <span id="page-11-2"></span>**1.2.6 WIMS beenden**

Um WIMS zu beenden, müssen Sie das Browser-Fenster schließen.

Achtung: Schließen Sie nur den Browser-Reiter, ist der Zugriff auf WIMS immer noch möglich!

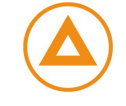

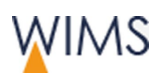

# <span id="page-12-0"></span>**1.3 Zugriffs- und Bearbeitungsrechte**

Damit der Zugang zu WIMS möglich ist, benötigen Sie einen DV-Zugang. Die Rechte werden in WIMS über Benutzer und Gruppen gesteuert.

• **Gruppe**

Sie erhalten Bearbeitungsrecht auf Seiten- und Medienbereiche.

• **Benutzer**

Sie dürfen Seiten und Medien für eine oder mehrere Gruppe bearbeiten. Sie erhalten Freigaberecht für die Seitenbereiche der Gruppe. Sie können Seitenbereiche mit und ohne Freigaberecht haben.

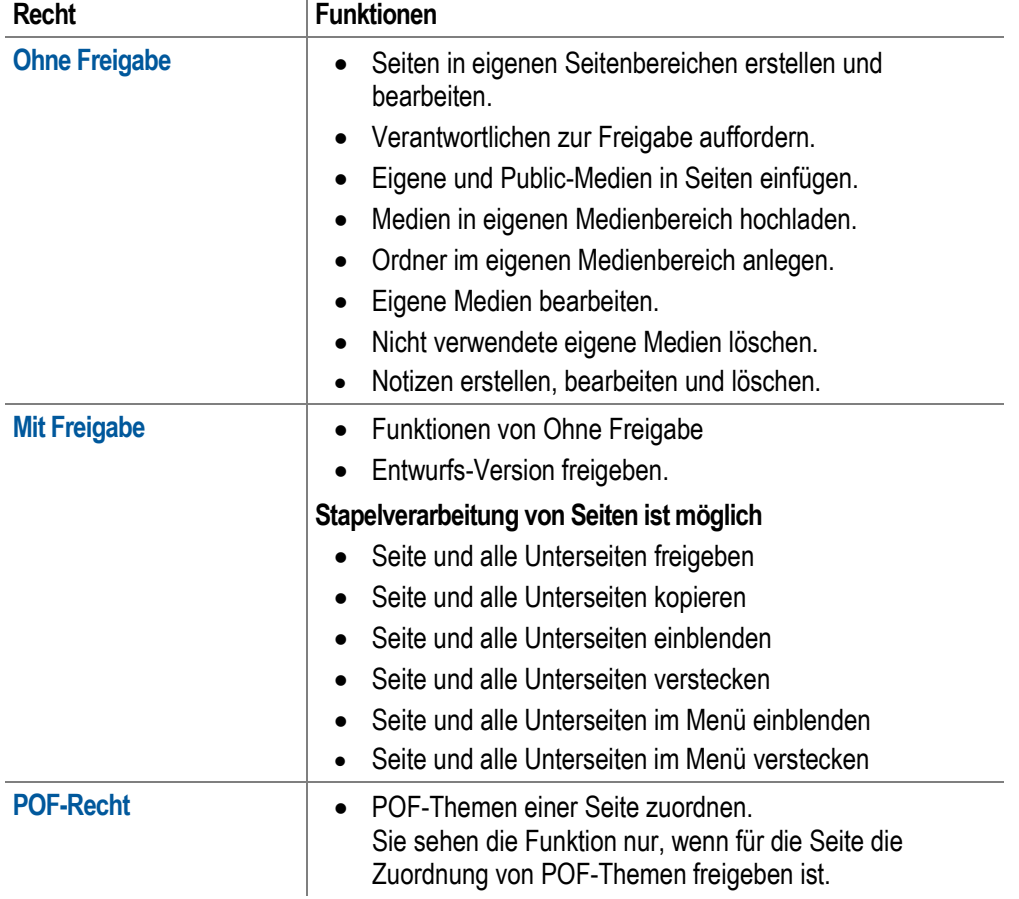

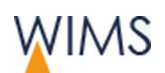

# <span id="page-13-0"></span>**1.4 Überblick WIMS-Oberfläche**

## <span id="page-13-1"></span>**1.4.1 Startseite**

Die Startseite ist die Zentrale für WIMS. Sie wechseln in die verschiedenen Bereiche und erhalten Informationen zum Bearbeitungsstand.

Die Startseite hat zwei Bereiche:

#### A Kopfbereich

#### **B** Hauptbereich

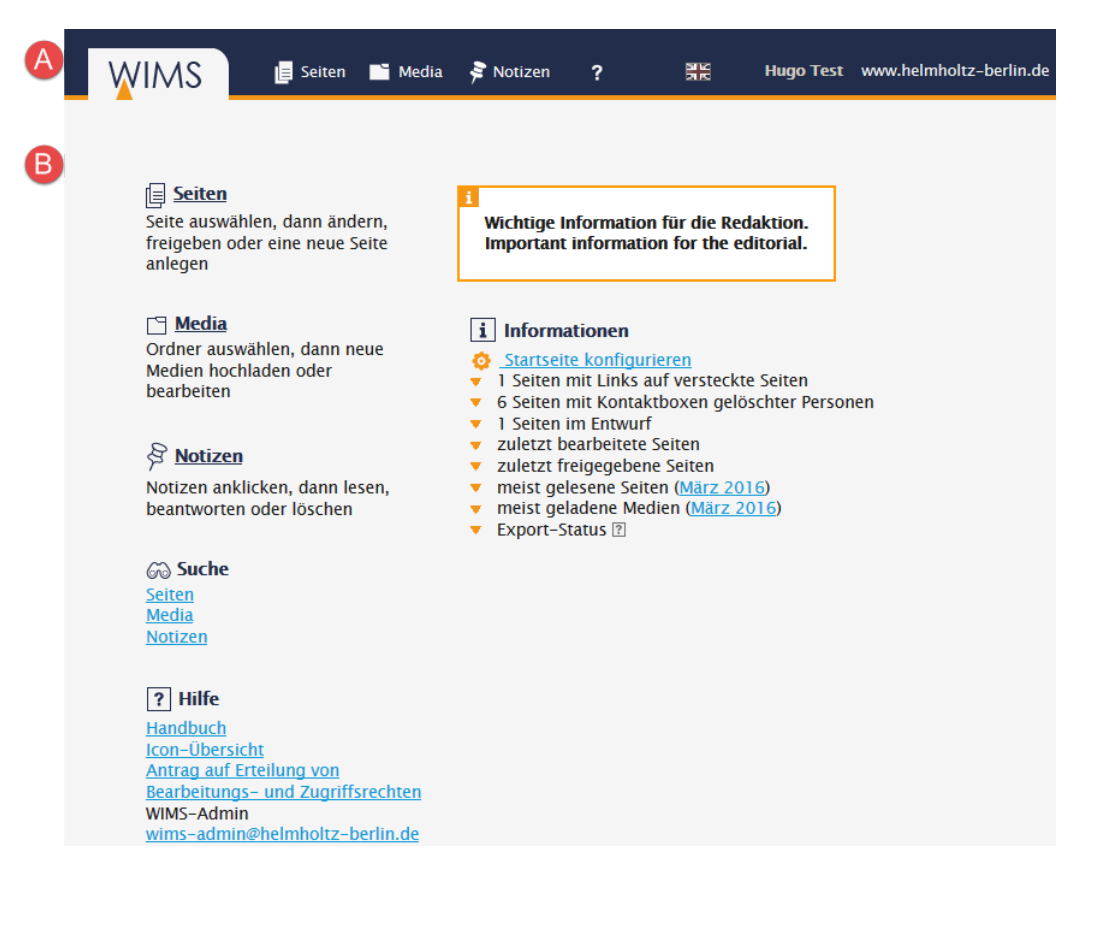

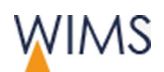

## <span id="page-14-0"></span>**1.4.2 Startseite - Kopfbereich**

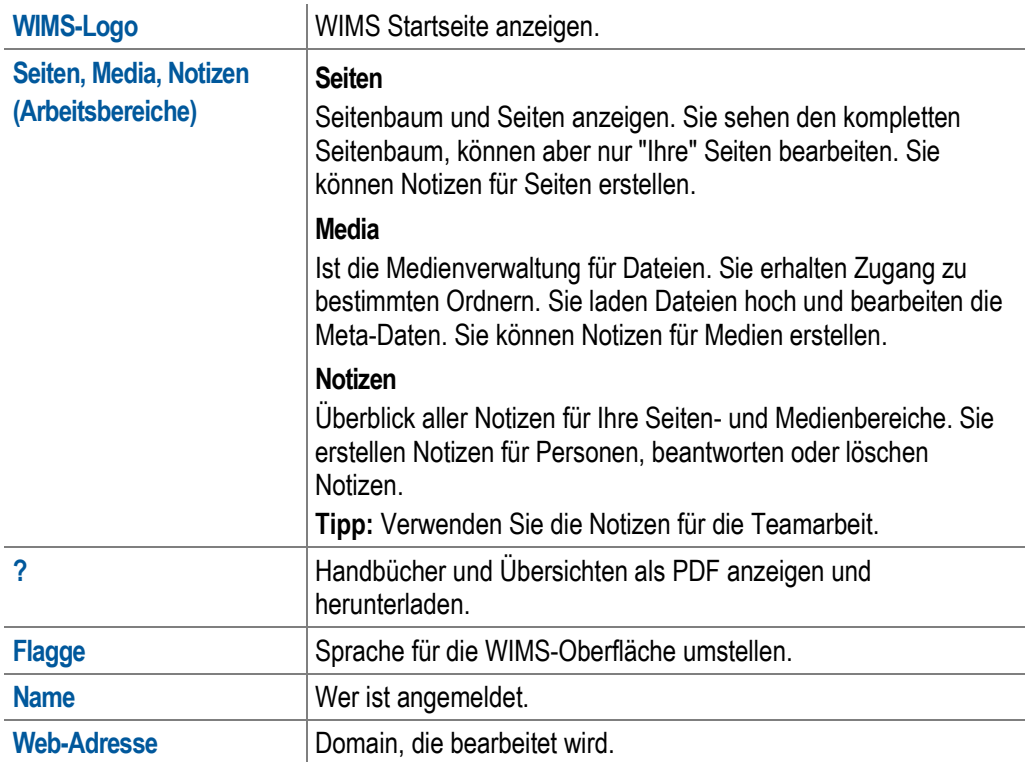

## <span id="page-14-1"></span>**1.4.3 Startseite - Hauptbereich**

#### Linke Spalte

- Sie rufen die Bereiche Seiten, Media oder Notizen auf.
- Sie starten die Suche nach Seiten, Medien und Notizen.
- Sie rufen Handbücher und weitere Übersichten auf.
- Sie benötigen eine weitere Person für die Redaktion? Verwenden Sie den "Antrag auf Erteilung von Bearbeitungs- und Zugriffsrechten".

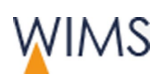

## Rechte Spalte

Die Informationen beziehen sich nur auf Ihre Seitenbereiche.

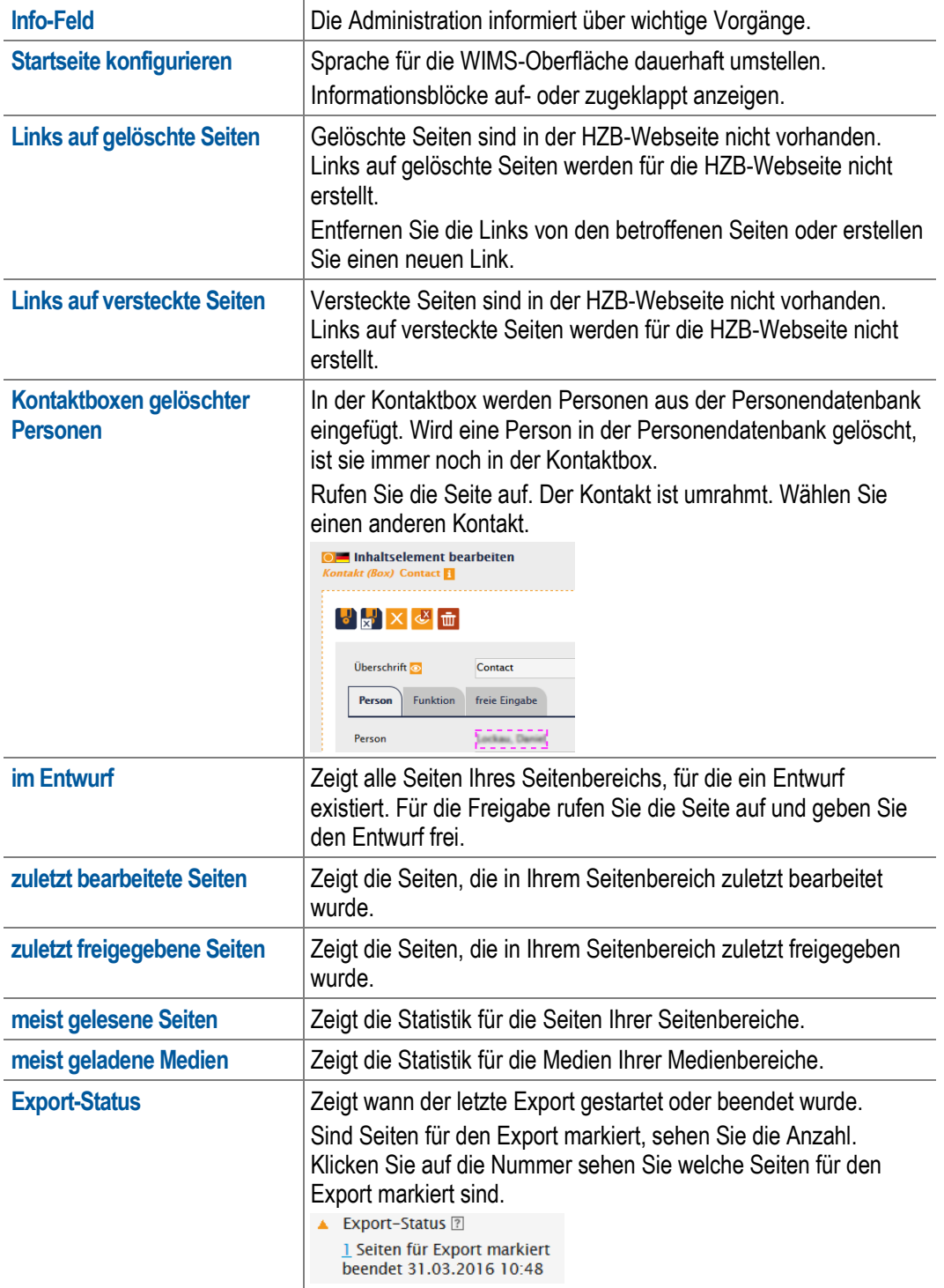

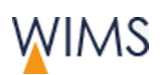

## <span id="page-16-0"></span>**1.4.4 Bereich Seiten**

Sie sehen links den Seitenbaum. Graue Einträge können Sie nicht bearbeiten, aber ansehen. Rechts ist der Arbeitsbereich. Sie sehen die Seite und können direkt vom Entwurf in die Live- oder Sprachversionen wechseln. Orange steht für Live und grün für Entwurf.

Über die Zwischenablage blenden Sie mehrere Inhaltselemente aus oder ein oder löschen sie aus der Seite. Außerdem kopieren und referenzieren Sie Inhaltselemente von einer Seite auf eine andere.

Die ausführliche Beschreibung finden Sie im Kapitel Seiten - siehe ["Seiten"](#page-27-0) auf Seite [28.](#page-27-0)

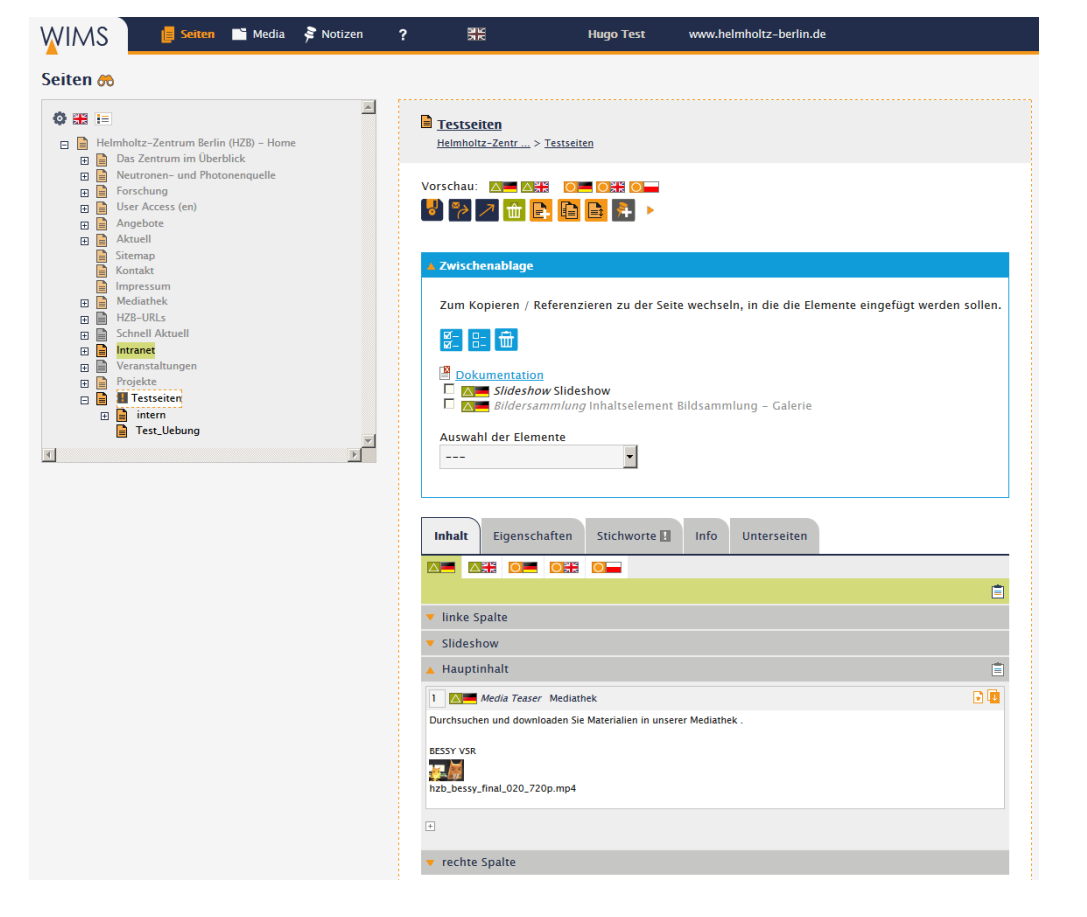

#### **Seitenbaum Seitenstatus**

- $\ddot{\circ}$
- 60
- łΞ Legende für Seitentypen

- -
	- Verantwortlichen zur Freigabe auffordern
	-

- Startseite für Seitenbaum einstellen Gunden Seite mit Passwortschutz Aufenbaum Entwurf
- Seite suchen Interne Seite Live
- 

#### **Seitenbearbeitung Stapelverarbeitung**

- Seite speichern **Seite und alle Unterseiten freigeben**
- Neuen Entwurf anlegen Seite und alle Unterseiten kopieren
	- $^{\circ}$ Seite und alle Unterseiten einblenden
- Seite freigeben **Seite und alle Unterseiten verstecken**

#### Einstieg - Grundlagen

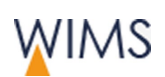

तीा

B.

h

Gt Seite verschieben

- 휴 Notiz erstellen
- $\overline{\mathfrak{m}}$ Seite löschen

- $+$
- g.
- ₫X
- $\circledast$
- $\blacksquare$
- ΔŽ, Inhaltselement kann nur die Administration bearbeiten

#### **Referenzierte Inhaltselemente**

Inhalte unverändert auf mehreren Seiten verwenden.

- $\frac{1}{N}$ Element ist eine Referenz - Information anzeigen (weitere Referenzen, Original)
- $\mathbf{u}$ Aus Referenz eine lokale Kopie erzeugen.
- ¥ Referenziertes Original-Element - Information anzeigen (weitere Referenzen, Original)

#### **Funktionen**

PET

Alle markieren **F-B-B-Alle Markierungen** entfernen

- Entwurf endgültig verwerfen Seite und alle Unterseiten im Menü einblenden
- Neue Seite erstellen Suite und alle Unterseiten im Menü verstecken
- Seite kopieren Seite und alle Unterseiten für Export markieren

#### **Inhaltselemente Fenster Inhaltselement bearbeiten**

- Neues Inhaltselement einfügen Info: erstellt und letzte Änderung (wann und wer)
- Inhaltselement bearbeiten **Inhaltselement speichern**
- Inhaltselement ausblenden  $\mathbb{R}^3$  Inhaltselement speichern und schließen
- Inhaltselement einblenden **Inhaltselement ausblenden**
- Inhaltselement löschen Inhaltselement einblenden
	- ∢ی **Überschrift** wird nicht im Web angezeigt
	- $\circledast$ **Überschrift** wird im Web angezeigt

#### **Zwischenablage**

Inhaltselemente kopieren, referenzieren, einblenden, ausblenden und löschen.

- Ė Alle Elemente in die Zwischenablage übernehmen
- 自 Elemente des Inhaltsbereichs in Zwischenablage übernehmen
- Ė Einzelnes Inhaltselement in die Zwischenablage übernehmen

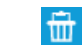

Zwischenablage leeren

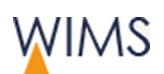

## <span id="page-18-0"></span>**1.4.5 Bereich Media**

Der Mediabereich hat einen Verzeichnisbaum und die Arbeitsfläche. Im Bild sehen Sie die Ansicht für Ordner. Mit der Zwischenablage verschieben Sie Dateien oder löschen mehrere Dateien. Sind Ordner für eine Bildersammlung eingebunden, sehen Sie das bei "Ordner eingebunden in X Seiten".

Die ausführliche Beschreibung finden Sie im Kapitel Media - siehe ["Media -](#page-128-0) [Verwalten von Medien"](#page-128-0) auf Seite [129.](#page-128-0)

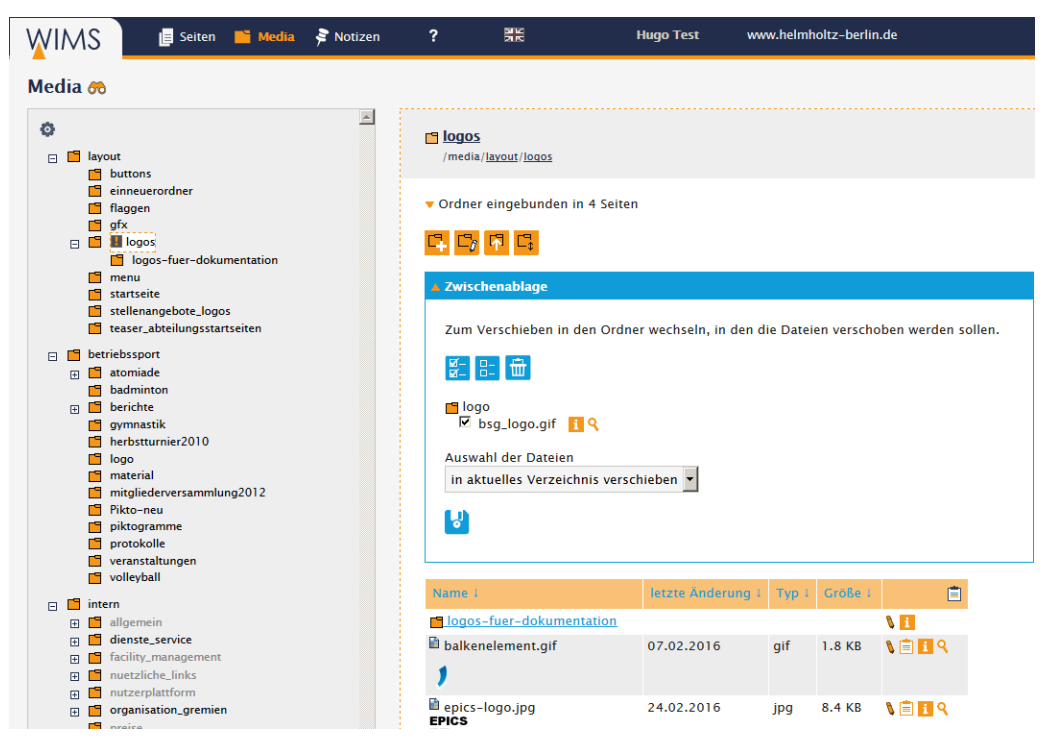

#### **Medienbaum Status**

- ۰Ó. Startordner für Medienbaum einstellen
- 60

#### **Media bearbeiten Ordner bearbeiten**

- g.
- $\mathbf{i}$ Info: URL, Alt-Text, Copyright, Größe, verwendet auf Seiten (Anzahl)
- Q
- P.
- 
- ŵ
	-
- M Bildbearbeitung aufrufen
	- Im Ordner von Media zu Media blättern

- Geschützt: Ordner hat Passwortschutz a
- Medien suchen Interner Ordner

- Medium bearbeiten **Manual Institute State Cordinate** Ordner öffnen
	- $\mathbf{i}$ Info: Erstellt am, Anzahl Unterordner und **Dateien**
- Vorschau anzeigen Neuen Ordner erstellen
- Media speichern  $\Box$  Ordner umbenennen
- Media austauschen **Datei hochladen** Datei hochladen
- Media löschen **Ordner verschieben** Ordner verschieben
- Notiz für Media erstellen **Drammen Container Union Container (Sichtbar, wenn Ordner leer)**

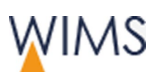

## **Zwischenablage**

- 自 Medien der Unterordner in Zwischenablage übernehmen
- Ė Alle Medien des Ordners in Zwischenablage übernehmen
- Ė Einzelnes Media in die Zwischenablage übernehmen

#### **Funktionen**

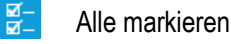

Alle markieren **Alle Markierungen** entfernen

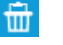

Zwischenablage leeren

## <span id="page-19-0"></span>**1.4.6 Bereich Notizen**

Sie legen Notizen für Seiten, Personen oder Medien an. Alle Notizen für Ihre Seiten- und Medienbereiche sehen Sie im Bereich Notizen.

Eine ausführliche Beschreibung finden Sie im Kapitel Notizen - siehe ["Notizen -](#page-148-0) [Arbeiten im Team"](#page-148-0) auf Seite [149.](#page-148-0)

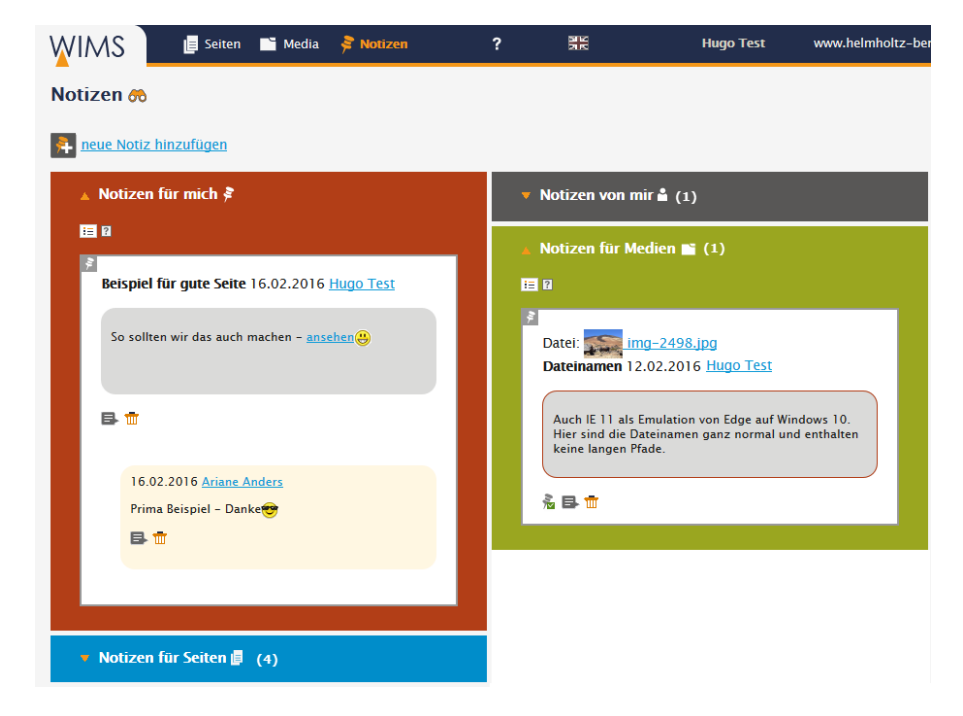

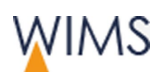

## <span id="page-20-0"></span>**1.4.7 Farben, Icons und Informationen**

#### Farben

WIMS verwendet ein Farbsystem:

- Orange: Live
- Grün: Entwurf

Hat eine Seite einen Entwurf, wird der Eintrag im Seitenbaum grün hinterlegt.

• Hellblau: Zwischenablage

#### Icons

Die Icons sind in der Oberfläche erklärt.

• Am Icon - mit der Maus auf das Icon fahren.

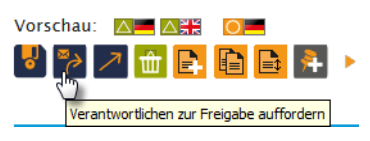

• In Legenden

挂

• Im PDF Icon-Übersicht

Beim Fragezeichen in der Kopfzeile und auf der Startseite bei Hilfe.

#### Informationen

Zu Seiten und Medien können Sie Informationen anzeigen.

- Im Reiter **Info**
- Mit dem Icon Informationen anzeigen.

i.

- Referenzierte Inhaltselemente anzeigen.
	- **Am Original**

**An der referenzierten Stelle** 

• Berechtigungen für die Seite anzeigen. Reiter **Info > Berechtigungen dieser Seite**. **anzeigen**

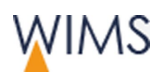

Einstieg - Grundlagen

## <span id="page-21-0"></span>**1.4.8 Sprache umstellen**

Die WIMS-Oberfläche gibt es in Deutsch und Englisch. Zusätzlich können Sie den Seitenbaum und die Seiten in einer anderen Sprache anzeigen.

• Sprache dauerhaft umstellen.

In der Voreinstellung startet WIMS in Deutsch. Sie können die Einstellung ändern. Die Oberfläche und der Seitenbaum werden in der eingestellten Sprache angezeigt.

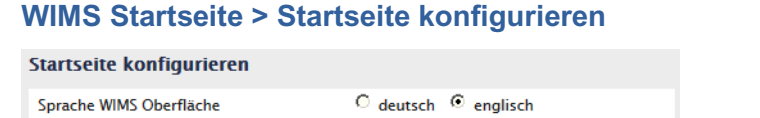

• Sprache der Oberfläche umstellen.

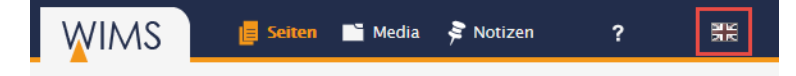

• Sprache des Seitenbaums umstellen. Der Seitenbaum wird aus den deutschen und englischen Seitentiteln erstellt.

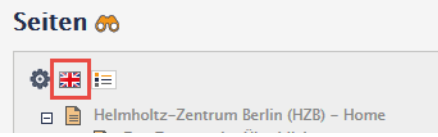

• Sprachvariante der Seite auswählen.

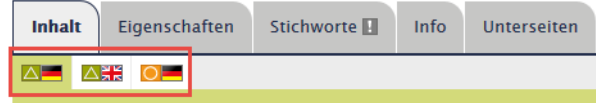

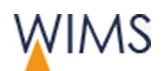

# <span id="page-22-0"></span>**2 UMSTEIGEN - TYPO 3 ZU WIMS**

Mit WIMS ist die Redaktion für die HZB-Webseite optimiert. In diesem Kapitel finden Sie einen kurzen Überblick.

# <span id="page-22-1"></span>**2.1 Generelle Neuerungen, neue Funktionen**

#### Anmelden und Abmelden

WIMS wird mit dem Webpasswort gestartet. Es gibt keine automatische Abmeldung mehr. Sie können auch von extern mit WIMS arbeiten - siehe ["Einloggen / Ausloggen / Zugang"](#page-8-2) auf Seite [9.](#page-8-2)

## Rechte

Die Rechte werden über Benutzer und Gruppen organisiert. Ob Sie Seiten freigeben dürfen, ist dem Teilbaum zugeordnet - siehe ["Zugriffs-](#page-12-0) und [Bearbeitungsrechte"](#page-12-0) auf Seite [13.](#page-12-0)

#### Sprachverwaltung

In Typo 3 haben Sie jede Seite auf deutsch erstellt und bei Bedarf zusätzlich auf englisch. In WIMS werden die Sprachen der Seite zugeordnet. Sie können eine Seite auch nur in englisch erstellen. Existieren nicht alle Seiten in der Sprache, werden in der Navigation die fehlenden Seiten in einer anderen Sprache angezeigt und gekennzeichnet. Sie bearbeiten alle Sprachvarianten an der Seite - siehe ["Sprachvarianten"](#page-30-0) auf Seite [31.](#page-30-0)

#### Oberfläche

Die klare Aufteilung der Oberfläche unterstützt Sie bei der Seitenbearbeitung. Alle Icons haben ein Mouseover mit der Bezeichnung - siehe ["Seitenaufbau"](#page-73-2) auf Seite [74.](#page-73-2)

Hauptinhalt und Spalten sind untereinander angeordnet. Sie wechseln schnell von der Live- in die Entwurfs-Version - siehe ["Redaktionsbereich"](#page-75-0) auf Seite [76.](#page-75-0)

#### Redaktion

In der Redaktion gibt es eine Vielzahl an Neuerungen. Hier sind einige aufgelistet.

- Seitenbeschreibung für Webseite pflegen. Die Seitenbeschreibung müssen Sie für alle Seiten eintragen - siehe ["Beschreibung erfassen"](#page-67-0) auf Seite [68.](#page-67-0)
- Es gibt neue Inhaltselemente für automatische Inhalte, sie sind auch in der Vorschau zu sehen - siehe ["Automatische Inhalte -](#page-108-0) Inhaltselemente" auf Seite [109.](#page-108-0)
- Die Stapelverarbeitung von Seiten ist möglich siehe ["Stapelverarbeitung](#page-47-0)  [von Seiten"](#page-47-0) auf Seite [48.](#page-47-0)
- Sie können die Inhaltselemente einfach per Nummern neu sortieren siehe ["Reihenfolge der Inhaltselemente ändern"](#page-126-0) auf Seite [127.](#page-126-0)
- Sie können alte Versionen wieder herstellen siehe ["Alte Versionen wieder](#page-44-0)  [herstellen"](#page-44-0) auf Seite [45.](#page-44-0)

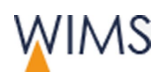

- Sie können gelöschte Seiten wieder herstellen siehe ["Gelöschte Seite](#page-46-0)  [wieder herstellen"](#page-46-0) auf Seite [47.](#page-46-0)
- Mit der Zwischenablage können Sie mehrere Inhaltselemente ein- und ausblenden und löschen - siehe ["Zwischenablage"](#page-116-0) auf Seite [117.](#page-116-0)
- Über die Zwischenablage kopieren und referenzieren Sie Inhaltselemente. Sie können ein Inhaltselement an mehreren Stellen einbinden - siehe ["Übersicht Zwischenablage"](#page-116-1) auf Seite [117.](#page-116-1)
- Externe Personen können eine Vorschau der Webseite im Entwurf sehen siehe ["Seiteninformationen -](#page-36-0) Reiter Info" auf Seite [37.](#page-36-0)

#### Medien

- Schon hochgeladene Dateien können Sie einfach austauschen, die Datei kann auch einen anderen Namen haben. Alle Links bleiben erhalten - siehe ["Datei austauschen"](#page-141-0) auf Seite [142.](#page-141-0)
- Sie können Medien in andere Ordner verschieben und die Links bleiben erhalten - siehe ["Funktionen"](#page-129-0) auf Seite [130.](#page-129-0)

#### Notizen

Mit Notizen an Medien, Seiten und Personen können Sie die Zusammenarbeit besser koordinieren - siehe "Notizen - [Arbeiten im Team"](#page-148-0) auf Seite [149.](#page-148-0)

# <span id="page-23-0"></span>**2.2 Importierte Typo3 Seiten - Alte Version erzeugen**

Geben Sie Seiten in WIMS frei, wird die alte Version gespeichert. Sie können alte Versionen wieder herstellen. Importierte Typo3 Seiten haben keine alte Version. Sie können eine alte Version erzeugen und im Notfall darauf zurückgreifen.

- **1.** Zeigen Sie die Seite an.
- **2.** Erstellen Sie einen Entwurf für die Seite.
- **3.** Geben Sie den Entwurf frei. Die Seite hat eine alte Version, die der bisherigen Live-Seite entspricht. Die alte Version sehen Sie im Reiter **Info**.

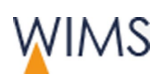

# <span id="page-24-0"></span>**2.3 Vergleich Inhaltselemente Typo 3 und WIMS**

## Entfallen

- 08 Einfacher Hinweis (integriert in Text)
- 09 Besonderer Hinweis (integriert in Text)

## Text

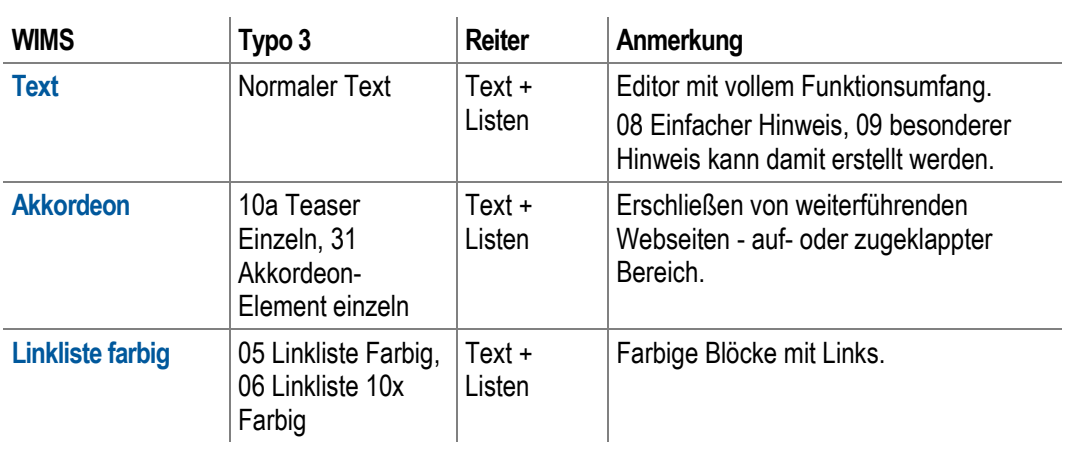

## Media

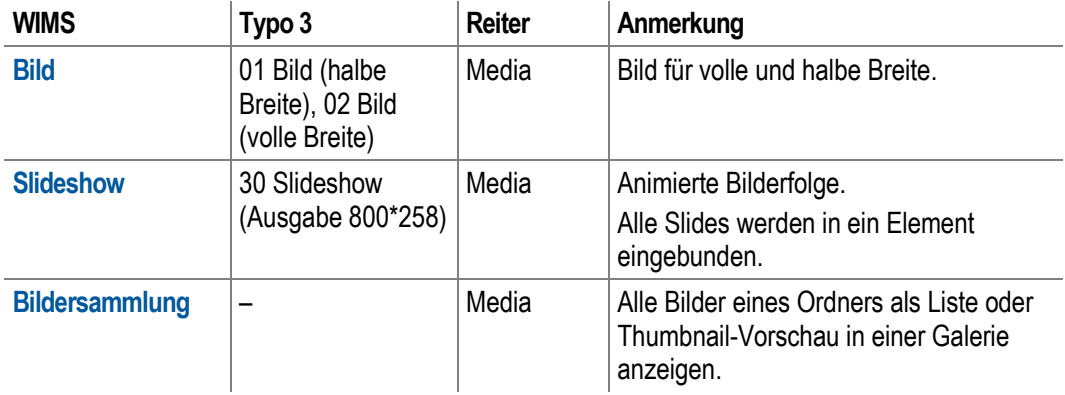

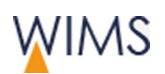

## Boxen

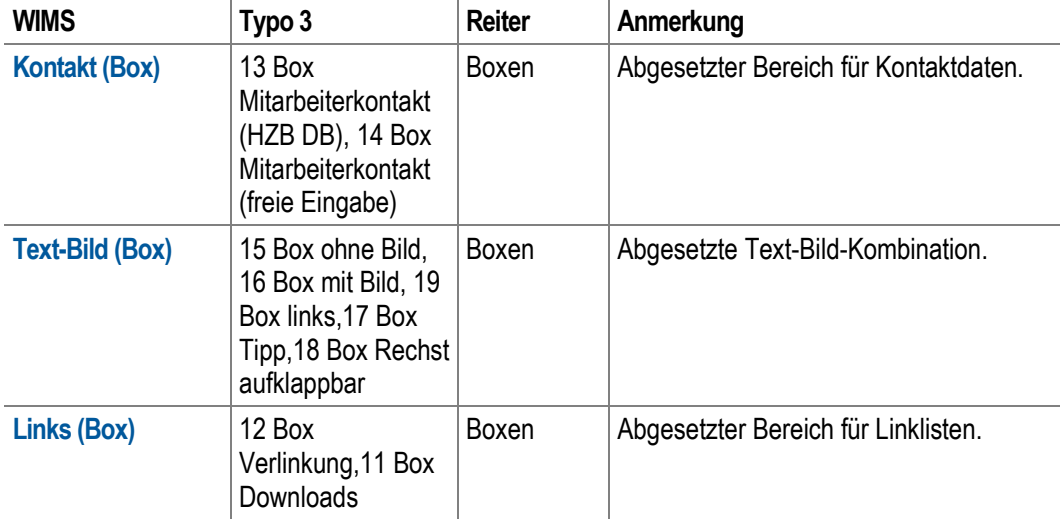

## Layout

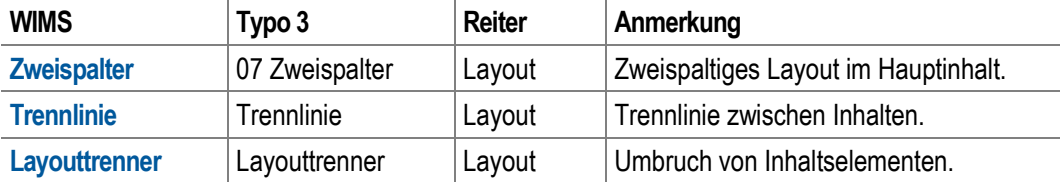

## Navigation

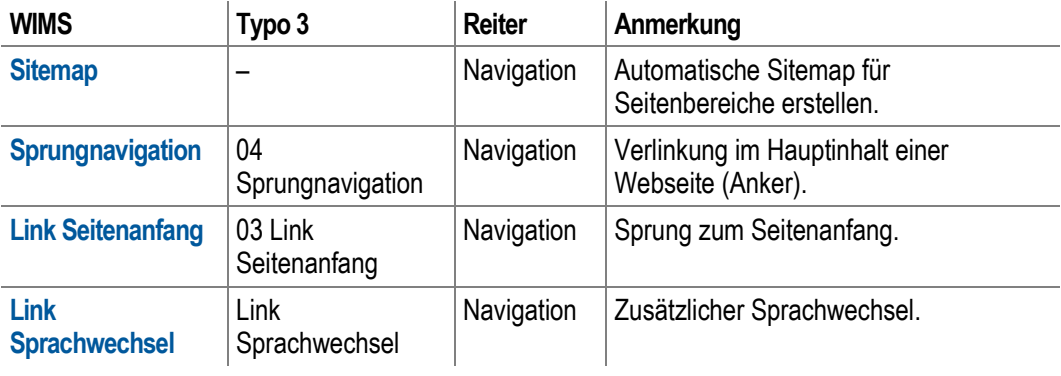

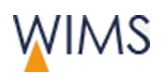

## Automatische Inhalte

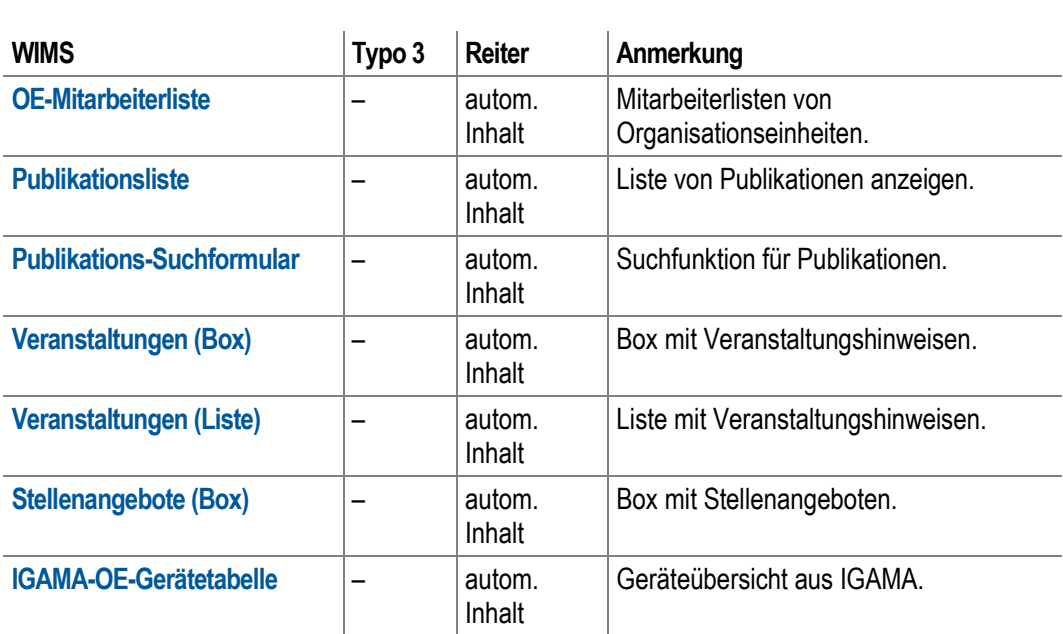

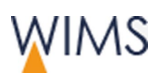

# <span id="page-27-0"></span>**3 SEITEN**

In dem Kapitel geht es um den Seitenbaum und die Seiten. Die Redaktion der Seiteninhalte hat ein eigenes Kapitel - siehe ["Redaktion der Seiteninhalte"](#page-73-0) auf Seite [74.](#page-73-0)

# <span id="page-27-1"></span>**3.1 Einführung**

## <span id="page-27-2"></span>**3.1.1 Seiten Status - Entwurf und Live**

Eine Seite in WIMS kann eine Entwurfs- und eine Live-Version haben.

#### **Bearbeitungsleiste - Seite ohne Entwurf Bearbeitungsleiste - Seite mit Entwurf**

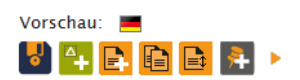

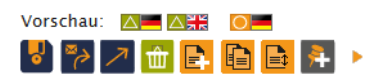

Die Seite hat eine deutsche Live-Version. Die Seite hat eine deutsche und englische Entwurfs-Version und nur eine deutsche Live-Version.

- Die Live-Versionen von sichtbaren Seiten werden in der HZB-Webseite angezeigt.
- Es werden alle Sprachversionen der Live-Version auf der HZB-Webseite angezeigt. Einzelne Sprachen lassen sich nicht ausblenden.
- Möchten Sie eine Seite überarbeiten, erstellen Sie einen Entwurf für die Seite und bearbeiten die Entwurfs-Version.

Tipp: Mit Freigaberecht können Sie die Live-Version einer Seite bearbeiten, wenn keine Entwurfs-Version vorhanden ist. Das sollten Sie nur bei kleinen Änderungen tun.

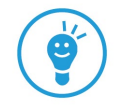

- Geben Sie die Entwurfsersion frei, gibt es die Seite nur als Live-Version.
- Neue Seiten liegen nur als Entwurf vor. Erst nach der ersten Freigabe ist eine Live-Version vorhanden.

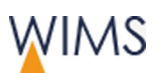

## <span id="page-28-0"></span>**3.1.2 Sichtbarkeit von Seiten auf der HZB-Webseite**

Im Seitenbaum sehen Sie, welche Seiten auf der HZB-Webseite sichtbar sind und welche im Menü der HZB-Webseite nicht sichtbar sind.

Tipp: Oberhalb des Seitenbaums sehen Sie eine Legende. Darin sind alle Seitentypen beschrieben.

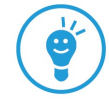

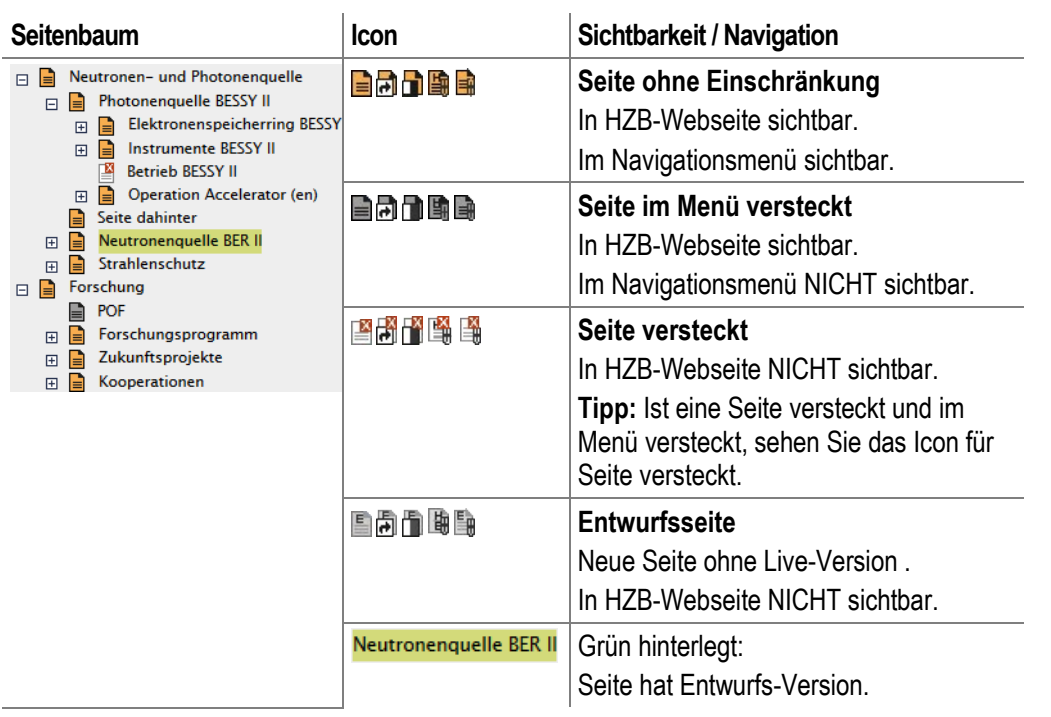

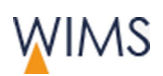

# <span id="page-29-0"></span>**3.1.3 Übersicht Seitentypen**

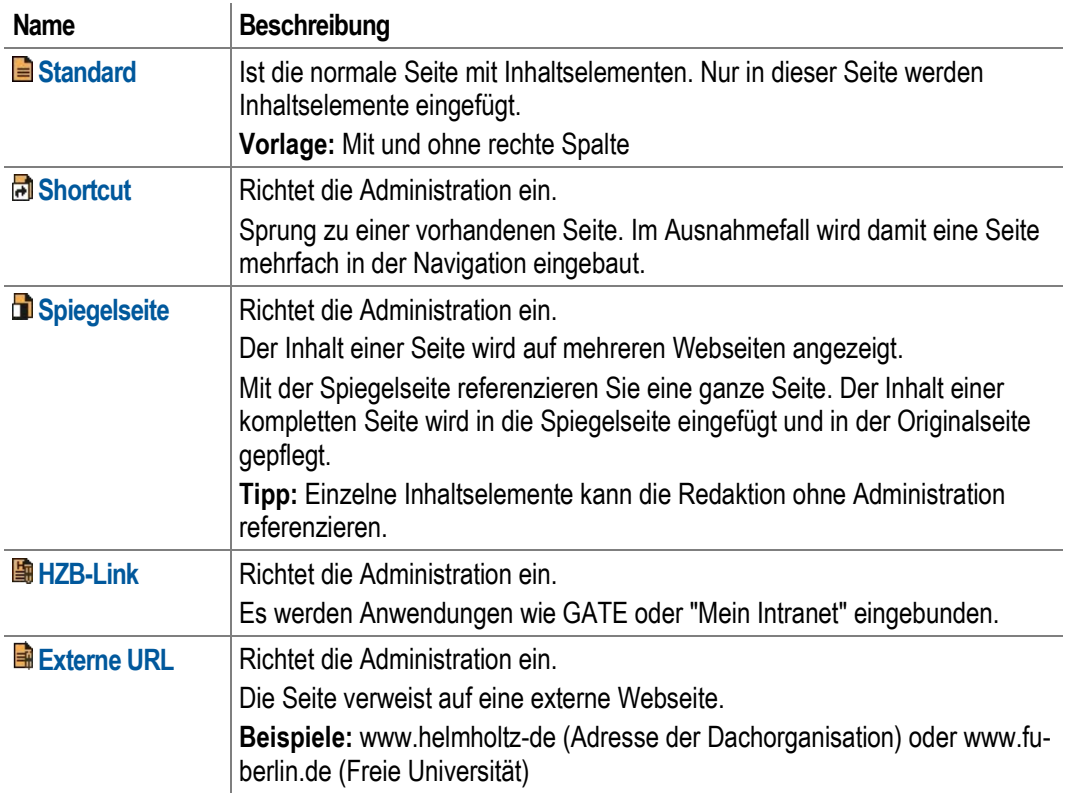

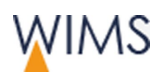

## <span id="page-30-0"></span>**3.1.4 Sprachvarianten**

Pro Seite werden die Sprachvarianten gepflegt.

- Die Verantwortlichen der Seitenbereiche legt fest, welche Sprachen in der Redaktion verfügbar sind. Die Administration richtet die verfügbaren Sprachen für die Seitenbereiche ein.
- Die Sprachvarianten sind keine eigenständigen Seiten, sondern einer Seite zugeordnet. Im Beispiel gibt es für die Seite im Entwurf deutsch und englisch. Die Live-Version ist nur einsprachig.

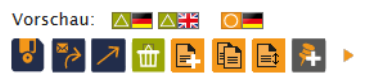

#### Umgang mit fehlenden Sprachen

Fehlen in einem Teilbaum die Sprachvarianten für Seiten, wird die Seite in einer vorhandenen Sprache angezeigt. Welche Sprache verwendet wird, steht in Klammern hinter dem Seitentitel. Das gilt für den Seitenbaum und die HZB-Webseite.

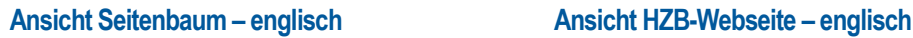

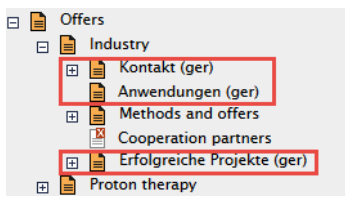

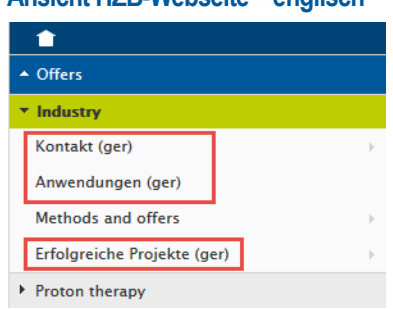

## <span id="page-30-1"></span>**3.1.5 HZB-Webseite - Seitenaktualisierung**

Die Seitenaktualisierung der HZB-Webseite erfolgt automatisch alle 2 Minuten.

- Die Live-Version von sichtbaren Seiten wird in der HZB-Webseite angezeigt.
- Mit der Freigabe einer Entwurfs-Version werden immer alle Sprachen einer Seite zur Live-Version.
- WIMS prüft alle 2 Minuten nach neuen Live-Versionen. Geben Sie eine sichtbare Seite frei, ist sie nach wenigen Minuten auf der HZB-Webseite sichtbar.

Ausnahme: Die Administration kann auf Wunsch den automatischen Export einzelner Seiten zur HZB-Webseite blockieren.

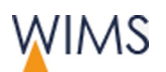

• Nachts findet ein Komplett-Export statt. Dann werden alle freigegebenen und sichtbaren Seiten exportiert.

Wichtig: Beim Komplett-Export werden alle freigegebenen und sichtbaren Seiten exportiert, auch Seiten die von der Administration für den automatischen Export blockiert sind.

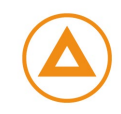

# <span id="page-32-0"></span>**3.2 Seiten-Erstellung und -Bearbeitung**

## <span id="page-32-1"></span>**3.2.1 Tipps und Regeln Seiten-Überarbeitung**

## Gemeinsam arbeiten

• Sie sehen nicht, wenn eine andere Person die Seite gerade bearbeitet.

Tipp: Mit einer Notiz an der Seite informieren Sie darüber, dass Sie gerade an der Seite arbeiten.

## Live-Version bearbeiten

- Live-Version können Sie nur bearbeiten, wenn für die Seite kein Entwurf angelegt ist.
- Sie haben Freigaberecht für die Seite. Ohne Freigaberecht dürfen Sie Live-Version nicht bearbeiten, Sie müssen einen Entwurf anlegen.

## Entwurf-Version bearbeiten

- Entwurf-Version bearbeiten Sie in WIMS oder in der Vorschau.
- Jeder kann die Seiten in der Vorschau bearbeiten.
- Sie können die Entwurfs- und Live-Version in der Vorschau vergleichen und bearbeiten.
- Sie können Sprachvarianten vergleichen und bearbeiten.

Tipp: Aktualisieren Sie nach der Arbeit in der Vorschau die Seiten in WIMS. Klicken Sie in WIMS auf den Seitennamen, die Seite und der Seitenbaum werden neu geladen

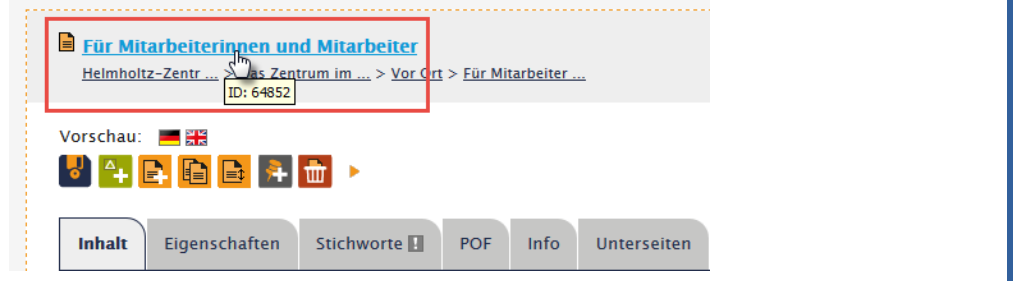

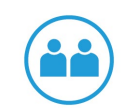

**g** 

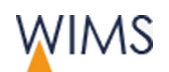

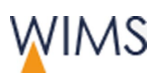

## <span id="page-33-0"></span>**3.2.2 Seiteneigenschaften - Reiter Eigenschaften**

Die Bearbeitung der Seiteneigenschaften ist abhängig vom Seitenstatus und dem Freigaberecht. Je nach Berechtigung haben Sie mehr oder weniger Möglichkeiten.

Wichtig: Die Administration kann die Eigenschaften von Seiten sperren. Auf gesperrten Seiten kann die Redaktion die Felder in den Reitern Eigenschaften und Stichworte nicht bearbeiten.

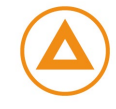

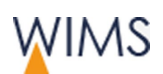

# Ohne Freigaberecht

Seiten

Morechaus **III** 

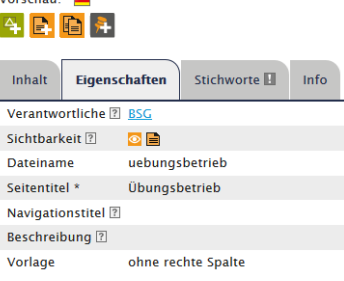

#### **Seite nur mit Live-Version Seite mit Entwurfs- und Live-Version**

Die Eigenschaften sind gesperrt. Die Entwurf-Felder können ausgefüllt werden. Vorschau: AL OL

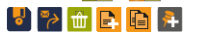

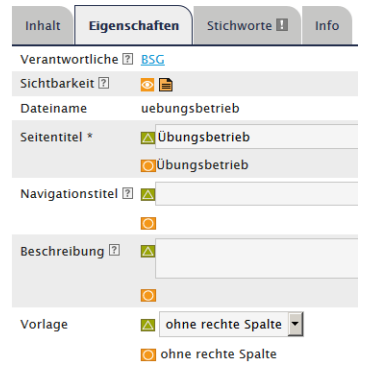

## Mit Freigaberecht

Die Live-Felder können geändert werden. Die Sichtbarkeit kann geändert werden, wenn **kein** Entwurf vorhanden ist.

#### Vorschau: <mark>∛</mark>♀<mark>B</mark>B<mark>A ⊞</mark>

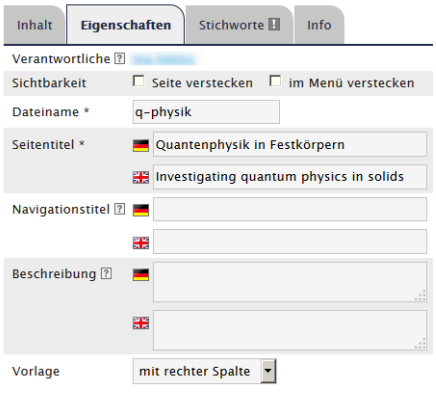

## **Seite nur mit Live-Version Seite mit Entwurfs- und Live-Version**

Die Entwurf-Felder können ausgefüllt werden. Sichtbarkeit kann nicht geändert werden.

# ▞▕▘▏▀∂▏▏▔▏▏▏▆▏▐▆▎▎▛▆▎▏▛▆▏▏

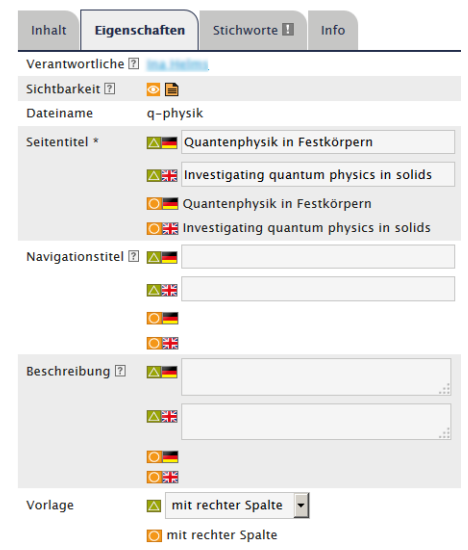

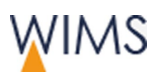

## Felder und Funktionen

 $\mathbf{r}$ 

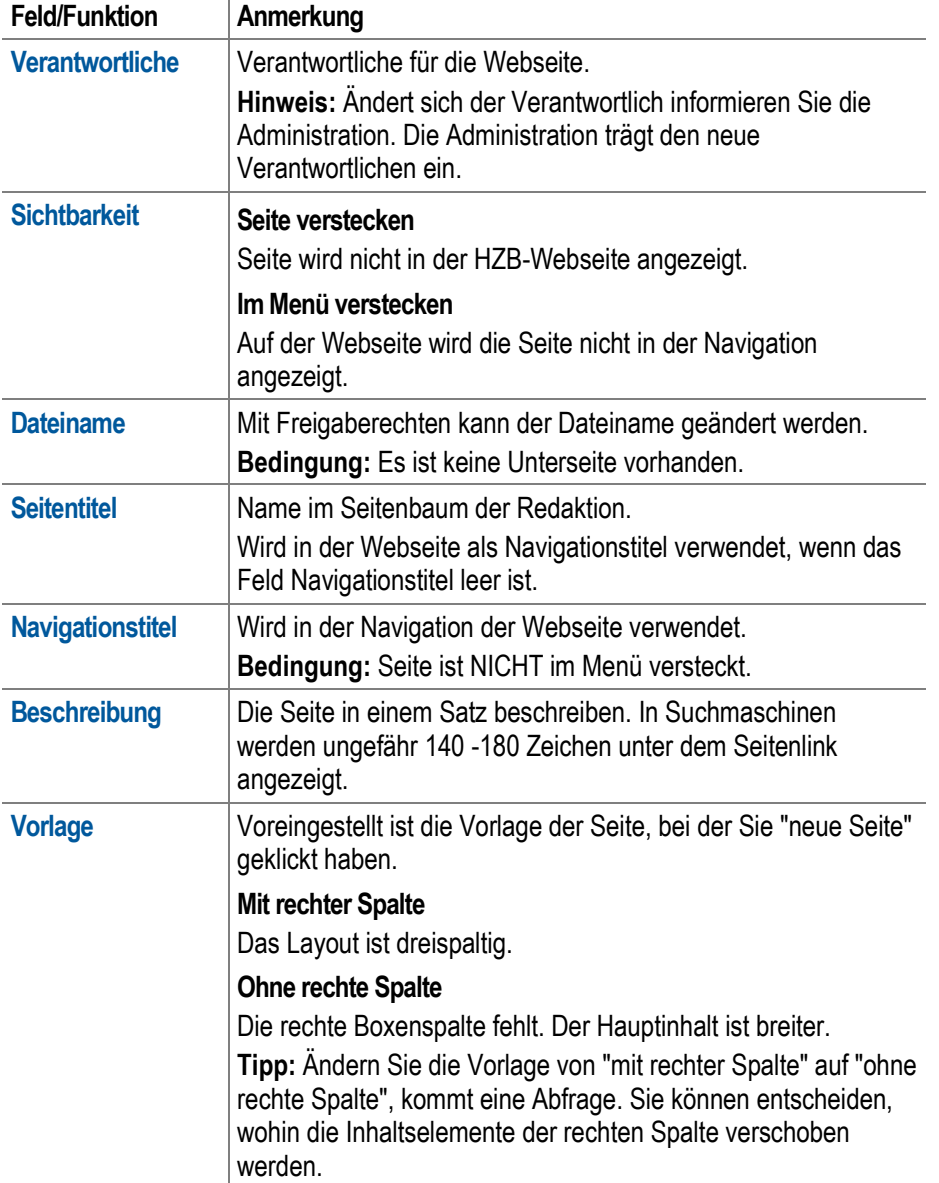
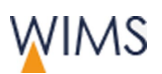

# <span id="page-36-0"></span>**3.2.3 Seiteninformationen - Reiter Info**

Der Reiter Info zeigt alle Informationen zur Seite. Neben der zukünftigen oder aktuellen Webadresse sehen Sie allgemeine Informationen sowie Verlinkungen, eingebundene Dateien und alte Versionen.

Hinweis: Sind keine alten Versionen vorhanden, wird der Bereich nicht angezeigt.

Alle Seiten, die aus Typo3 übernommen wurden, haben keine alte Version. Erstellen Sie einen Entwurf und geben Sie den Entwurf frei. Damit haben Sie eine alte Version erstellt und können im Notfall darauf zurückgreifen.

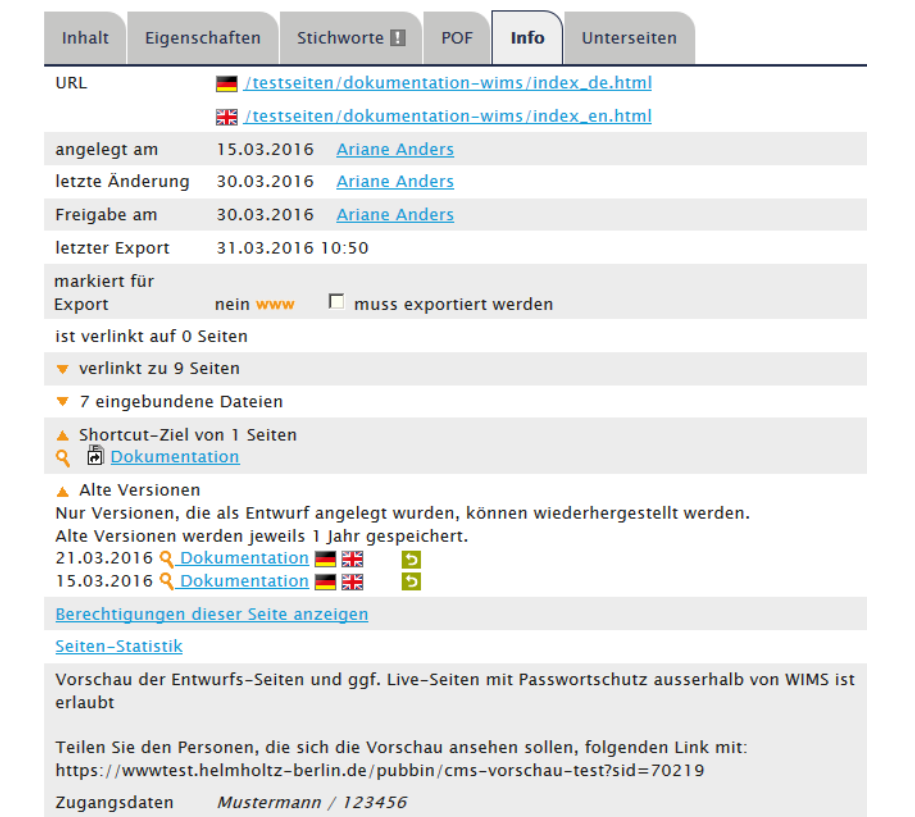

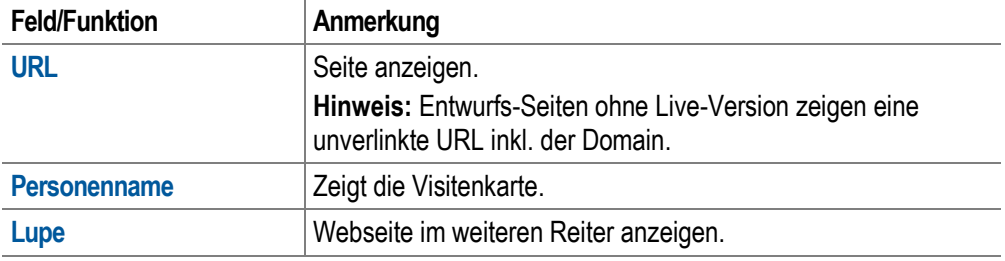

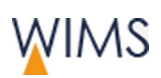

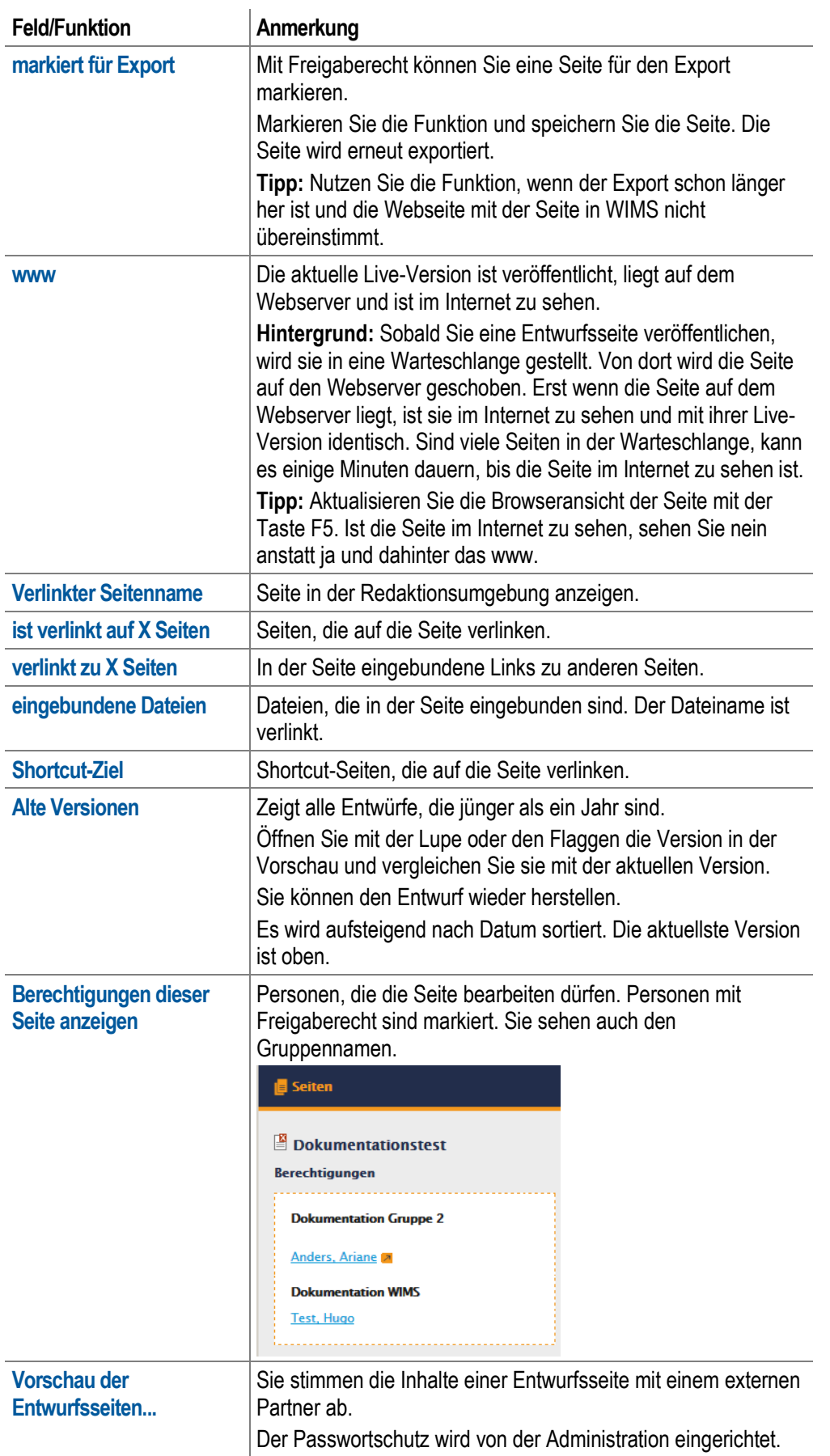

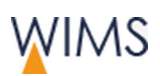

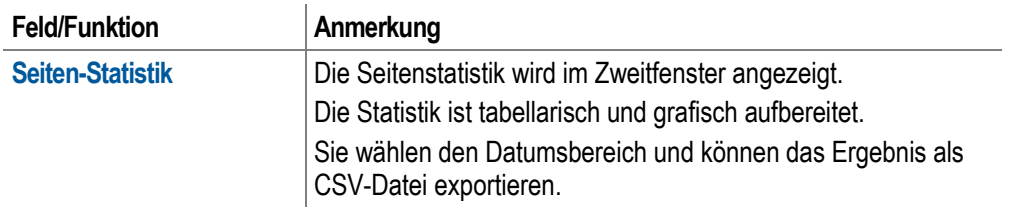

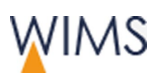

# **3.2.4 Entwurf erstellen**

Sie möchten eine Seite ändern. Dafür erstellen Sie einen Entwurf. Die Live-Version bleibt weiterhin auf der HZB-Webseite sichtbar. Der Entwurf ersetzt die Live-Version mit der Freigabe des Entwurfs. Dann benötigen Sie einen Entwurf:

- Seiteninhalte anpassen oder korrigieren.
- Eine zusätzliche Sprache aufnehmen.
- Eine Sprache entfernen.

**Tipp:** Die Live-Version der Seite ist ungültig und soll sofort ausgeblendet werden. Löschen Sie den Entwurf und verstecken Sie die Seite.

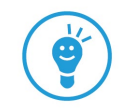

So erstellen Sie den Entwurf:

- **1.** Zeigen Sie die Seite an.
- **2.** Wählen Sie **Entwurf anlegen**. Entwurf anlegen wird anzeigt.

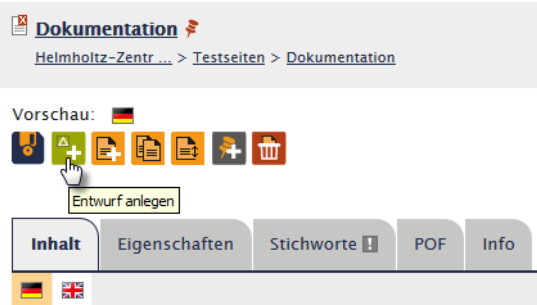

**3.** Wählen Sie die Sprachen aus.

Tipp: Eine ausführliche Anleitung finden Sie im Abschnitt Sprachen (siehe ["Sprache für Seite ergänzen"](#page-68-0) auf Seite [69\)](#page-68-0).

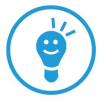

**4.** Sie benötigen die versteckten Elemente nicht mehr? Deaktivieren Sie **versteckte Elemente in neuen Entwurf übernehmen**.

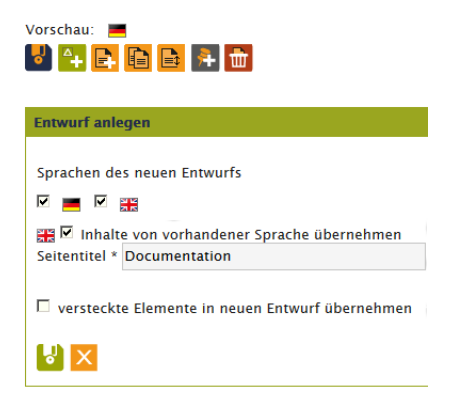

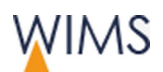

**5.** Speichern Sie den Entwurf. Der Entwurf ist angelegt. Sie sehen neben **Vorschau** und unterhalb der Register die Entwürfe für die Sprachen. Die Farbmarkierung für Entwurf ist grün: im Seitenbaum, bei den Inhaltelementen und beim Icon neben der Sprache.

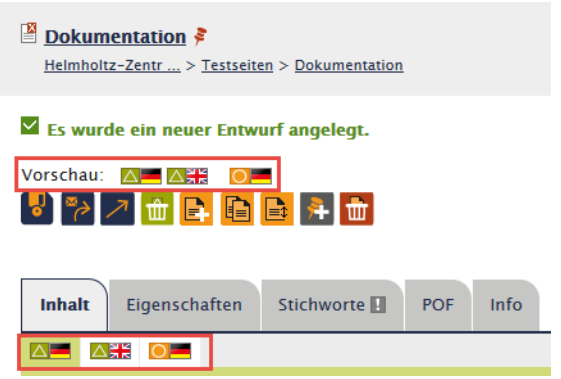

# **3.2.5 Seiten freigeben**

Sie benötigen Freigaberecht. Das Freigaberecht ist an die Gruppe gebunden. Es kann sein, dass Sie in einem Seitenbereich Freigaberecht haben und für einen anderen nicht. Haben Sie kein Freigaberecht, fordern Sie die Freigabe an.

Wichtig: Es werden immer alle Sprachen freigeben. Geben Sie die Seiten erst frei, wenn alle Sprachen korrekt sind. Alternativ dazu blenden Sie nicht fertige Inhaltselemente aus. Sie können an der Stelle einen Sprachwechsel einbauen.

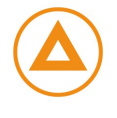

## Seite freigeben

 $\overline{\mathcal{A}}$ 

- **1.** Zeigen Sie die Seite an.
- **2.** Prüfen Sie die Inhalte der verschiedenen Sprachentwürfe.
- **3.** Prüfen Sie im Reiter **Eigenschaften** die Einstellungen für die **Sichtbarkeit**.
- **4.** Prüfen Sie die Stichworte. Sind keine Stichworte vorhanden, sehen Sie im Reiter **Stichworte** ein Ausrufezeichen.

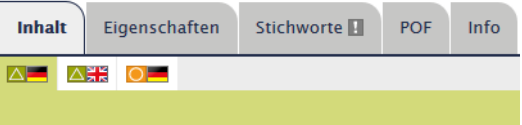

**5.** Wählen Sie **Seite freigeben**. Der Entwurf wird zur Live-Version und ist nach der nächsten Seitenaktualisierung in der HZB-Webseite sichtbar.

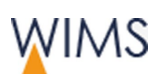

## Freigabe anfordern

- **1.** Zeigen Sie die Seite an.
- **2.** Wählen Sie **Verantwortlichen zur Freigabe auffordern**. Die E-Mail-Eingabe wird angezeigt.

ఞ

- **3.** Wählen Sie den Webverantwortlichen des Seitenbereichs aus.
- **4.** Geben Sie einen **Betreff** und optional einen **Text** ein.

Darüber sollten Sie informieren:

**Freigabe Seite?** Mit und ohne Unterseite freigeben.

**Sichtbarkeit der Seite?** Versteckt oder eingeblendet.

**Sichtbarkeit in der Navigation?** Im Menü versteckt oder eingeblendet.

**5.** Wählen Sie **absenden**. Die E-Mail wird an den Empfänger gesendet.

## Freigaberecht erhalten

Sie möchten Freigaberecht für einen Seitenbereich. Das Formular finden Sie auf der Startseite von WIMS.

**Startseite WIMS > Antrag auf Erteilung von Bearbeitungs- und Zugriffsrechten**

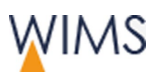

## **3.2.6 Neue Seite erstellen**

Sie können neue Seiten für Ihren Teilbaum erstellen.

## Regeln Dateiname

• Umlaute werden aufgelöst

**Beispiele:** ö wird oe und ß wird ss.

• Sonderzeichen und Leerzeichen ersetzt ein Bindestrich

Beispiele: @ wird -

• Großbuchstaben werden Kleinbuchstaben

**Beispiel:** A wird a

• Innerhalb einer Ebene kann derselbe Dateiname nur einmal vorkommen.

#### Neue Seite anlegen

- **1.** Zeigen Sie die Seite an, hinter der Sie die neue Seite einfügen möchten oder für die Sie eine neue Unterseite erstellen möchten. Neue Seite wird angezeigt.
- **2.** Wählen Sie die Position aus.

**dahinter (nach)** = Die neue Seite wird auf derselben Ebene hinter der Seite eingefügt.

**Unterseite (in)** = Die kopierte Seite wird der Seite untergeordnet.

**3.** Geben Sie einen Dateinamen an.

Tipp: Verwenden Sie sinnvolle, kurze Dateinamen. Aus dem Dateinamen wird die URL generiert.

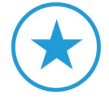

**4.** Wählen Sie die Sprachen aus.

Hinweis: Voreingestellt sind die Sprachen der Seite, bei der **neue Seite** aufgerufen wurde.

**5.** Geben Sie für jede Sprache einen Seitentitel ein.

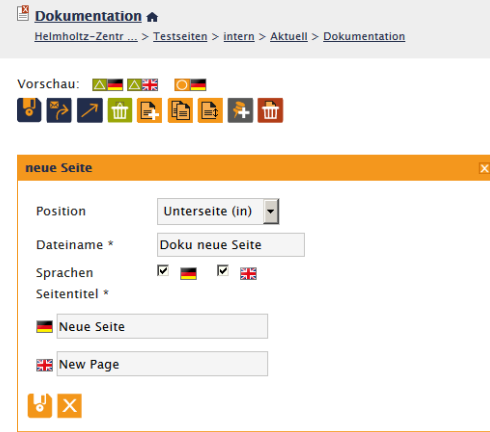

**6.** Speichern Sie die Seite. Die neue Seite ist im Seitenbaum eingefügt und wird zur Bearbeitung angezeigt.

## So ist die neue Seite angelegt

• Reiter Inhalte = Erstes Textelement im Hauptinhalt Das Textelement hat den Seitentitel als Überschrift.

Besonderheiten des ersten Textelements: Das Textelement können Sie nicht verstecken, löschen oder verschieben. Das Format für die Überschrift ist Seitenüberschrift.

- Seitenstatus = Entwurf
- Seitentitel = Navigationstitel
- Übernommene Eigenschaften aus der übergeordneten Seite: Verantwortliche

Tipp: Die Administration kann einen anderen Verantwortlichen einstellen.

## Die nächsten Schritte

- **1.** Reiter **Eigenschaften** > Navigationstitel und Beschreibung erfassen.
- **2.** Reiter **Stichworte** > Stichworte erfassen

Tipp: Ist kein Stichwort erfasst sehen Sie ein Ausrufezeichen am Reiter.

**3.** Reiter **Inhalt** > Inhaltselemente einfügen.

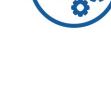

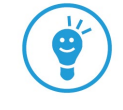

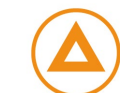

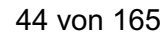

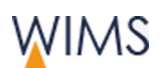

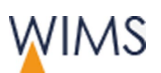

# **3.2.7 Alte Versionen wieder herstellen**

So lange eine Seite nicht gelöscht ist, können Sie alte Versionen der Seite wieder herstellen. Die Seite darf keinen Entwurf haben. Alte Versionen werden nach einem Jahr gelöscht.

**Tipp:** Sie möchten eine gelöschte Seite wieder herstellen? Das geht ebenfalls - siehe ["Gelöschte Seite wieder herstellen"](#page-46-0) auf Seite [47.](#page-46-0)

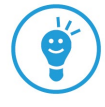

## **Seite hat einen Entwurf Seite hat keinen Entwurf**

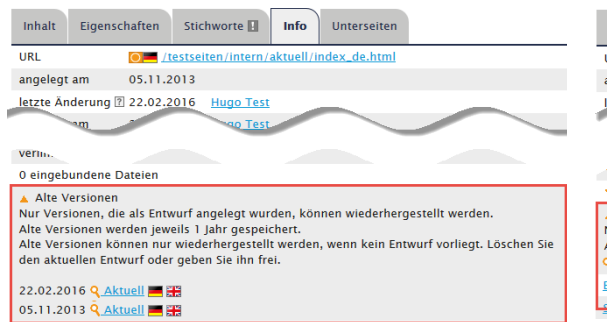

Die Funktion **als neuen Entwurf übernehmen** fehlt.

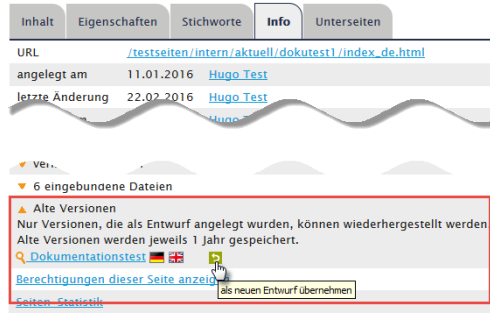

Die Funktion als **neuen Entwurf übernehmen** wird angezeigt.

#### Besonderheiten

• Neue Seiten = nur Entwurfsseite = keine alte Version vorhanden

Neue Seiten sind Entwurfsseiten, die keine alte Version haben. Erst wenn Sie die neue Seite freigeben, wird eine "alte" Version erstellt.

**Tipp**: Geben Sie eine neue Seite frühzeitig frei, damit Sie einen Rückkehrpunkt haben.

• Live-Seite direkt bearbeiten = keine alte Version wird erstellt.

Nur wenn eine Entwurfs-Version freigegeben wird, speichert WIMS die Entwurfs-Version zusätzlich als alte Version. Bearbeiten Sie die Live-Seite direkt, wird keine alte Version erstellt.

So stellen Sie eine alte Version wieder her:

- **1.** Löschen Sie den aktuellen Entwurf der Seite oder geben Sie die Seite frei.
- **2.** Zeigen Sie den Reiter **Info** an.
- **3.** Öffnen Sie den Bereich **Alte Versionen**. Es werden alle Entwürfe angezeigt, die jünger als ein Jahr sind. Die aktuellste Version steht oben.

Tipp: Zeigen Sie die Vorschau der Webseite an und vergleichen Sie die alte Version mit der aktuellen.

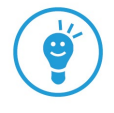

**4.** Wählen Sie **als neuen Entwurf übernehmen**. Die alte Version wird als neuer Entwurf im Reiter **Inhalt** angezeigt.

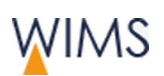

## **3.2.8 Seite löschen**

Sie löschen die Seite mit allen Sprachen. Möchten Sie nur eine Sprache löschen, erstellen Sie einen neuen Entwurf (siehe ["Sprache für eine HZB-Webseite](#page-70-0)  [entfernen"](#page-70-0) auf Seite [71\)](#page-70-0).

Nur wenn Sie das rote Papierkorb-Icon sehen, können Sie eine Seite löschen. Folgende Regeln gelten:

- Die Seite hat keine Unterseiten.
- Sie haben Freigaberecht für die Seite.
- Ohne Freigaberecht: Sie habe die Seite am selben Tag erstellt.

Tipp: Im Reiter Info sehen Sie die Freigaberechte.

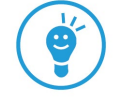

So löschen Sie eine Seite:

**1.** Wählen Sie das Papierkorb-Icon.

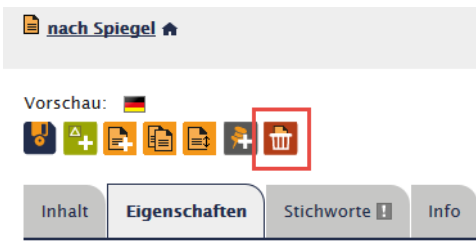

**2.** Bestätigen Sie die Rückfrage. Die Seite ist gelöscht.

Tipp: Gelöschte Seiten können Sie wieder herstellen. Mit der Suche gelöschte Seiten anzeigen und dann wieder herstellen.

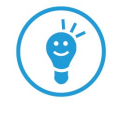

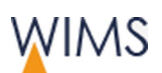

## <span id="page-46-0"></span>**3.2.9 Gelöschte Seite wieder herstellen**

Sie können gelöschte Seiten innerhalb von 180 Tagen wieder herstellen.

So stellen Sie eine gelöschte Seite wieder her:

- **1.** Wählen Sie das **Fernglas** über dem Seitenbaum. **Seiten suchen** wird angezeigt.
- **2.** Wählen Sie den **Status** *gelöscht*.
- **3.** Klicken Sie auf das **Fernglas**. Alle gelöschten Seiten Ihrer Seitenbereiche werden aufgelistet.
- **4.** Wählen Sie die Seite. Die Seite wird in einem neuen Reiter angezeigt.

Tipp: Prüfen Sie mit der Vorschau, ob es die richtige Seite ist.

- g
- **5.** Wählen Sie **Seite wiederherstellen**. Die Einfüge-Positionen werden angezeigt.

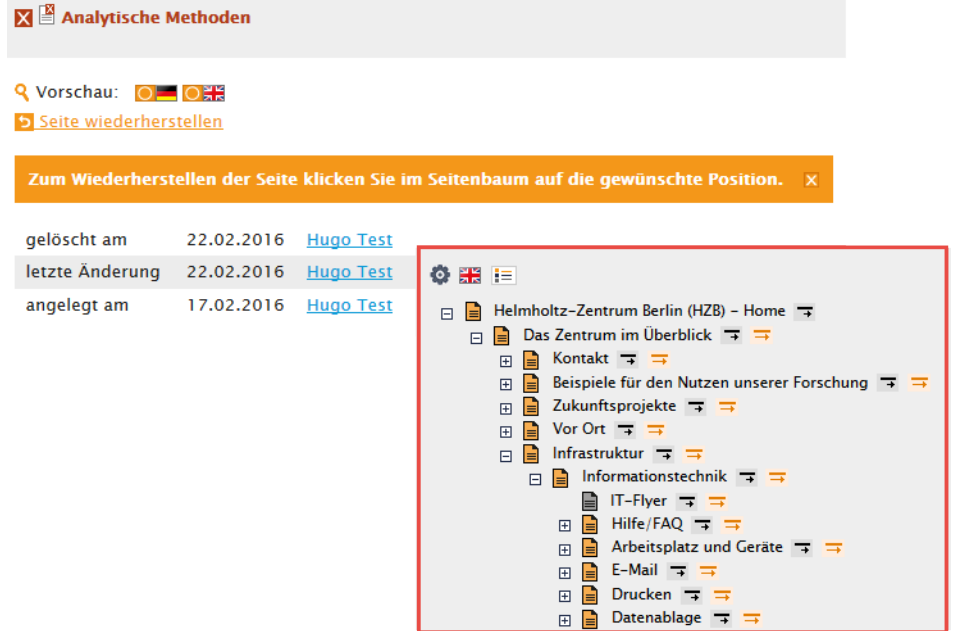

**6.** Wählen Sie im Seitenbaum die Einfüge-Position. Die Seite wird **versteckt**  eingefügt.

#### Nächste Schritte

- **1.** Ist ein Entwurf vorhanden, die Seite freigeben.
- **2.** Seite einblenden.

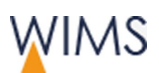

# **3.2.10 Stapelverarbeitung von Seiten**

Mit der Stapelverarbeitung bearbeiten Sie eine Seite und ihre Unterseiten. Je nach Berechtigung sehen Sie mehr oder weniger Funktionen.

So zeigen Sie die Stapelverarbeitung an:

- **1.** Übergeordnete Seite auswählen.
- 2. Mit dem Pfeil die Funktionen der Stapelverarbeitung einblenden.

**Aktuell A** 

Vorschau: AL ANH OL <mark>∛</mark> \* ↗ <mark>sf B G A ≺ \* ∷ ∷ \* ™ F</mark> \*

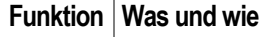

 $\overline{1}$ 

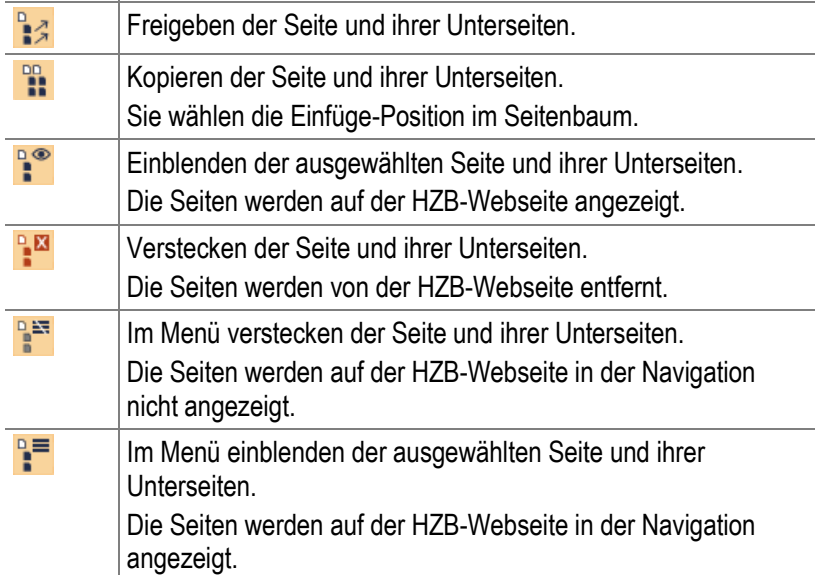

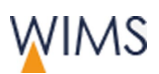

# **3.3 POF-Themen in Seiten**

POF steht für Programmorientierte Förderung. Pro POF-Thema gibt es ein POF-Icon. Die Redaktion weist einer POF-Seite das entsprechende POF-Icon zu.

# **3.3.1 Regeln für POF-Icon**

- POF Icons wählen Sie nur für eine Seite aus, wenn sie mit einer Seite im Forschungsprogramm des HZB verlinkt werden soll.
- Die Seite ist von der Administration für die Zuordnung der POF-Icons freigeschaltet. In der Regel sind es Seiten im Teilbaum Forschung.

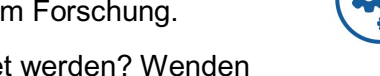

**Hinweis:** Ihre Seite soll für POF-Icons freigeschaltet werden? Wenden Sie sich an die Administration.

- Sobald Sie den Reiter POF sehen, können Sie der Seite maximal fünf POF-Icons zuweisen.
- Das POF-Icon wird in der rechten Spalte der Webseite angezeigt und ist mit der POF-Seite verlinkt.
- Ist keine rechte Spalte vorhanden, wird das POF Icon in der linken Spalte angezeigt.
- Sind einer Seite POF-Icons zugewiesen, erweitern Sie damit die entsprechende Linkliste-POF-Seiten.

# **3.3.2 POF-Icon und die Auswirkung auf die Linkliste-POF-Seiten**

• Linkliste-POF-Seiten erweitern.

Weisen Sie einer Seite ein POF-Thema zu, ändern Sie damit die Linkliste-POF-Seiten für das ausgewählte POF-Thema.

• Link fehlt in Linkliste-POF-Seiten

Deaktivieren Sie im Register **Eigenschaften** unter **Sichtbarkeit** die Checkbox **Im Menü versteckt**. Ist die Checkbox angehakt, wird kein Link für die Linkliste-POF-Seiten erzeugt.

• Abteilungsübergreifende Linkliste

Jede Abteilung, die einer Seite ein POF-Thema zuweist, ändert die Linkliste-POF-Seiten.

• Dopplung von Linknamen

Als Linkname wird der Seitentitel oder der Navigationstitel der Seite verwendet. Haben andere Abteilungen dasselbe POF-Icon eingebunden und denselben Seiten oder Navigationstitel eingetragen, werden gleichnamige Links erzeugt.

Tipp - Dopplungen klären: Hinterlassen Sie an der Seite mit dem gleichen Seitennamen eine Notiz für die Kolleginnen und Kollegen.

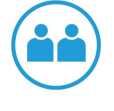

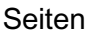

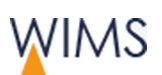

# **3.3.3 POF-Icons einfügen**

Wichtig: Fügen Sie ein POF-Icon auf Ihrer Seite ein, ändern Sie damit die Linkliste für die POF-Seiten. Die Linkliste-POF-Seiten ist ein eigenes Inhaltselement und kann von jeder Abteilung, auf jeder Seite eingefügt werden - siehe ["Verwendung der Inhaltselemente Navigation"](#page-104-0) auf Seite [105.](#page-104-0)

So fügen Sie ein POF-Icon ein:

- **1.** Zeigen Sie die Seite an.
- **2.** Wählen Sie den Reiter **POF**.
- **3.** Markieren Sie maximal 5 POF-Icons.
- **4.** Geben Sie im Reiter **Eigenschaften** einen sprechenden **Navigationstitel**  ein.

Wichtig: Der Navigationstitel wird als Linkname verwendet. Ist kein Navigationstitel vergeben, wird der Seitentitel zum Linknamen.

- **5.** Prüfen Sie, ob unter **Sichtbarkeit** die Checkbox **im Menü verstecken**  deaktiviert ist. Nur wenn die Checkbox nicht angehakt ist, wird der Link in der Linkliste-POF-Seiten sichtbar.
- **6.** Speichern Sie die Seite. Erst wenn die Seite veröffentlicht wird, ist der Link in der Linkliste der POF-Seiten zu sehen.

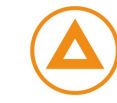

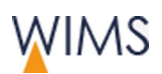

# **3.4 Seitenbaum**

Im Seitenbaum werden alle Seiten der HZB-Webseite eingetragen. Die Seiten werden von verschiedenen Gruppen bearbeitet. Sie sehen alle Seiten. Bearbeiten können Sie nur Seiten für die Sie die Berechtigung haben.

# **3.4.1 Regeln**

## Ansicht

- Sie sehen alle Seiten.
- Sie können nur Seiten bearbeiten, für die Sie zuständig sind.
- Eine Seite kann von mehreren Personen bearbeitet werden.
- Der Startpunkt für den Seitenbaum ist die Startseite. Sie können den Startpunkt für den Seitenbaum ändern.
- Seiten ohne Bearbeitungsrecht sind grau dargestellt. Sie können die Seiten anzeigen.
- Der Seitenbaum entspricht dem Aufbau der URL, verwendet jedoch den Seitentitel anstatt dem Dateinamen.

## Sprache im Seitenbaum

- Im Seitenbaum können Sie die Sprache für den Seitenbaum umstellen.
- Es werden alle Seiten in der ausgewählten Sprache angezeigt.
- Ist eine Seite in der ausgewählten Sprache nicht vorhanden, wird die Seite in einer anderen Sprache angezeigt. Hinter der Überschrift steht das Sprachkürzel, Beispiel: (ger).

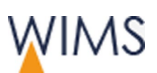

# **3.4.2 Seitenbaum Funktionen**

Im Seitenbaum sehen Sie die Seiten für die HZB-Webseite. Sie können nur die Seiten bearbeiten, für die Sie zuständig sind. Eine Seite kann von mehreren Personen bearbeitet werden.

#### **Startpunkt Startseite - Seitenbaum komplett**

Voreinstellung für die Baumansicht **Vorteil:** Sie haben alle Seiten im Blick.

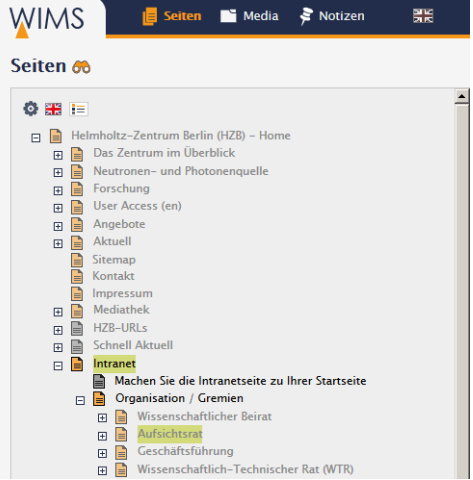

 $\overline{1}$ 

#### **Startpunkt Intranet**

Teilbaum vom Benutzer ausgewählt. **Vorteil:** Der Teilbaum lädt schneller.

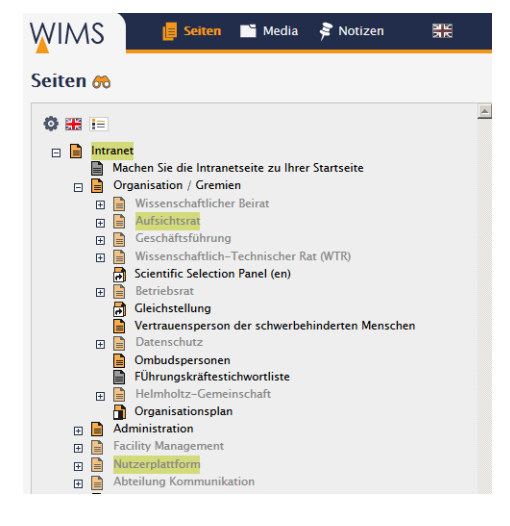

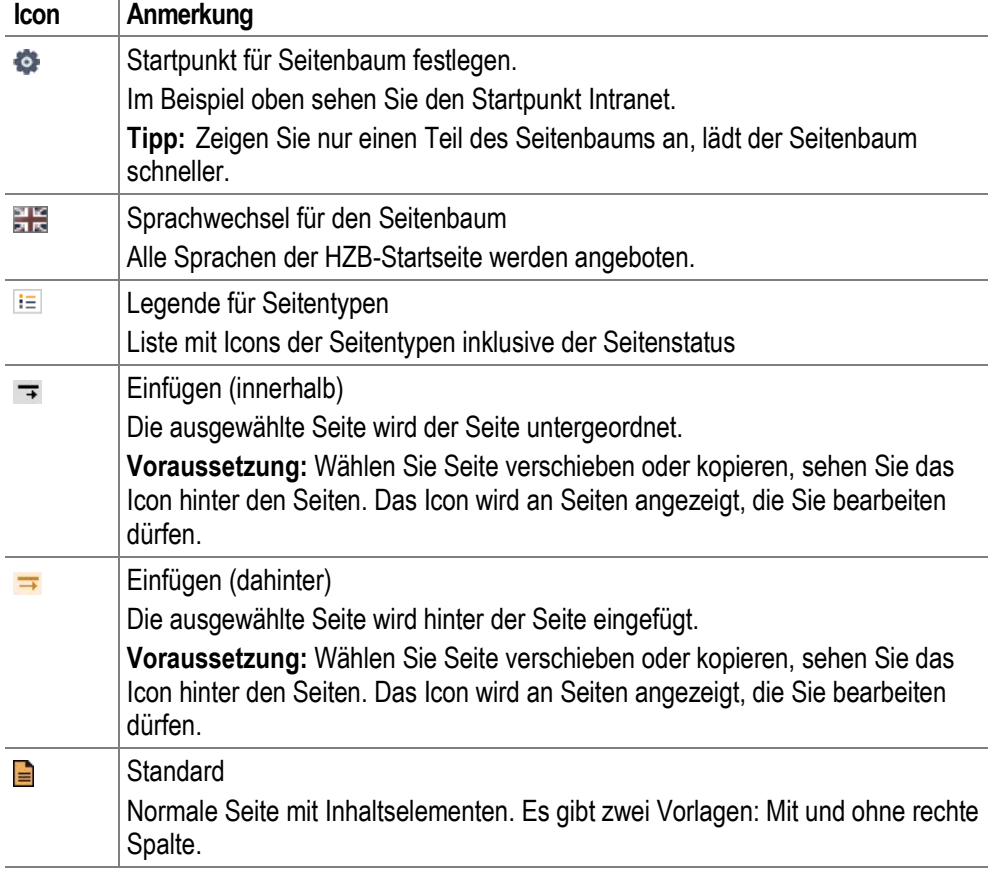

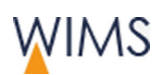

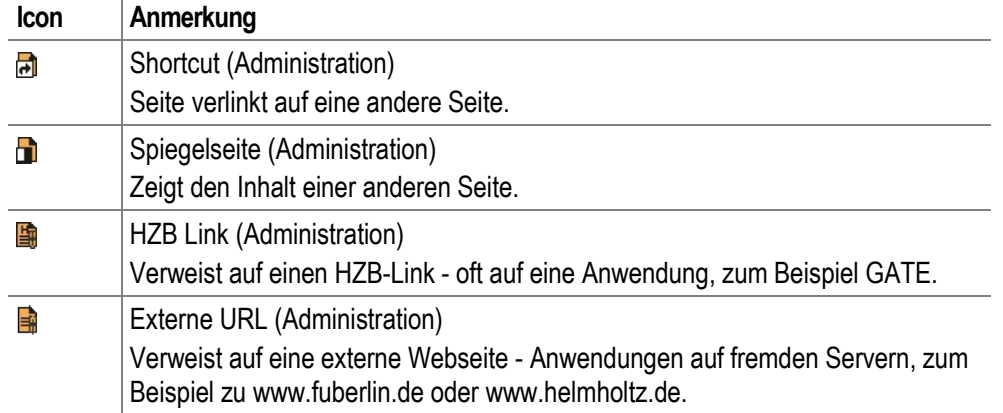

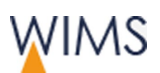

# **3.4.3 Seiten-Suche einstellen**

Oberhalb des Seitenbaums rufen Sie die Suche mit dem Fernglas auf.

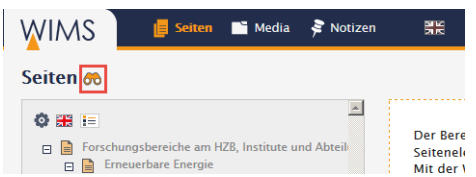

**Suchen:** Suchkriterien eintragen und auf das Fernglas klicken. Das Suchergebnis wird angezeigt.

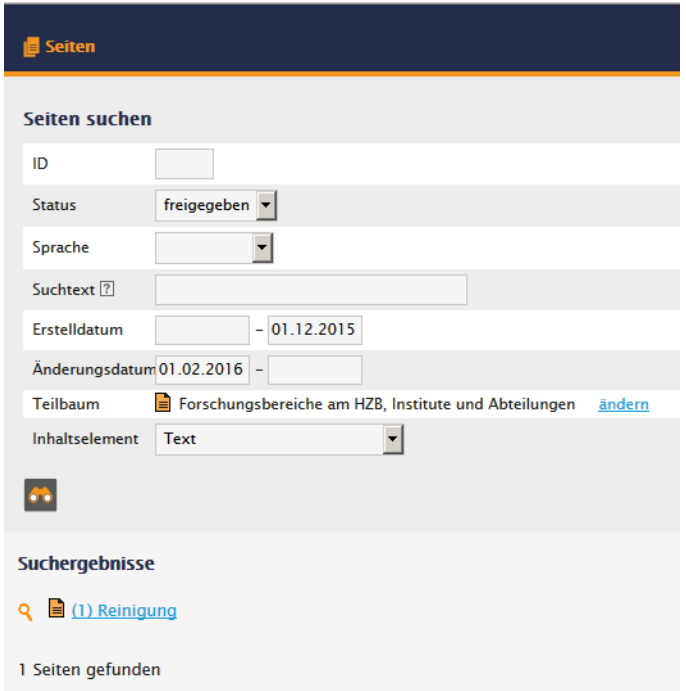

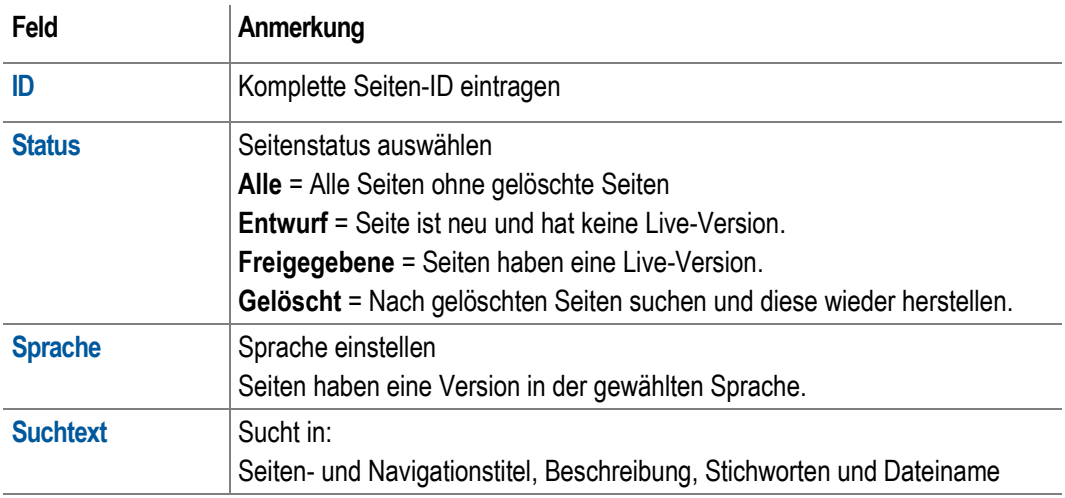

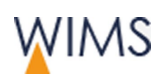

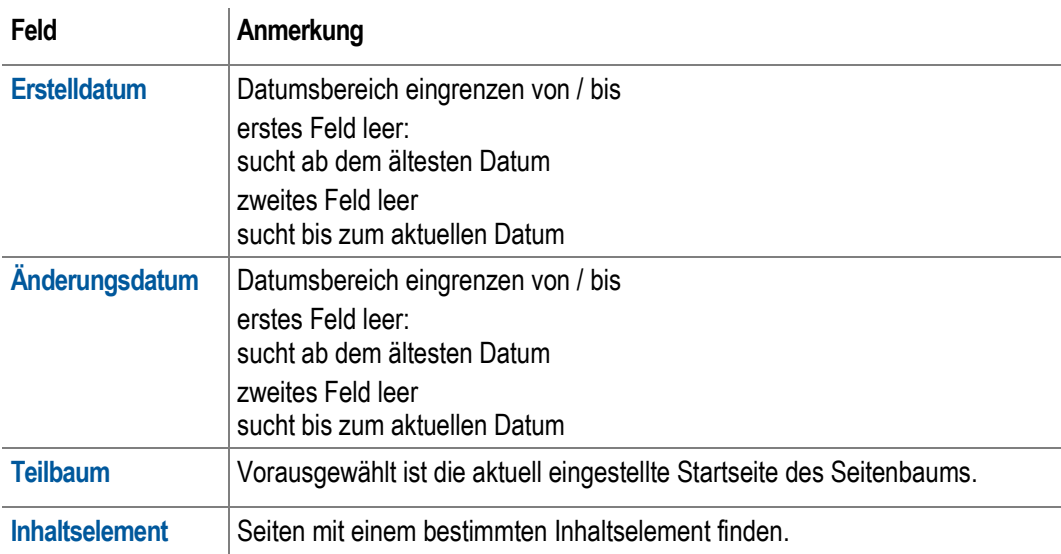

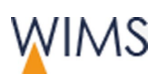

## **3.4.4 Seiten verschieben**

Sie können Seiten im Seitenbaum verschieben. Sie benötigen Bearbeitungsrechte für die Seiten.

Ohne Freigaberecht darf man Seiten mit Live-Version nicht verschieben.

- **Einfügen (dahinter)**  Die ausgewählte Seite wird hinter der Seite eingefügt.
- **Einfügen (innerhalb)**  Die ausgewählte Seite wird der Seite untergeordnet.

So verschieben Sie eine Seite:

- **1.** Wählen Sie die Seite aus.
- **2.** Wählen Sie das Icon **Seite verschieben**. Im Seitenbaum werden die Icons **Einfügen (dahinter)** und **Einfügen (innerhalb)** angezeigt.

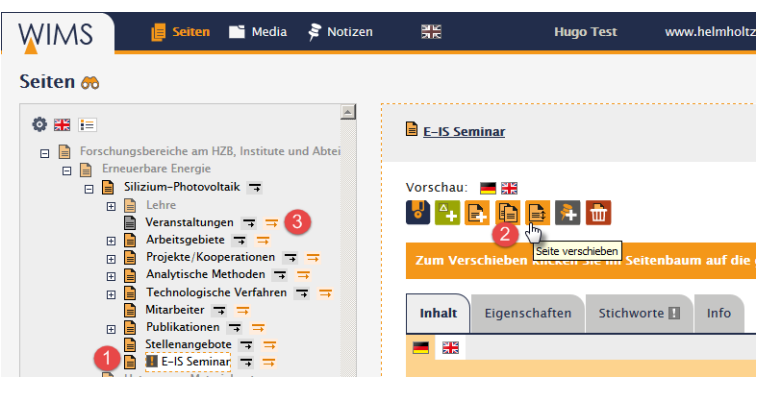

**3.** Wählen Sie an der Einfüge-Position das Icon. Der Seitenbaum wird neu geladen. Die Seite ist an die Position verschoben. Die Seite wird angezeigt.

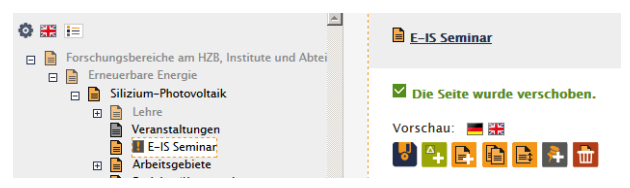

# **3.4.5 Einzelne Seite kopieren**

Sie können einzelne Seiten im Seitenbaum kopieren. Sie benötigen das Bearbeitungsrecht für die Seite.

Tipp: Sie können auch eine Seite mit allen Unterseiten kopieren (siehe ["Seiten mit Unterseiten kopieren"](#page-56-0) auf Seite [57\)](#page-56-0).

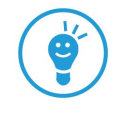

- **Einfügen (dahinter)** Die kopierte Seite wird hinter der Seite eingefügt.
- **Einfügen (innerhalb)** Die kopierte Seite wird der Seite untergeordnet.

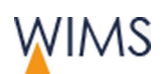

#### Seite kopieren

- **1.** Wählen Sie die Seite aus.
- **2.** Wählen Sie das Icon **Seite kopieren**. Im Seitenbaum werden die Icons **Einfügen (dahinter)** und **Einfügen (innerhalb)** angezeigt.

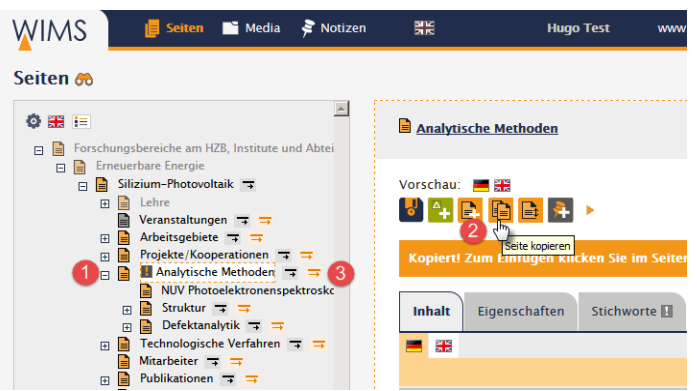

**3.** Wählen Sie an der Einfüge-Position das Icon. Der Seitenbaum wird neu geladen. Die Seite wird an der Position eingefügt und angezeigt. Die Seite ist versteckt.

#### Nicht kopiert werden

• Alte Versionen der Seite.

## Kopierte Seite bearbeiten

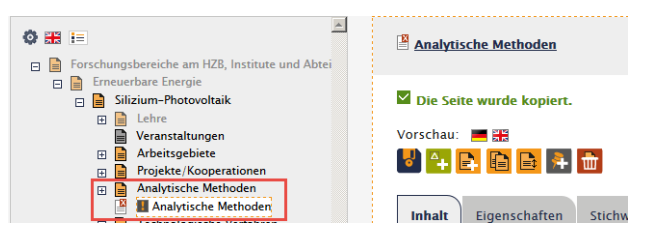

- Seite ist versteckt: Die Seite wird versteckt angezeigt und nicht auf der HZB-Webseite angezeigt.
- Die Entwurf- und Live-Version und die Sprachen des Originals sind kopiert.
- Seite bearbeiten: Bearbeiten Sie die Inhaltselemente der Seite.
- Seite auf der HZB-Webseite anzeigen: Dafür benötigen Sie Freigaberecht. Deaktivieren Sie im Reiter **Eigenschaften > Seite verstecken**. Die Seite wird auf der HZB-Webseite angezeigt.

## <span id="page-56-0"></span>**3.4.6 Seiten mit Unterseiten kopieren**

Sie möchten einen kompletten Seitenbereich kopieren. Sie benötigen Bearbeitungsrechte für die Seiten.

Tipp: Für einige Unterseiten haben Sie kein Bearbeitungsrecht? Lassen Sie den Seitenbereich von der Administration kopieren. Nur dann werden alle Unterseiten kopiert.

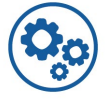

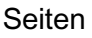

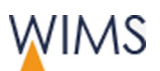

- **Einfügen (dahinter)** Die kopierte Seite wird hinter der Seite eingefügt.
- **Einfügen (innerhalb)** Die kopierte Seite wird der Seite untergeordnet.

## Seite mit Unterseiten kopieren

- **1.** Wählen Sie die Seite aus.
- **2.** Klicken Sie auf den Pfeil **Stapelverarbeitung**. Weitere Funktionen werden eingeblendet.
- **3.** Wählen Sie Seite und alle Unterseiten kopieren. Die Einfüge-Positionen werden eingeblendet.
- **4.** Wählen Sie die Einfüge-Position aus. Die Seite und alle Unterseiten werden eingefügt. Alle Seiten sind als versteckt markiert.

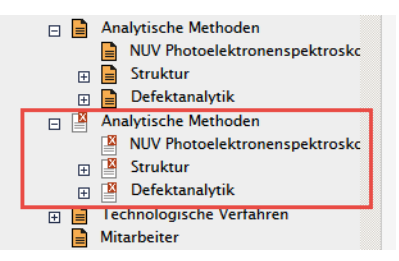

#### Kopiert werden

- Alle Seiten und Unterseiten für die Bearbeitungsrecht besteht.
- Jede Seite hat dieselbe Entwurf- und/oder Live-Version und Sprachen wie die Originalseite.

## Nicht kopiert werden

- Seiten ohne Bearbeitungsrecht
- Alte Versionen der Seite

## Kopierte Seiten bearbeiten

- Die Seiten sind versteckt: Die Seiten sind versteckt und werden nicht auf der HZB-Webseite angezeigt.
- Seiten auf der HZB-Webseite anzeigen: Dafür benötigen Sie Freigaberecht.

Einzelne Seite anzeigen: Reiter **Eigenschaften > Seite verstecken** deaktivieren.

Alle Unterseiten anzeigen: Funktion **Stapelverarbeitung > Seite und alle Unterseiten einblenden**.

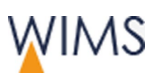

# **3.4.7 Unterseiten sortieren**

Haben Sie Freigaberecht für eine Seite, können sie die Unterseiten sortieren.

So geht es:

- **1.** Wählen Sie den Reiter **Unterseiten**.
- **2.** Ändern Sie die Nummern der Unterseiten.

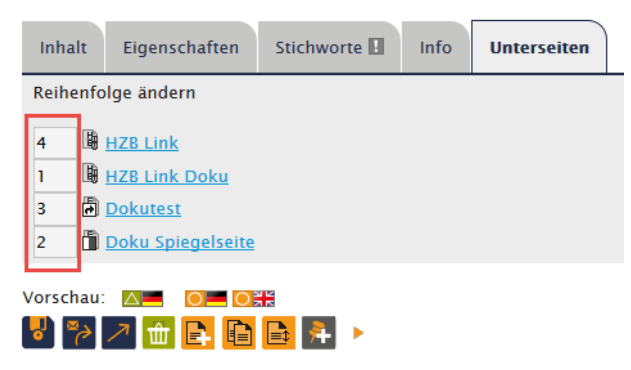

**3.** Speichern Sie die Seite. Die Seite und der Seitenbaum werden neu geladen. Die Unterseiten sind neu sortiert.

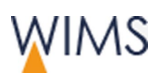

# **3.5 Arbeiten mit der Vorschau**

In der Vorschau können sie Entwurfs- und Live-Version oder Sprachen vergleichen. Die Seitenbearbeitung ist in der Vorschau für den Entwurf möglich.

# **3.5.1 Übersicht Vorschau für Entwurf**

Zeigen Sie eine Seite in der Vorschau an. Der grüne Rahmen zeigt, dass es sich um eine Entwurfs-Vorschau handelt.

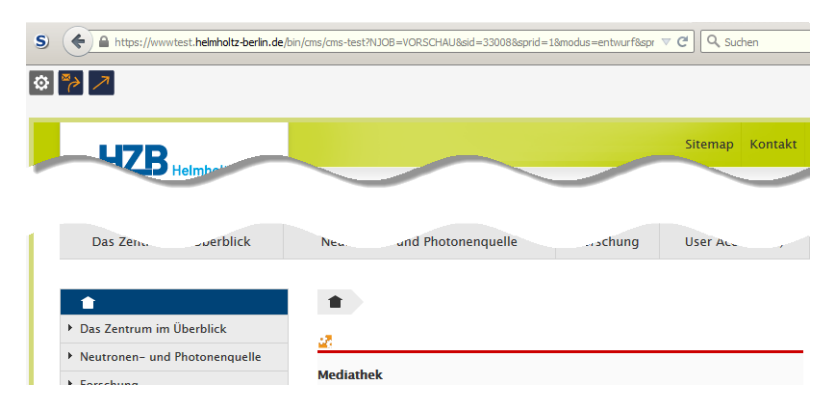

# Funktionen

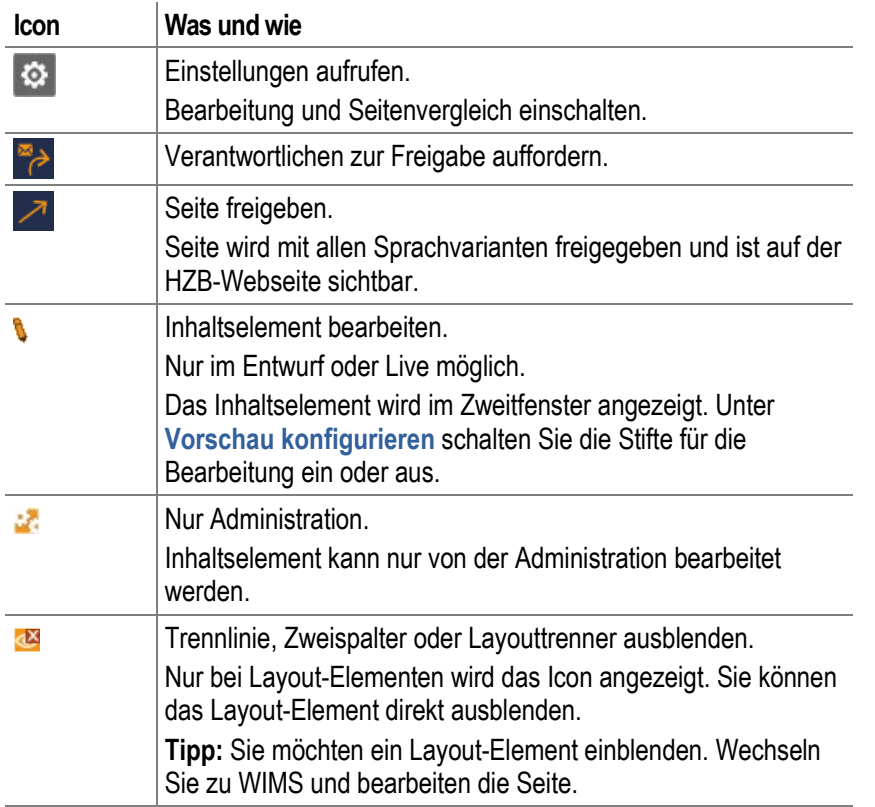

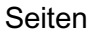

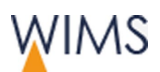

# Vorschau konfigurieren

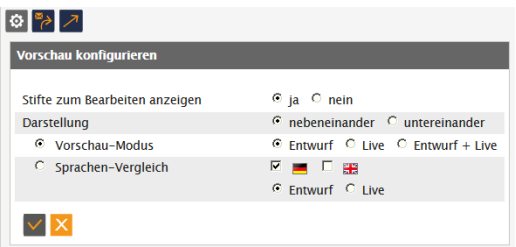

Sie können:

- Die **Stifte** ein- oder ausschalten.
- Die **Darstellung** für den Vergleich auswählen.
- Den **Vorschau-Modus** umstellen von Entwurf auf Live.
- **Entwurf + Live** anzeigen und vergleichen.
- **Sprachen-Vergleich** auswählen und Sprachen markieren.

# **3.5.2 Übersicht Vorschau alte Version**

Zeigen Sie in WIMS die Seite an. Löschen Sie die Entwurfsseite und wechseln in der Live-Version auf das Register Info auf. Hier können Sie alte Versionen aufrufen. Alte Versionen erhalten Sie immer dann, wenn Sie eine Entwurfsseite veröffentlichen.

Die alte Version ist in der Vorschau mit einem grünen Rahmen markiert.

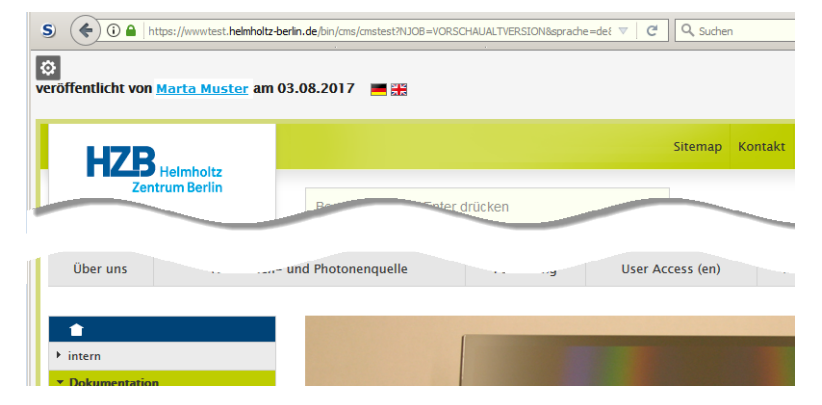

## Funktionen

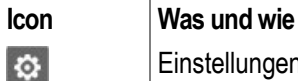

Einstellungen aufrufen. Seitenvergleich einschalten, zwischen alten Versionen wechseln und alte Version als Entwurf speichern.

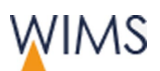

# Vorschau konfigurieren

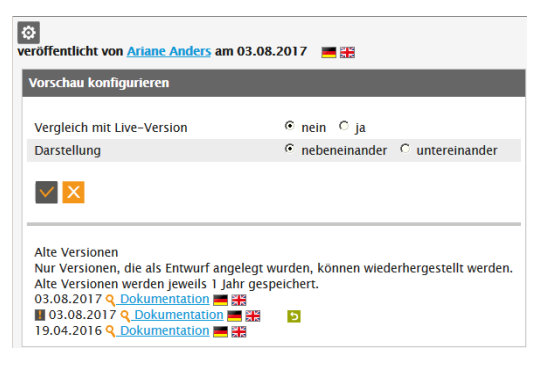

- **Vergleich mit Live-Version** an- und ausschalten.
- **Darstellung** für den Vergleich auswählen.
- Zwischen verschiedenen **Alten Versionen** wechseln. Die angezeigte Version können Sie als Entwurf speichern. Sie erkennen die angezeigte Version am Ausrufezeichen.

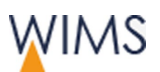

## **3.5.3 Alte Version mit aktueller Version vergleichen**

Werden im Register Info einer Seite alte Versionen angezeigt, können Sie die alten Versionen mit der aktuellen Version vergleichen.

So vergleichen Sie die Versionen:

- **1.** Zeigen Sie das Register **Info** der Seite an. Sind alte Versionen vorhanden, sehen Sie **Alte Versionen**.
- **2.** Öffnen Sie den Bereich **Alte Versionen**.

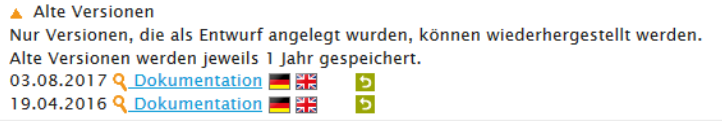

- **3.** Wählen Sie für die deutsche Variante den Link oder die deutsche Flagge der Version. Die Version wird in einem neuen Reiter im Browser angezeigt.
- **4.** Öffnen Sie in der Vorschauansicht **Vorschau konfigurieren**.
- **5.** Stellen Sie **Vergleich mit Live-Version** auf **ja**.

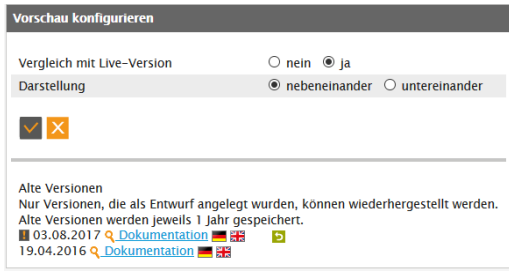

**6.** Speichern Sie die Einstellung. Die alte Version und die aktuelle Version werden angezeigt.

**Tipp:** Ist eine alte Version in der Vorschau angezeigt, sehen Sie im Fenster Vorschau konfigurieren alle alten Versionen der Seite. Sie können eine andere alte Version anzeigen. Die angezeigte alte Version ist mit einem Ausrufezeichen markiert und kann als Entwurf gespeichert werden.

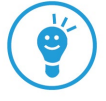

## **3.5.4 Inhaltselemente in der Vorschau mit der Maus verschieben**

In der Vorschau können Sie Inhaltselemente mit gedrückter Maustaste an eine andere Stelle verschieben. Man nennt das Drag&Drop.

Folgende Regeln gelten:

- In der Vorschau müssen die Stifte angezeigt sein.
- Alle Inhaltselemente bei denen der Mauszeiger das Bewegen-Symbol anzeigt, können Sie verschieben.

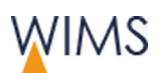

• Das erste Inhaltselement vom Hauptteil können Sie nicht veschieben.

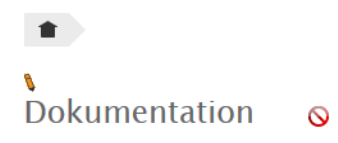

• Inhaltselemente dürfen nur in den erlaubten Seitenbereich verschoben werden.

Beispiel: Das Inhaltselement Slideshow dürfen Sie nicht in den Hauptteil der Seite einfügen.

• Inhaltselemente an eine unerlaubte Stelle zu verschieben ist möglich, wird aber nicht gespeichert.

Speichern Sie Ihre Änderung prüft WIMS, ob die Position für das Inhaltselement erlaubt ist. Haben Sie das Inhaltselement an einer nicht erlaubten Stelle positioniert, wird es wieder an der alten Stelle angezeigt.

So verschieben Sie Inhaltselement mit der Maus in der Vorschau:

**1.** Fahren Sie auf das Inhaltselement. Der Mauszeiger wird zum Bewegen-Symbol.

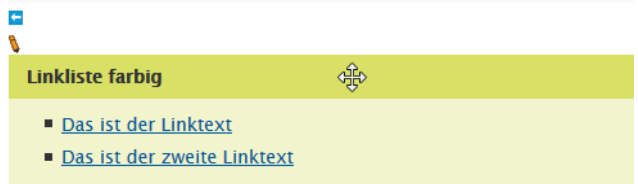

- **2.** Drücken Sie die linke Maustaste.
- **3.** Halten Sie die Maustaste gedrückt und verschieben das Inhaltselement auf das Pfeilsymbol. Der Mauszeiger ändert seine Form.

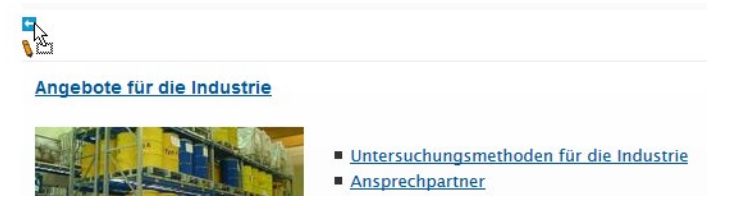

- **4.** Lassen Sie die Maustaste los. Das Inhaltselement wird an der Position angezeigt.
- **5.** Speichern Sie die Seite. WIMS speichert die neue Position nur, wenn sie erlaubt ist.

Wichtig: Speichern Sie nicht, vergisst WIMS die Position, sobald Sie die Seite neu laden oder ein anderes Inhaltselement bearbeiten. Das Inhaltselement wird wieder an die alte Position gesetzt.

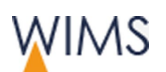

# **3.6 Suchmaschinenoptimierung/Metadaten**

Webseiten sollen in Suchmaschinen ein gutes Ranking haben. Deshalb werden Webseiten für die Suchmaschinen optimiert.

# **3.6.1 Tipps und Regeln**

Seiten

Die Suchmaschinen haben Programme hinterlegt, mit denen sie Webseiten bewerten. Daraus entsteht das Ranking. Das Ranking bestimmt an welcher Position die Seite, zum Beispiel bei der Google-Suche, angezeigt wird. Unter den ersten Ergebnissen oder viel später.

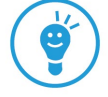

## Mehr Tipps finden Sie hier: **Intranet > Kommunikation > Webseiten Redaktion (CMS)**

#### Seitenüberschrift

- Nur einmal pro Seite verwenden.
- Die Seitenüberschrift hat eine inhaltliche Aussage und sollte ein Stichwort enthalten.
- Werbliche Überschriften werden schlechter bewertet, da sie meist keinen Bezug zum Text schaffen.
- Inhaltlich relevante Kapitel- und Absatzüberschriften und Bildtitel werden höher bewertet.

## Beschreibung für die Seite

- Die aus Typo 3 importierten Seiten enthalten keine Beschreibung. Fügen Sie für jede Seite eine Beschreibung als ganzen Satz ein.
- Die Beschreibung sollte maximal 180 Zeichen haben.
- Die Beschreibung wird unter dem Link in den Suchmaschinen angezeigt.
- Die Beschreibung wirkt sich auf das Ranking der Seite aus.
- Verwenden Sie Stichworte in der Beschreibung, erhöhen Sie das Ranking.

#### **Stichworte**

Stichworte sind wichtig für die HZB-Suche und für einige Suchmaschinen.

• Stichworte nicht zu allgemein formulieren.

Beispiel: Solarenergieforschung ist zu allgemein. Kombinieren Sie es noch mit einem spezifischen Schlagwort.

- Ein Stichwort kann aus mehreren Wörtern bestehen.
- Stichworte mehrfach verwenden in: Seitenüberschrift, Kapitelüberschrift und im Text.

#### Beschreibung und Alt-Text für Bilder

Die Beschreibung ist wichtig für die Suchmaschinen und die Barrierefreiheit.

• Die Beschreibung wird unter dem Link in den Suchmaschinen angezeigt.

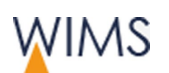

- Die Beschreibung wird für die Themenrelevanz von den Suchmaschinen ausgewertet
- Die Alt-Texte von Bildern werden von den Suchmaschinen ausgelesen.

#### Texte aufbereiten

- Gliedern Sie Texte in kurze Abschnitte. Kapitel- und Absatzüberschriften, sowie Bilder und Bildunterschriften, usw.
- Schreiben Sie Texte deren dauerhafte Verlinkung sich für andere lohnt (Infoseiten).
- Aktualisieren Sie die Texte regelmäßig.
- Verwenden Sie sinnvolle, kurze Dateinamen (URLS).

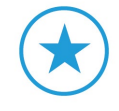

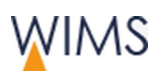

# **3.6.2 Stichworte erfassen**

Im Reiter Stichworte, erfassen Sie die Stichworte für die Seite.

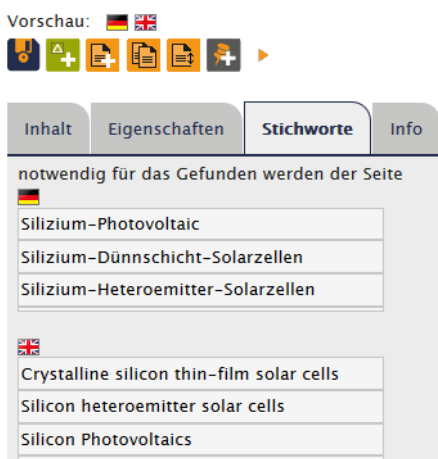

• Stichworte fehlen - Sie sehen ein Ausrufezeichen im Reiter.

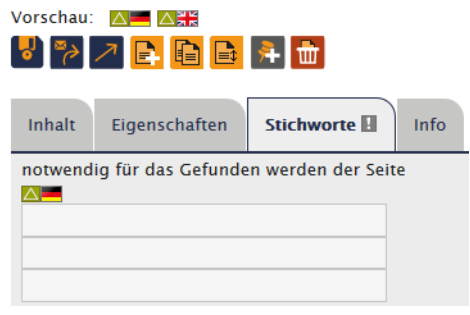

- Stichwort eingeben Geben Sie pro Zeile ein Stichwort ein. Das Stichwort kann aus mehreren Wörtern bestehen.
- Mehr Zeilen nötig? Wählen Sie speichern. Zusätzliche leere Zeilen werden angezeigt.

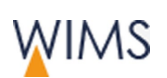

# **3.6.3 Beschreibung erfassen**

Wichtig: In Typo3 konnten Sie keinen Beschreibungstext für die Seiten erfassen. Bitte ergänzen Sie alle Seiten mit einem Beschreibungstext. Die Beschreibung sollte maximal 180 Zeichen haben.

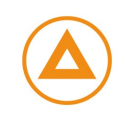

Pro Seite und Sprache erfassen Sie einen Beschreibungstext.

- **1.** Wählen Sie den Reiter **Eigenschaften**.
- **2.** Tragen Sie den Beschreibungstext als ganzen Satz ein.
- **3.** Speichern Sie die Seite.

# **3.7 Sprachen**

## **3.7.1 Regeln für Sprachvarianten**

#### Organisation von Sprachvarianten

- Der Verantwortliche für den Seitenbaum legt fest, welche Sprachen verfügbar sein sollen. Die Administration richtet die Sprachen für den Seitenbaum ein.
- Die Sprachvarianten sind keine eigenständigen Seiten, sondern einer Seite zugeordnet.
- Möchten Sie eine Sprache bearbeiten, zeigen Sie die Seite an und wechseln zu den Sprachvarianten.
- Sobald Sie eine Seite freigeben, sind alle Sprachvarianten der Seite freigegeben. Alle Sprachvarianten sind auf der HZB-Webseite zu sehen.

#### Sprachen auswählen

- Nachträglich eine Sprache für eine Seite anlegen ist möglich. Erstellen Sie einen Entwurf der Seite und markieren Sie die benötigte Sprache.
- Legen Sie eine neue Seite an, sind Sprachen der Seite voreingestellt, bei der **neue Seite** aufgerufen wurde. Sie können die Auswahl ändern.

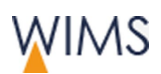

#### Sprachen fehlen

Fehlen in einem Teilbaum die Sprachvarianten für Seiten, wird die Seite in einer vorhandenen Sprache angezeigt. Welche Sprache verwendet wird, steht in Klammern hinter dem Seitentitel. Das gilt für den Seitenbaum und die HZB-Webseite.

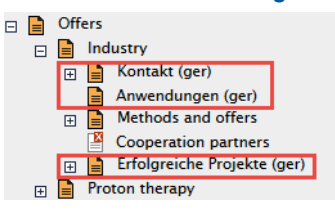

#### **Ansicht Seitenbaum – englisch Ansicht HZB-Webseite – englisch**

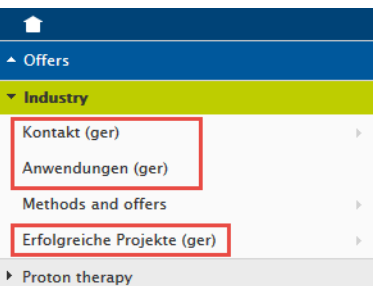

# <span id="page-68-0"></span>**3.7.2 Sprache für Seite ergänzen**

Erstellen Sie einen neuen Entwurf, legen Sie die Sprachvarianten der Seite fest. Sie möchten eine Sprachvariante für eine bestehende Seite erstellen.

So geht es:

- **1.** Zeigen Sie die Seite zur Bearbeitung an.
- **2.** Wählen Sie **Entwurf anlegen**.
- **3.** Markieren Sie die Sprachen, die Sie benötigen.
- **4.** Markieren Sie, ob Sie Inhalte von der vorhandenen Sprache übernehmen möchten.
- **5.** Geben Sie einen **Seitentitel** ein.

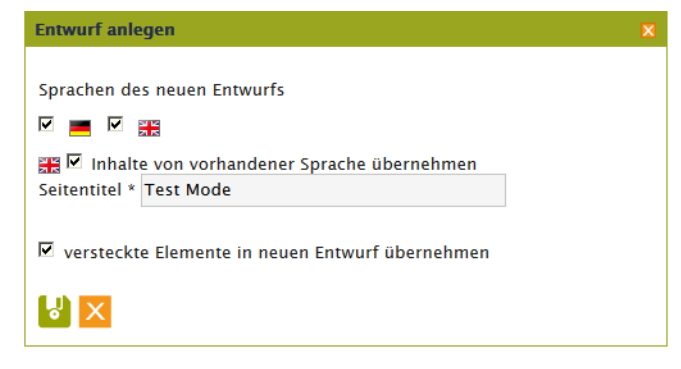

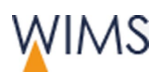

**6.** Speichern Sie den Entwurf. Die Sprachvarianten für die Seite sind als Entwurf angelegt. Für die Live-Version ist nur deutsch vorhanden.

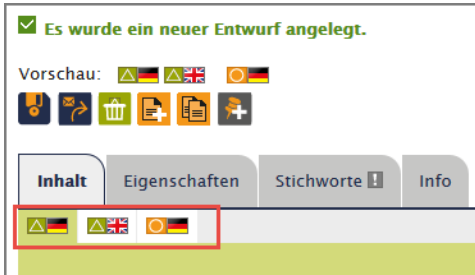

- **7.** Bearbeiten Sie die Sprachvariante.
- **8.** Freigeben der Seite. Durch die Freigabe ist die Sprachvariante auf der HZB-Webseite zu sehen.

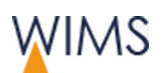

# <span id="page-70-0"></span>**3.7.3 Sprache für eine HZB-Webseite entfernen**

Erstellen Sie einen neuen Entwurf und deaktivieren Sie die Sprache.

So geht es:

- **1.** Erstellen Sie einen neuen Entwurf für die Seite.
- **2.** Deaktivieren Sie die Sprache.
- **3.** Speichern Sie den Entwurf. Die Sprachvariante ist für den Entwurf der Seite nicht vorhanden.
- **4.** Freigeben der Seite. Die Sprachvariante ist auf der HZB-Webseite nicht mehr zu sehen.

Tipp: Sie möchten die Sprachvariante aus einem alten Entwurf verwenden? Im Reiter Info ist das möglich (siehe ["Seiteninformationen -](#page-36-0) [Reiter Info"](#page-36-0) auf Seite [37\)](#page-36-0).

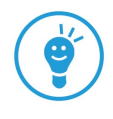

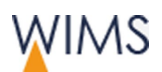

## **3.7.4 Zwei Sprachen vergleichen**

Zwei Sprachen können Sie mit der Vorschau vergleichen.

So vergleichen Sie zwei Sprachen.

- **1.** Zeigen Sie die Vorschau der Seite an. Die Vorschau wird in einem weiteren Browser-Reiter angezeigt.
- **2.** Wählen Sie **Vorschau konfigurieren**.

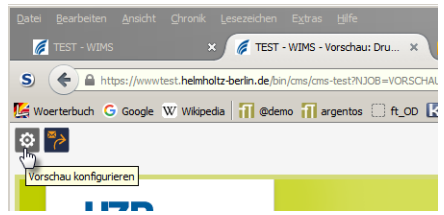

- **3.** Wählen Sie die **Darstellung**.
- **4.** Wählen Sie **Sprachen-Vergleich** und markieren die Sprachen und die Version.

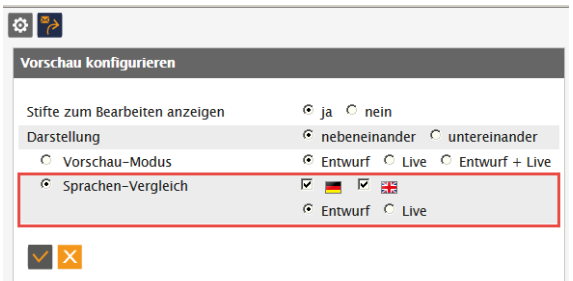

**5.** Speichern Sie die Konfiguration. Die beiden Sprachen werden nebeneinander dargestellt.

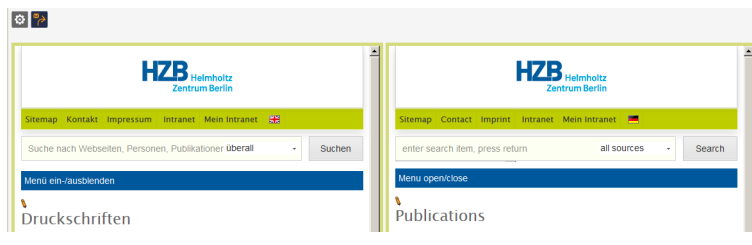
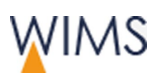

Seiten

# **3.8 Notizen zu Seite erstellen**

Nur im Bereich Seiten erstellen Sie Notizen für Seiten. Verwenden Sie die Notiz für allgemeine Informationen zur Seite. Die Notiz wird im Bereich Notizen unter "Notizen für Seiten" angezeigt. Alle Personen mit Bearbeitungsrecht für die Seite sehen die Notiz.

Hinweis: Notizen für Seiten sind nicht personalisiert. Sie eigenen sich nicht für Dialoge oder direkte Ansprache an Personen. Verwenden Sie die Notizen an den Seiten für Arbeitshinweise zur Seite.

Beispiel: Sie bearbeiten gerade eine Seite und möchten, dass keine andere Person die Seite ändert. Schreiben Sie eine Notiz für die Seite. Sie möchten eine bestimmte Person über eine Bearbeitung informieren, erstellen Sie eine Notiz für diese Person unter Notizen.

So erstellen Sie eine Notiz für eine Seite:

- **1.** Zeigen Sie im Bereich **Seiten** die Seite an.
- **2.** Wählen Sie **Notiz hinzufügen**. Die Eingabe wird angezeigt.
- **3.** Füllen Sie die Notiz aus.

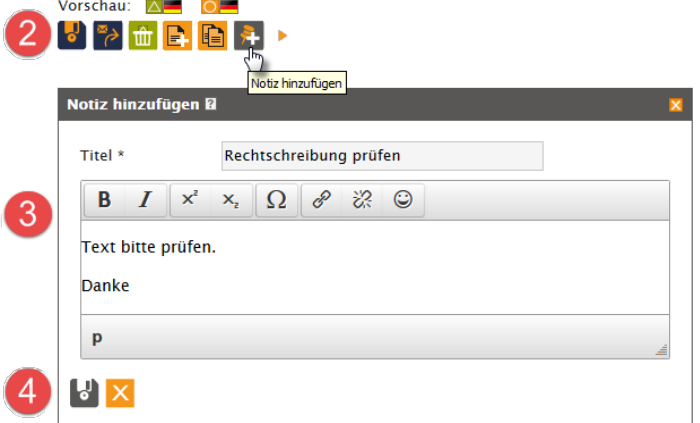

**4.** Wählen Sie das **Disketten-Icon**. Die Notiz ist an der Seite gespeichert. Im Bereich **Notizen** sehen Sie die Notiz bei "Notizen für Seiten".

Tipp: Neben dem Seitennamen sehen Sie einen Pin. Damit können Sie das Notizfenster anzeigen. Sorgen Sie für Übersichtlichkeit: Löschen Sie Notizen und die Antworten zu abgeschlossenen Arbeitsprozessen.

 $\Box$  Dokumentation Helmholtz-Zentr ... > Testseiten > Dokumentation Vorschau: A- AH O- OH ungelesene Notizen vorhanden.

Notizen vorhanden.

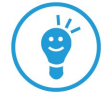

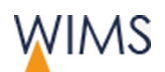

# **4 REDAKTION DER SEITENINHALTE**

Sie erstellen die Inhalte für die Webseite. Fügen Inhaltselemente ein und bearbeiten sie.

# **4.1 Übersicht Redaktion mit WIMS**

Machen Sie sich mit der Arbeitsfläche vertraut.

#### **4.1.1 Seitenaufbau**

Eine Seite, die Sie bearbeiten können, besteht aus 4 Teilen:

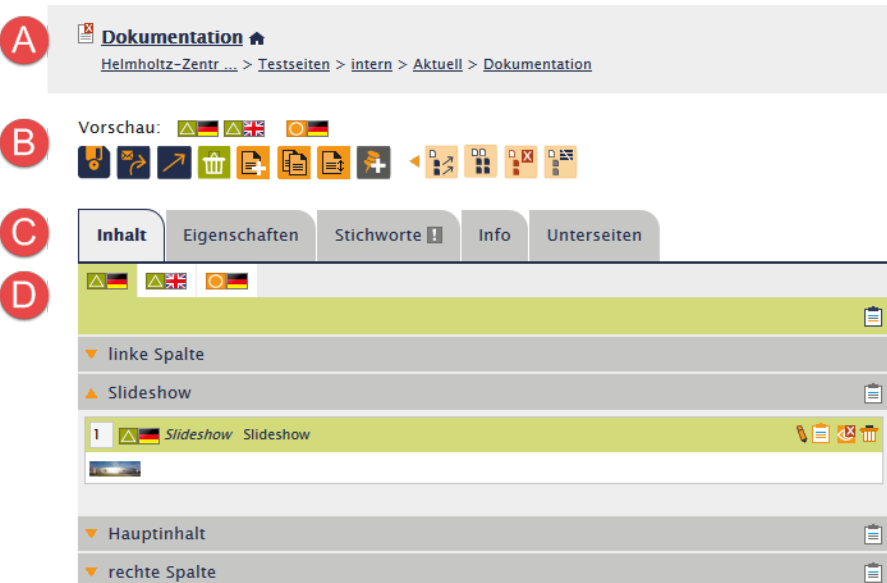

#### (A) Kopfbereich

Icon für Seitentyp und -status, der Seitentitel, Haus-Symbol für interne Seiten, Schloss-Symbol für passwortgeschütze Seiten, Brotkrumen für die Seite.

#### (B) Funktionsbereich

Vorschau: Entwurf- und O Live-Versionen

**Funktionen:** Seitenbearbeitung, neue Seiten, Notiz und Stapelverarbeitung.

#### (C) Reiter

**Standard: Inhalt, Eigenschaften, Stichworte, Info** Optional: POF, Unterseiten

#### (D) Redaktionsbereich - Reiter Inhalt

Seitenversion auswählen, Inhaltselemente einfügen und bearbeiten, Zwischenablage verwenden.

Inhaltsbereiche: linke Spalte, Slideshow, Hauptinhalt, rechte Spalte (optional).

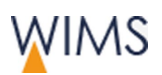

# **4.1.2 Reiter**

Es gibt Reiter die immer sichtbar sind und andere die optional angezeigt werden.

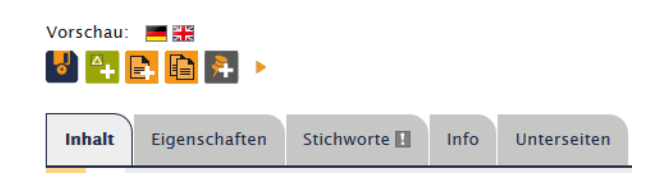

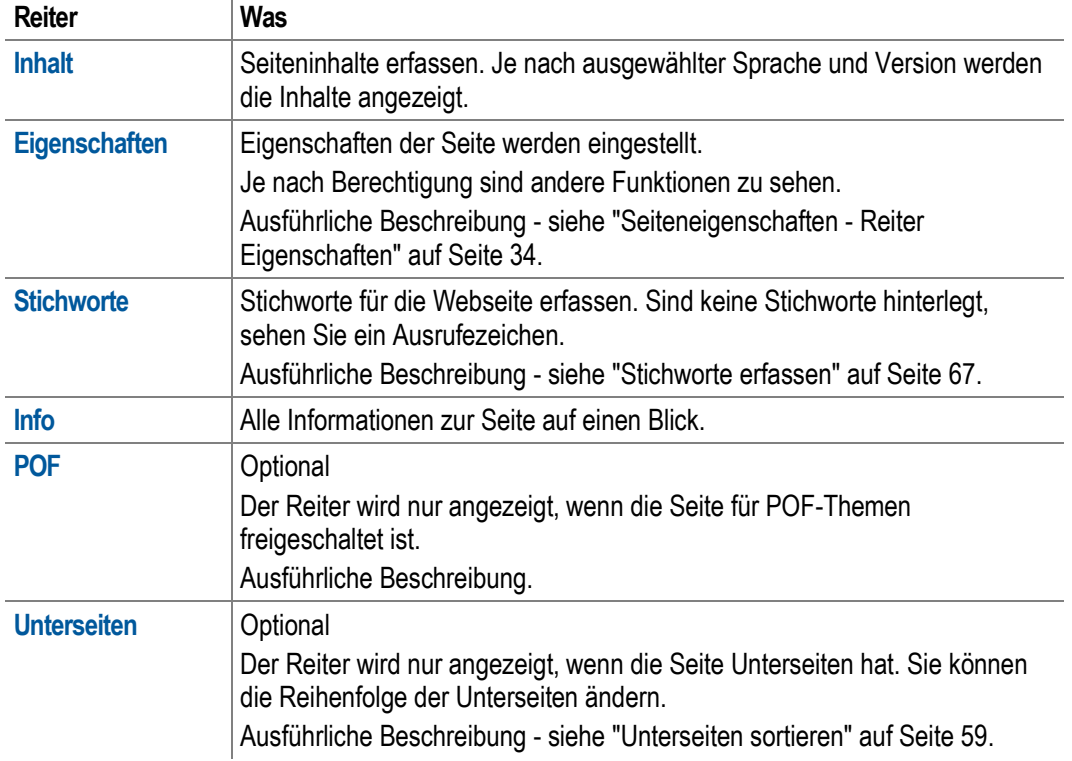

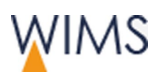

### **4.1.3 Redaktionsbereich**

Der Redaktionsbereich im Register Inhalt ist nach den Inhaltsbereichen der Webseite aufgeteilt. Sie wechseln zwischen Entwurf- und Live-Version und den Sprachvarianten.

#### **Redaktion Entwurf-Version Redaktion Live-Version**

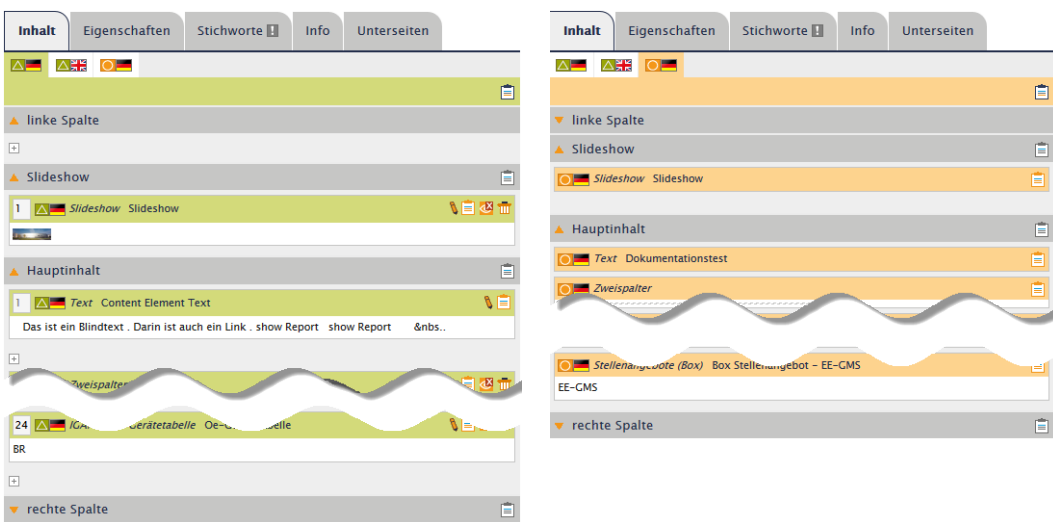

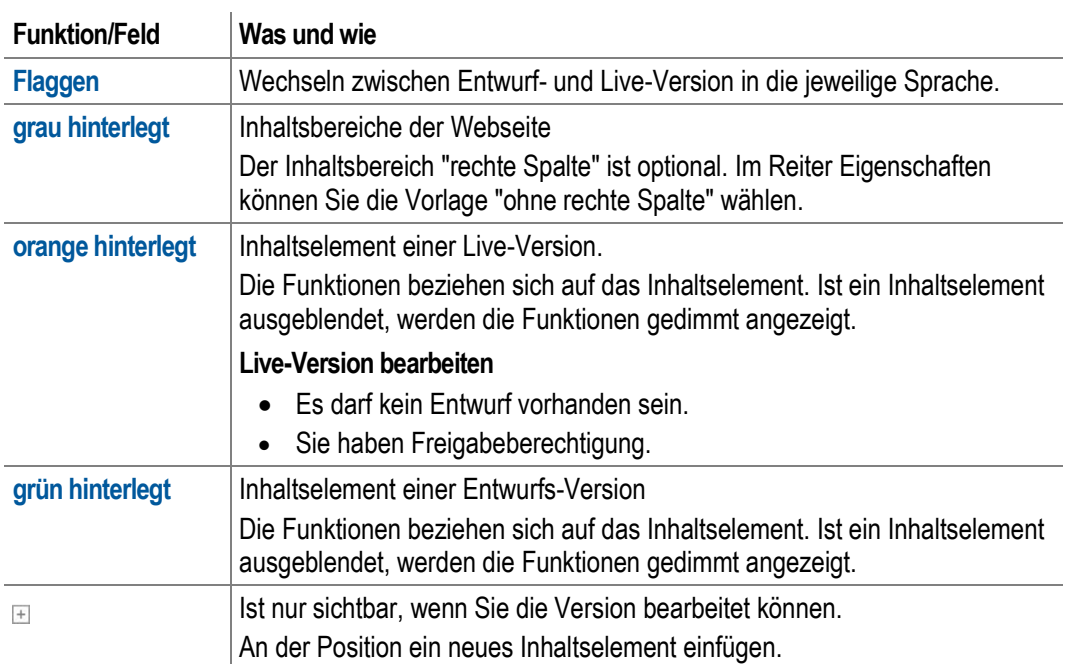

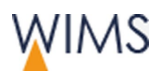

# **4.2 Auswahl der Seitenvorlage**

Im Reiter Eigenschaften wählen Sie die Vorlage für die Seite aus. Stellen Sie die Vorlage um, vererbt sich die Vorlage nicht auf die Unterseiten. Sie müssen pro Seite die Vorlage einstellen.

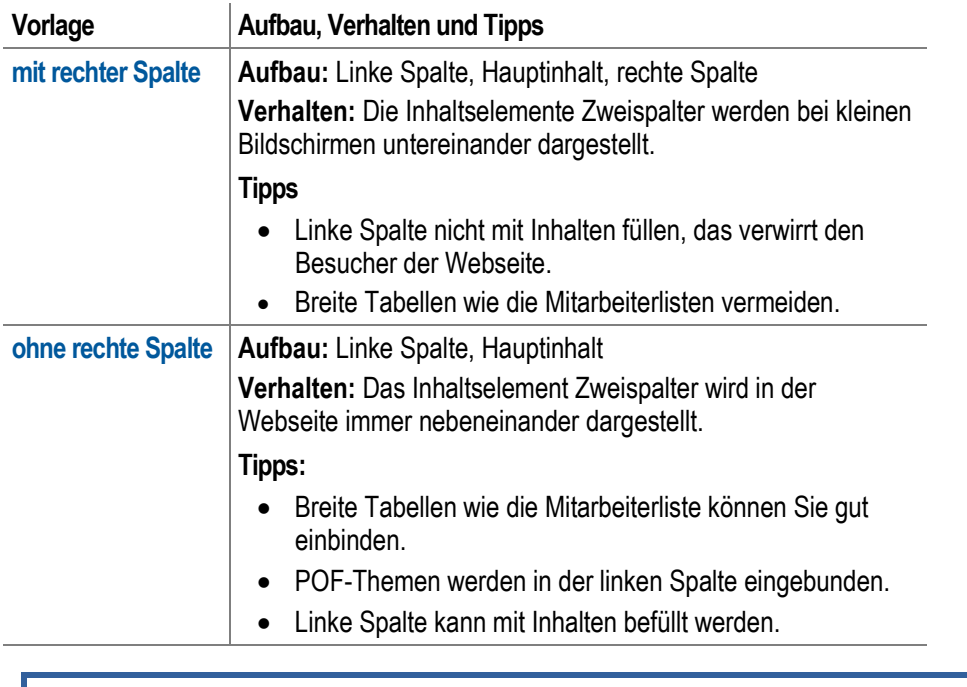

Tipp: Ändern Sie die Vorlage von "mit rechter Spalte" auf "ohne rechte Spalte", kommt eine Abfrage. Sie können entscheiden, wohin die Inhaltselemente der rechten Spalte verschoben werden.

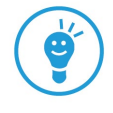

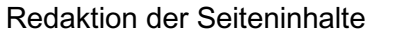

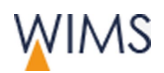

# **4.3 Neues Inhaltselement einfügen**

Der Reiter Inhalt einer Seite ist in die Seitenbereiche gegliedert. Welche Inhaltselemente Sie in einen Seitenbereich einfügen können, hat die Administration festgelegt. Sie bekommen nur die erlaubten Inhaltselemente angezeigt.

Beispiel: Sie möchten ein Bild im Hauptinhalt einfügen.

So fügen Sie ein Bild ein:

**1.** Wählen Sie das **Pluszeichen** an der Einfügestelle. Das Fenster **Inhaltselement einfügen** wird angezeigt.

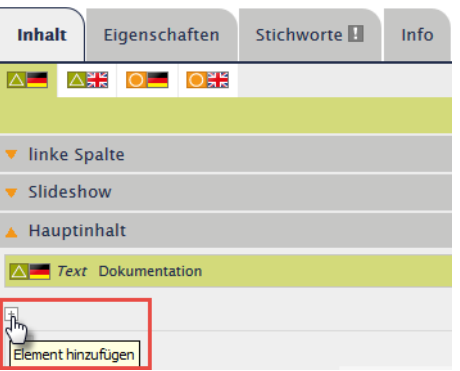

**2.** Wählen Sie den Reiter **Media** aus. Sie sehen nur die Inhaltselement-Typen, die Sie an der Stelle einfügen dürfen.

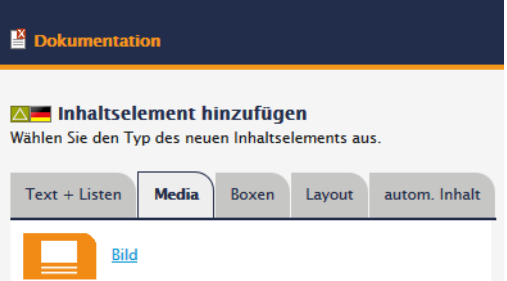

- **3.** Wählen Sie **Bild**. Das Inhaltselement wird im Fenster angezeigt.
- **4.** Stellen Sie das Inhaltselement ein.
- **5.** Speichern und schließen Sie das Inhaltselement. Das Inhaltselement ist im Hauptinhalt eingefügt.

# **4.4 Inhaltselemente mit der Maus verschieben**

Inhaltselemente einer Seite können mit gedrückter Maustaste an eine andere Stelle verschoben werden. Man nennt das Drag&Drop.

Folgende Regeln gelten:

• Alle Inhaltselement bei denen der Mauszeiger das Bewegen-Symbol anzeigt, können Sie verschieben.

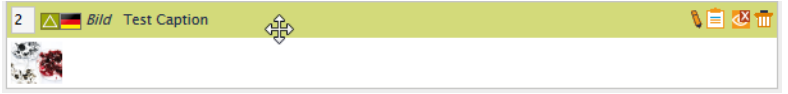

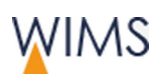

• Das erste Inhaltselement des Hauptteils können Sie nicht verschieben.

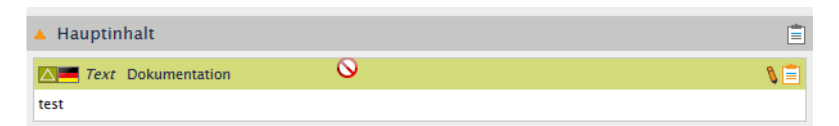

• Inhaltselemente dürfen nur in den erlaubten Seitenbereich verschoben werden.

Beispiel: Das Inhaltselement Slideshow dürfen Sie nicht in den Hauptteil der Seite einfügen.

• Inhaltselemente an eine unerlaubte Stelle zu verschieben ist möglich, wird aber nicht gespeichert.

Speichern Sie Ihre Änderung prüft WIMS, ob die Position für das Inhaltselement erlaubt ist. Haben Sie das Inhaltselement an einer nicht erlaubten Stelle positioniert, wird es wieder an der alten Stelle angezeigt.

So verschieben Sie ein Inhaltselement mit der Maus in der Seitenansicht:

**1.** Fahren Sie auf das Inhaltselement. Der Mauszeiger wird zum Bewegen-Symbol.

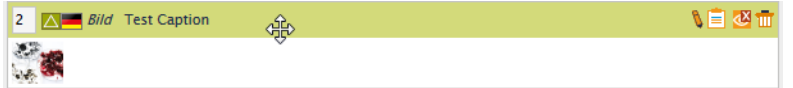

- **2.** Drücken Sie die linke Maustaste.
- **3.** Halten Sie die Maustaste gedrückt und verschieben das Inhaltselement auf die graue Fläche neben dem Pluszeichen. Der Mauszeiger ändert seine Form.

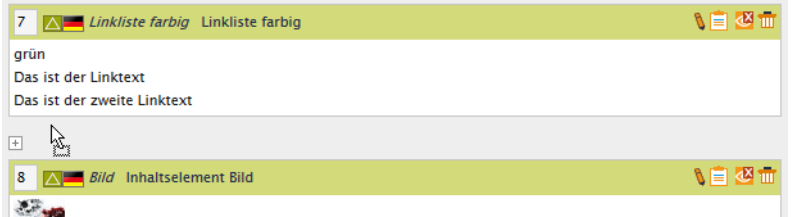

- **4.** Lassen Sie die Maustaste los. Das Inhaltselement wird an der Position angezeigt.
- **5.** Speichern Sie die Seite. WIMS speichert die neue Position nur, wenn sie erlaubt ist.

Wichtig: Speichern Sie nicht, vergisst WIMS die Position, sobald Sie die Seite neu laden oder ein anderes Inhaltselement bearbeiten. Das Inhaltselement wird wieder an die alte Position gesetzt.

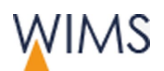

# <span id="page-79-0"></span>**4.5 Übersicht der Verlinkungsmöglichkeiten**

Immer wenn Sie einen Link erstellen, können Sie alle Verlinkungsmöglichkeiten wählen. Im Beispiel sehen Sie das Fenster Link setzen, eine Datei ist verlinkt **...** 

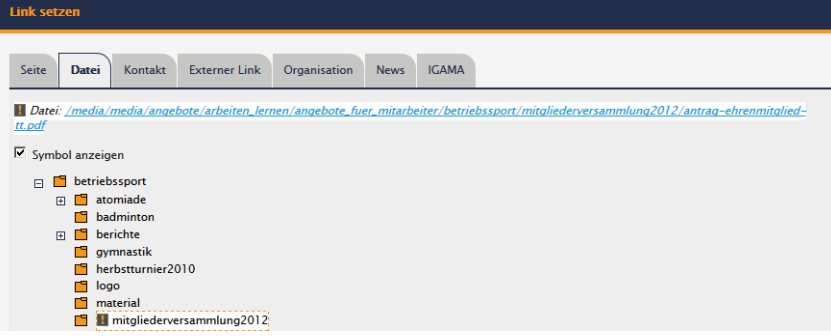

Tipp: Sie können auch innerhalb einer Seite verlinken. Dafür gibt es ein Inhaltselement - siehe ["Sprungnavigation einfügen"](#page-107-0) auf Seite [108.](#page-107-0)

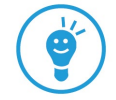

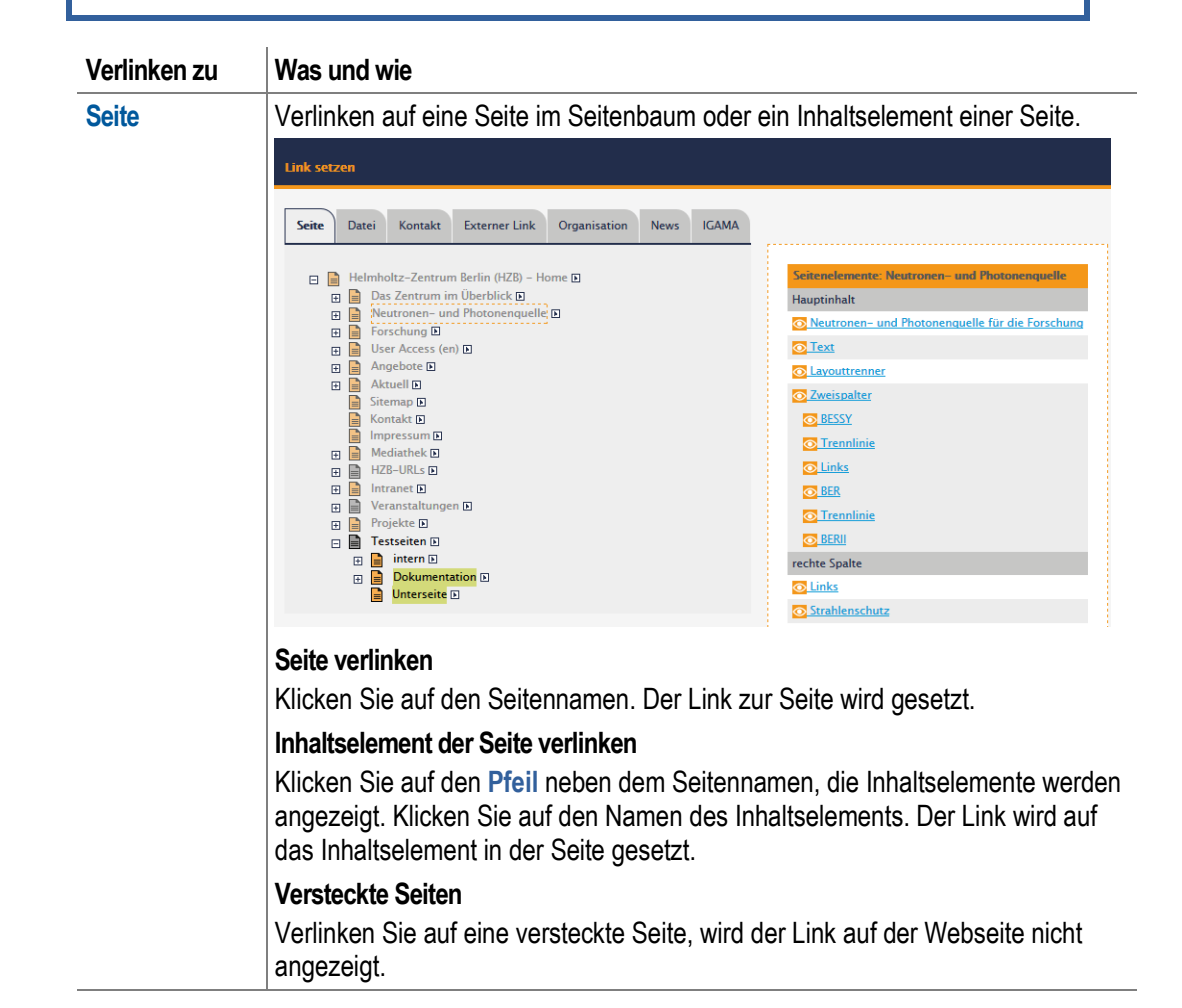

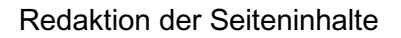

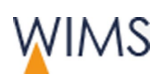

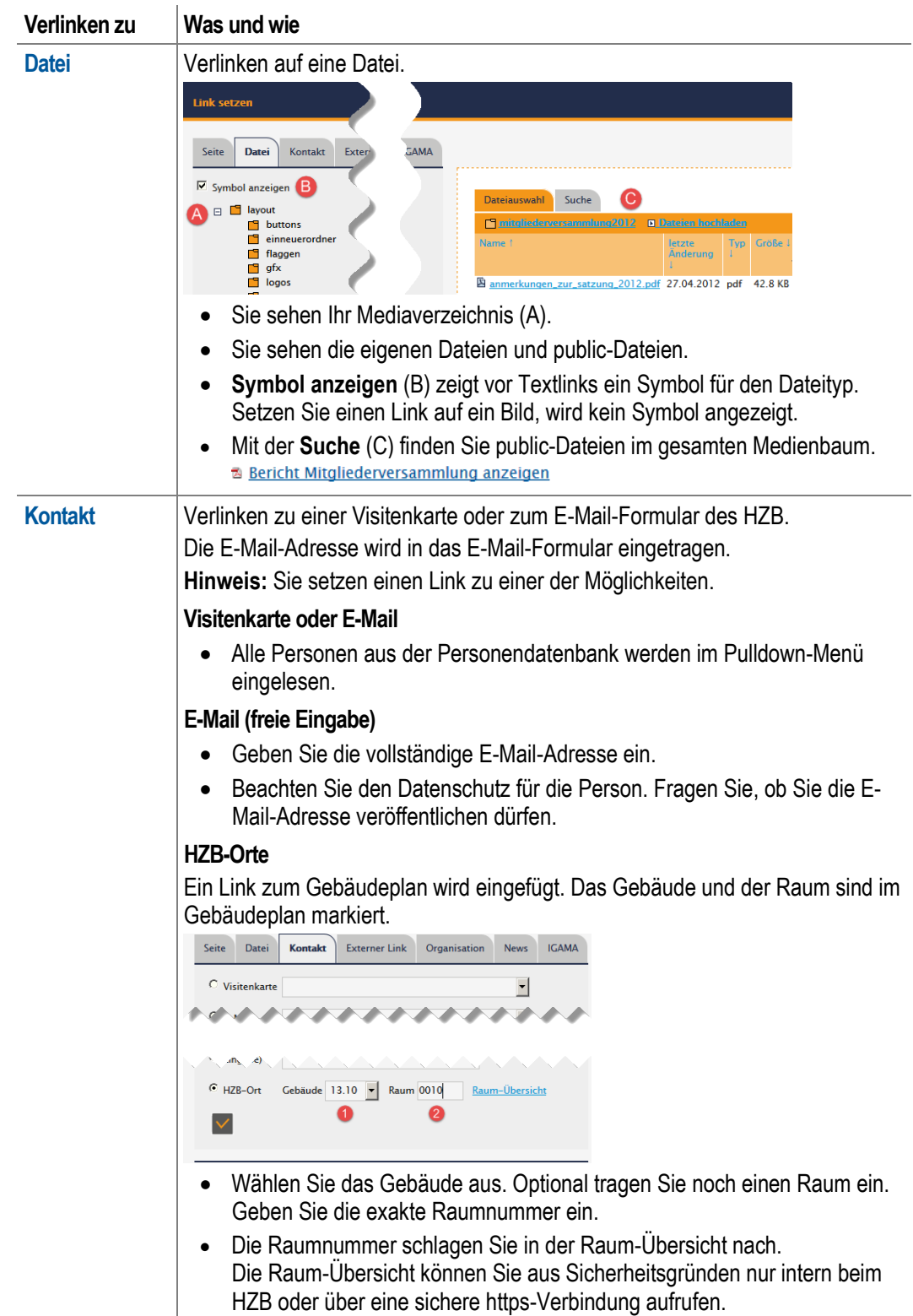

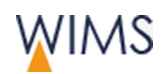

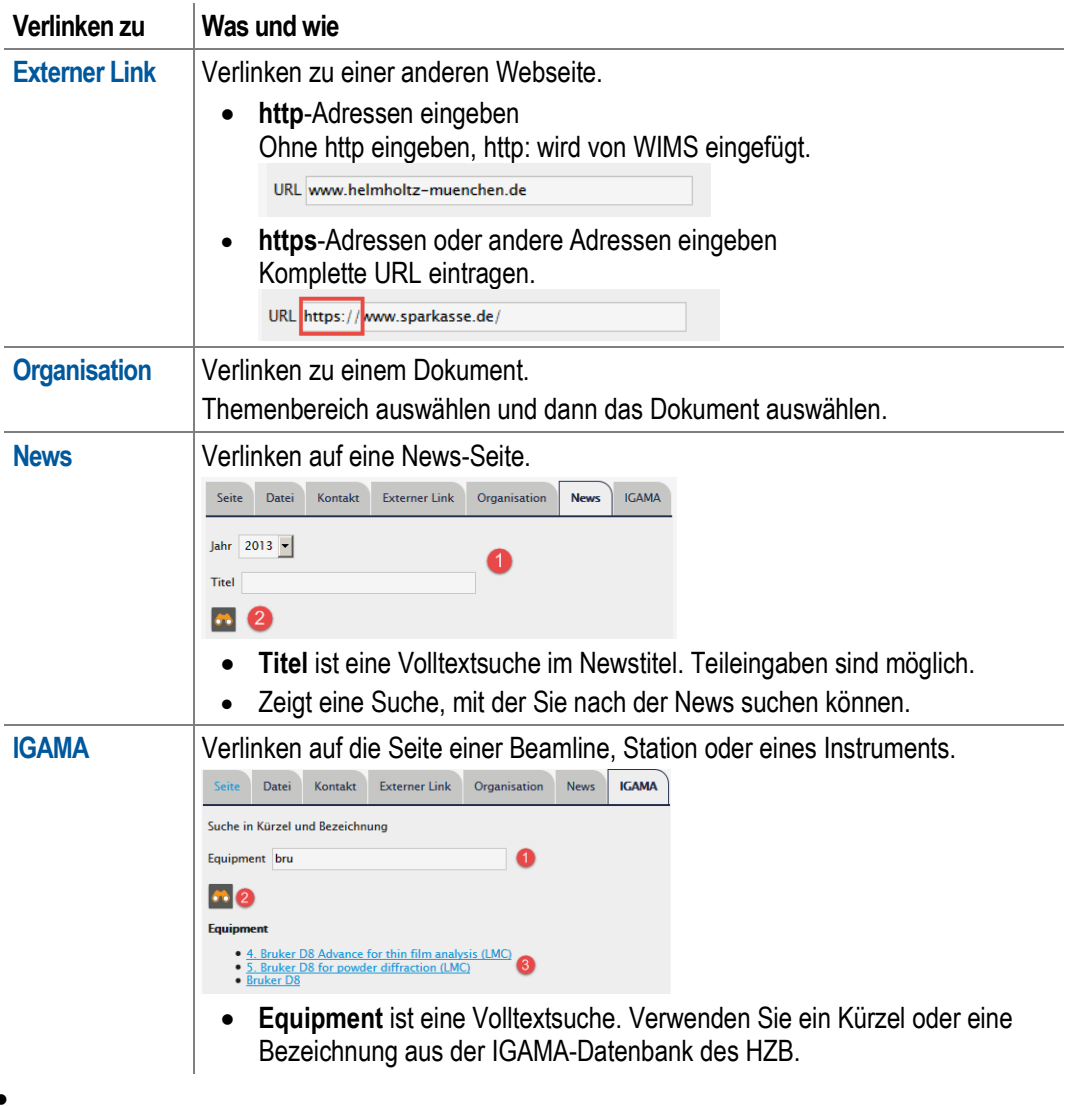

•

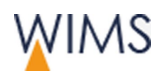

# <span id="page-82-0"></span>**4.6 Formate und ihre Verwendung**

Formate können Sie an zwei Stellen auswählen:

• Feld Überschrift (Inhaltselement Text und Sitemap)

Nur in wenigen Fällen können Sie das Format für die Überschrift auswählen.

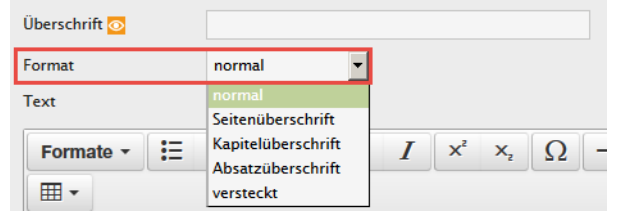

• Editor (Inhaltselement Akkordeon, Text)

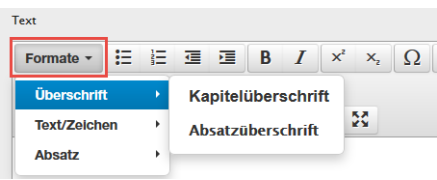

### Überschriften

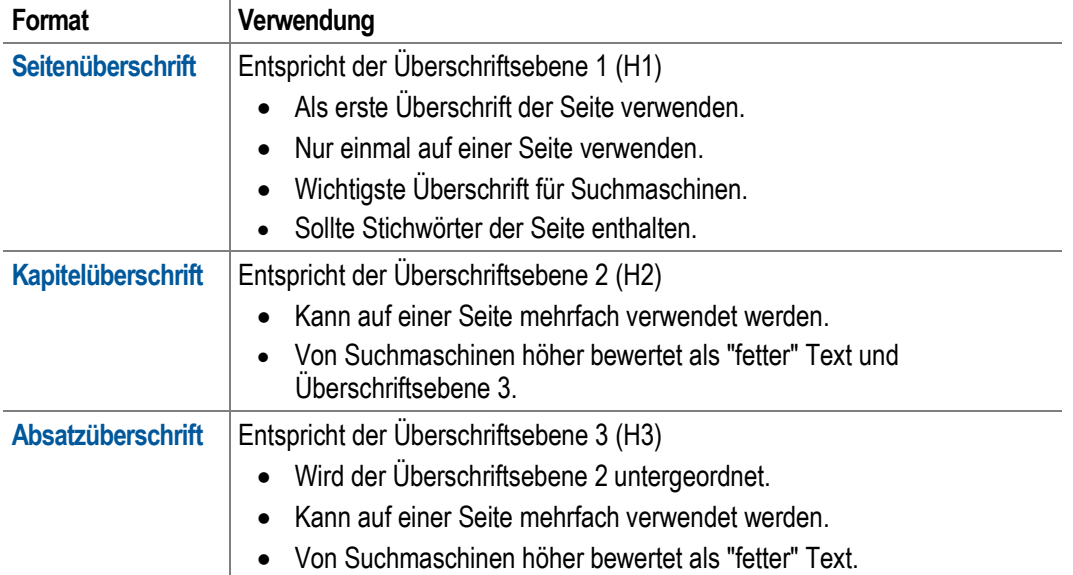

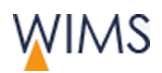

#### Absatz

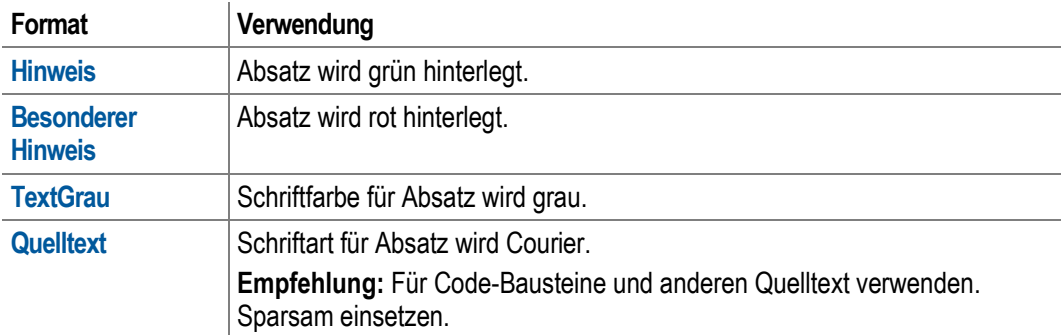

### Zeichen/Text

<span id="page-83-0"></span>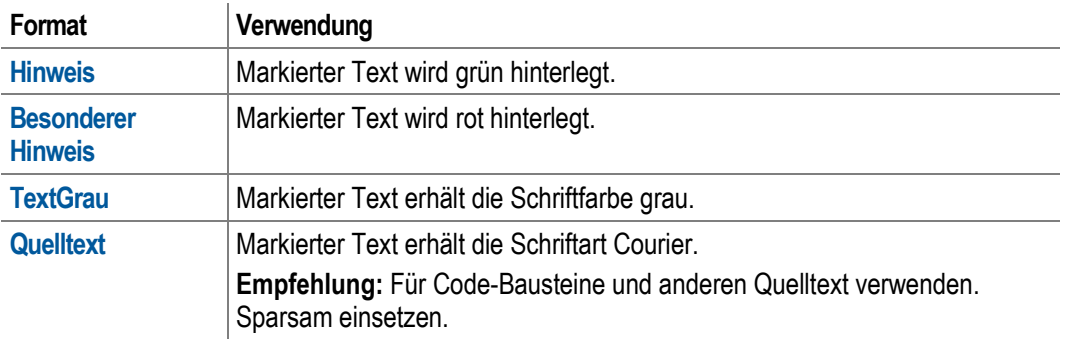

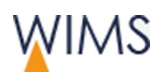

# **4.7 Arbeiten mit dem Editor**

Der Editor wird bei unterschiedlichen Inhaltselementen verwendet.

### **4.7.1 Varianten des Editors**

Den Editor gibt es in zwei Varianten. Sie unterscheiden sich vom Funktionsumfang. Im Editor können Sie Text formatieren.

#### **Editor voller Funktionsumfang Editor reduzierter**

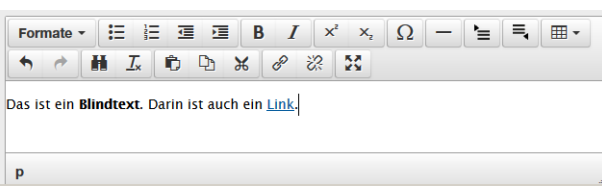

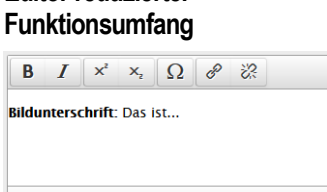

 $\, {\bf p}$ 

# **4.7.2 Übersicht der Funktionen**

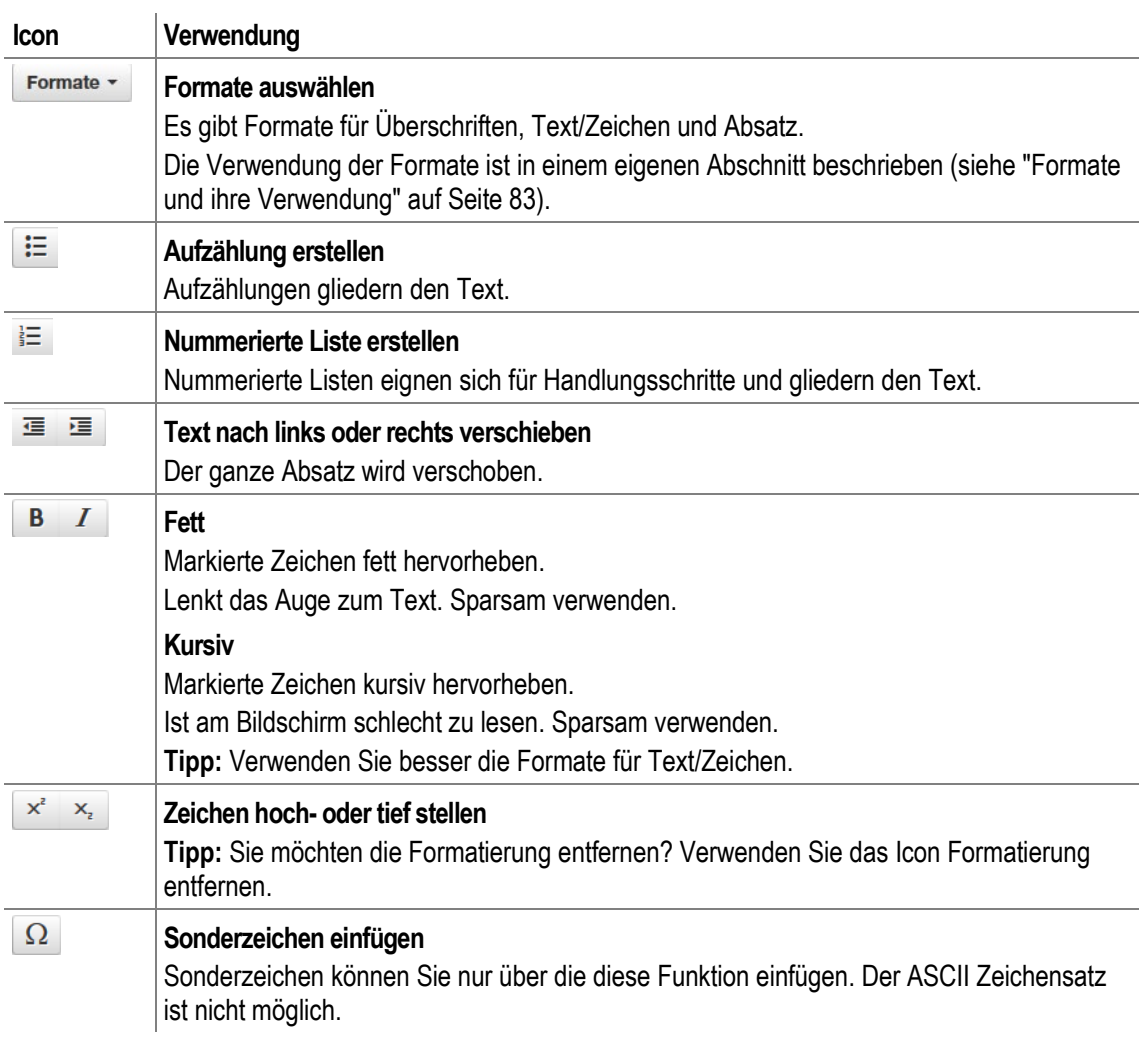

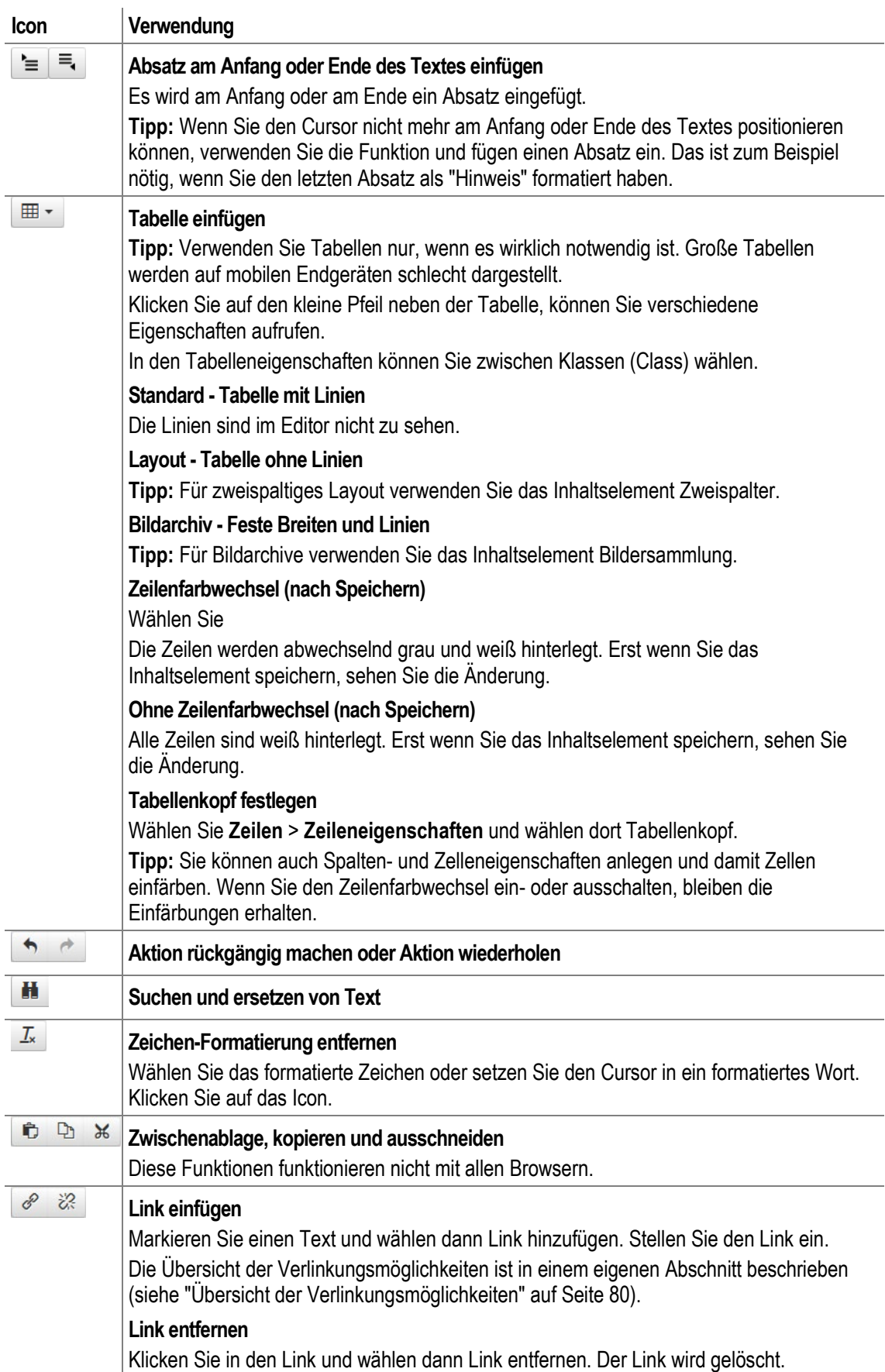

÷.

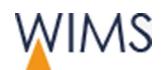

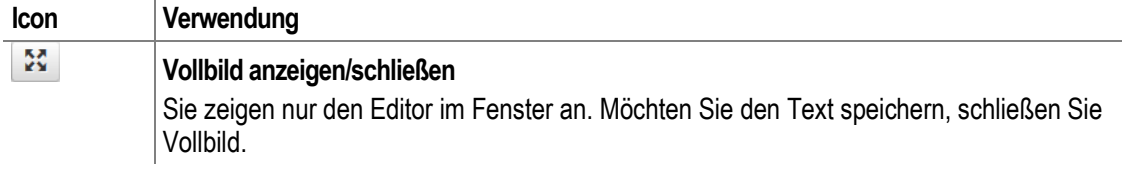

#### **4.7.3 Formatierung zurücksetzen**

Sie können Formatierungen für Zeichen und für den Absatz zurücksetzen.

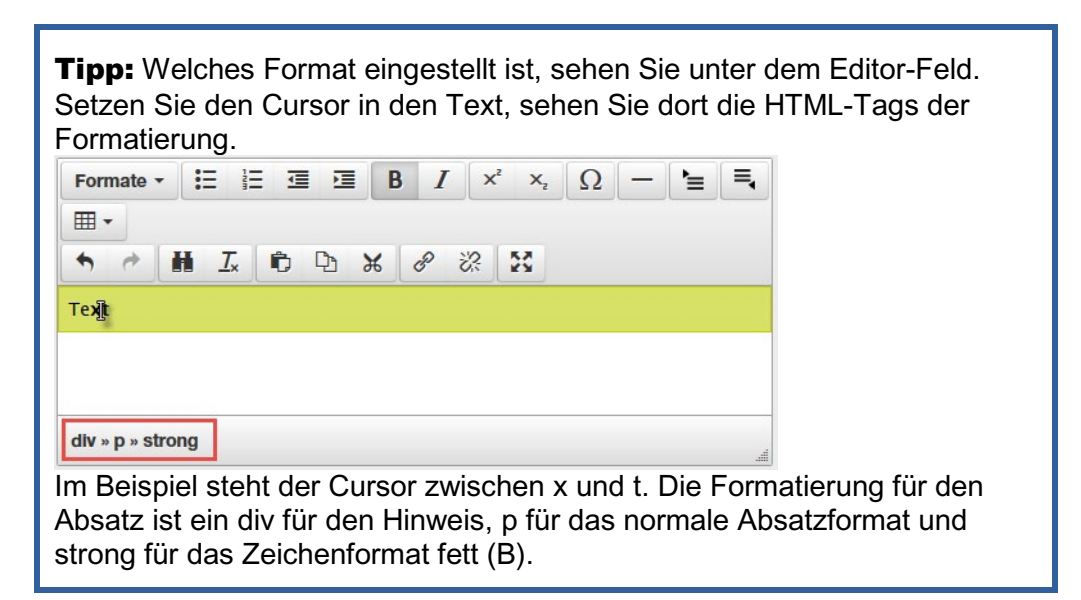

#### Zeichen

- **1.** Klicken Sie in das formatierte Wort oder markieren Sie die formatierten Wörter.
- **2.** Wählen Sie Formatierung entfernen.

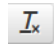

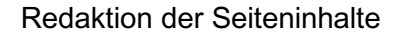

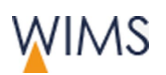

#### Absatz oder Überschrift

- **1.** Klicken Sie in den Absatz oder die Überschrift.
- **2.** Wählen Sie unter Formate das eingestellte Format erneut aus. Das Format wird entfernt.

Beispiel: Sie haben den Absatz als Hinweis formatiert.

Wählen Sie **Formate > Absatz > Hinweis**. Das Absatzformat Hinweis ist entfernt.

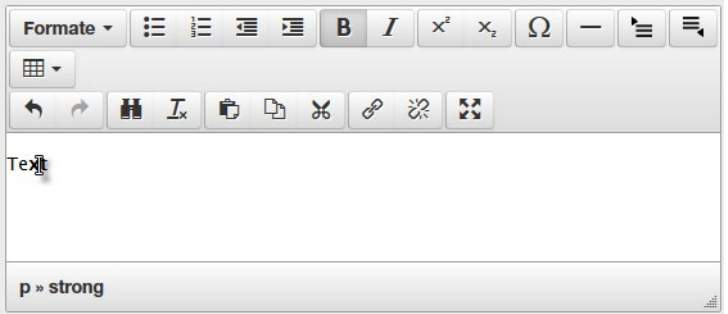

# **4.8 Text und Listen - Inhaltselemente**

#### **4.8.1 Tipps zur Webseiten-Redaktion**

Webseiten werden anders gelesen als ein Buch oder ein Zeitungsartikel.

• Zum Weiterlesen motivieren.

人

Die ersten beiden Sätze entscheiden, ob der Besucher weiterliest. Nehmen Sie sich Zeit und schreiben Sie einen motivierenden Einstieg.

• Gliederung

Setzen Sie Listen und Zwischenüberschriften ein, damit erleichtern Sie die Texterschließung.

• Hervorhebungen sparsam verwenden.

Hervorhebungen ziehen den Blick auf sich, sie lenken ab. Ein Text mit vielen Hervorhebungen wirkt unruhig.

• Lesefluss verbessern.

Textzeilen mit mehr als 60 Zeichen können am Bildschirm schlecht gelesen werden. Das Auge verliert die Zeile. Haben Sie viel Fließtext, verwenden Sie den Zweispalter oder setzen Sie Listen ein.

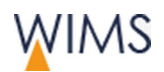

# **4.8.2 Verwendung der Inhaltselemente Text und Listen**

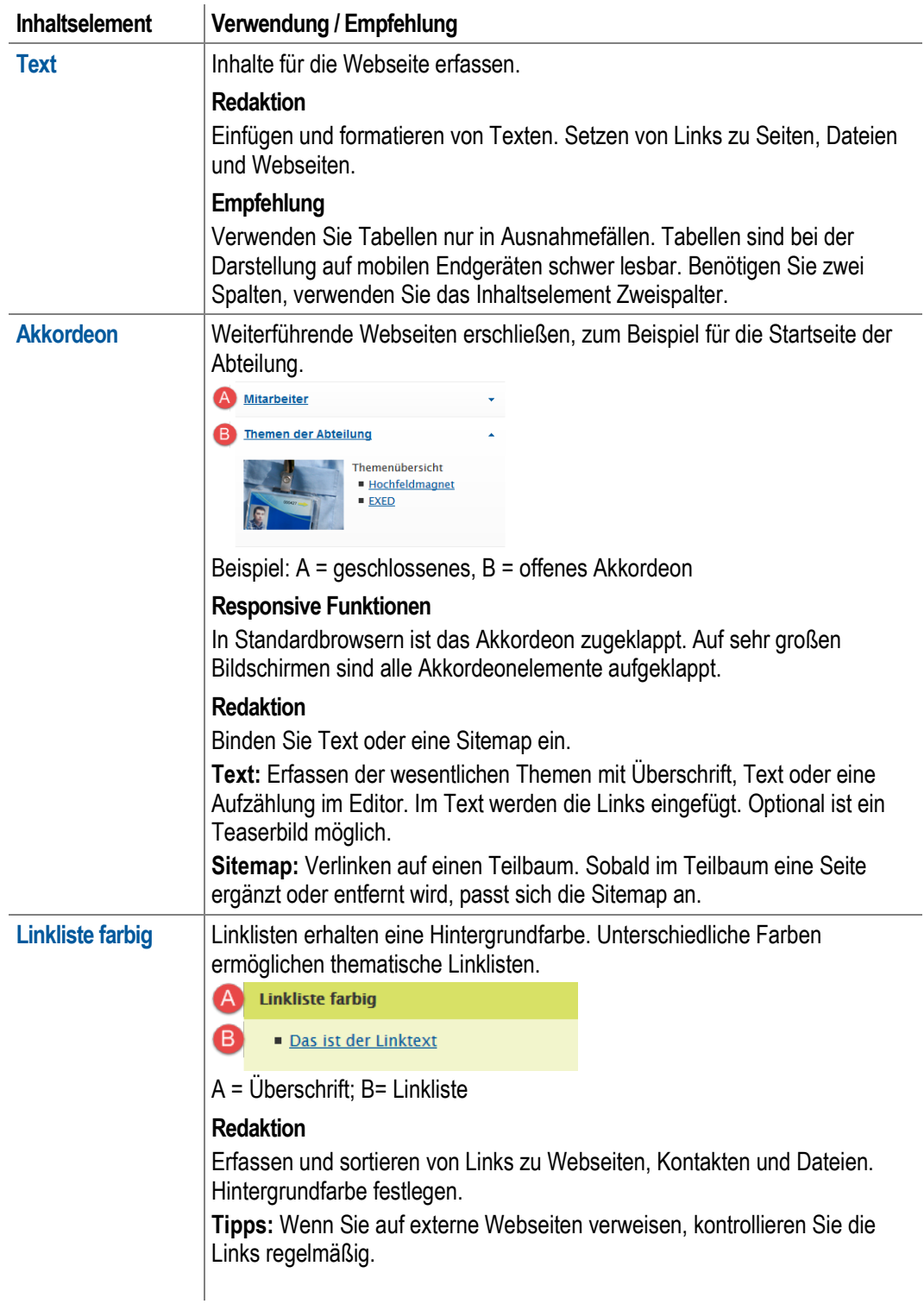

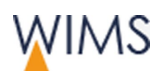

### **4.8.3 Text einrichten**

Mit dem Inhaltselement Text erfassen Sie Texte für die Webseiten in einem Editor, - siehe ["Arbeiten mit dem Editor"](#page-83-0) auf Seite [84.](#page-83-0)

#### **Erstes Inhaltselement im Hauptinhalt**

Das Format ist fixiert auf "Seitenüberschrift" und das Inhaltselement lässt sich nicht verschieben.

J.

#### **Andere Inhaltselemente Text**

Das Format kann eingestellt werden und das Inhaltselement lässt sich verschieben.

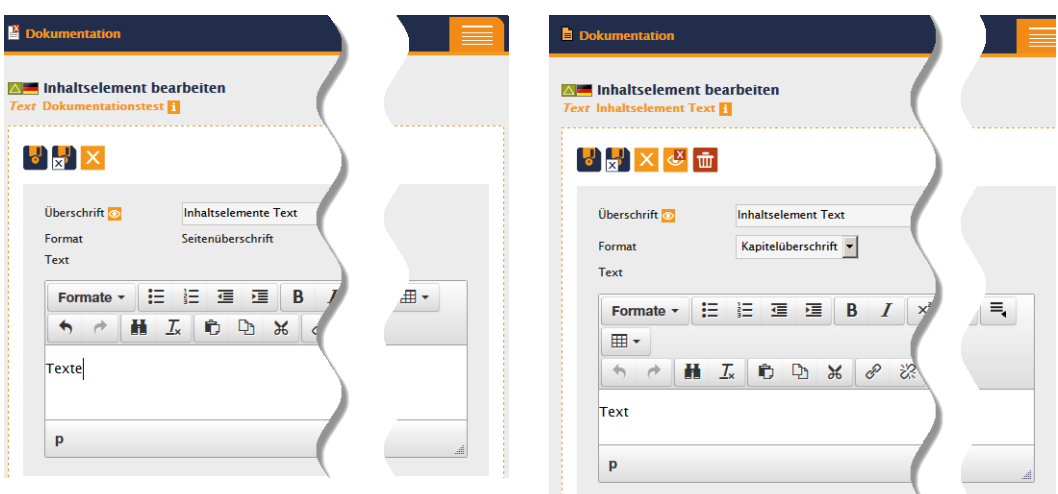

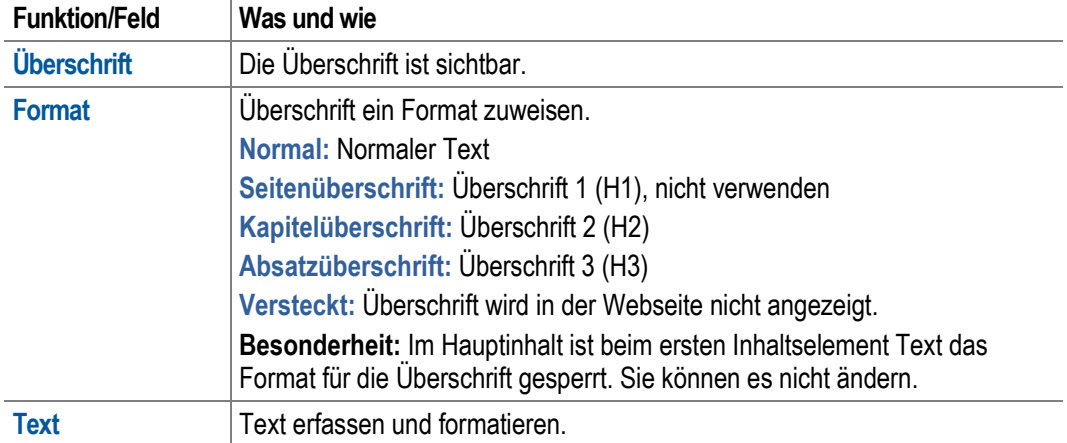

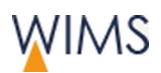

### **4.8.4 Akkordeon einrichten**

Mit dem Akkordeon erschließen Sie weiterführende Webseiten für den Webseiten-Besucher. Sie möchten zum Beispiel die Startseite für Ihre Abteilung erstellen. Sie haben zwei Möglichkeiten:

Text und statische Links eingeben. Sitemap als dynamische Linkliste

einfügen.  $\blacksquare$  Dokumentation  $\blacksquare$  Dokumentation  $\overline{\mathbf{v}}$  Die Änd **AL Inhaltselement bearbeiten OM** Inhaltselement bearbeiten .<br>Eri  $\begin{bmatrix} 1 \\ 0 \end{bmatrix}$   $\begin{bmatrix} 1 \\ 2 \end{bmatrix}$   $\begin{bmatrix} 1 \\ 2 \end{bmatrix}$   $\begin{bmatrix} 1 \\ 2 \end{bmatrix}$   $\begin{bmatrix} 1 \\ 2 \end{bmatrix}$   $\begin{bmatrix} 1 \\ 2 \end{bmatrix}$  $\Box$ Nur für Admine  $\Box$ Nur für Admins Überschrift $\odot$ Angebote für die Industrie Überschrift  $\odot$ Angebote für die Industrie (Sidemap) Status **7**  $\overline{C}$  geschlossen  $\overline{C}$  offen Status<sup>7</sup>  $\overline{C}$  aeschlossen  $\overline{C}$  offen Bild The teaser\_zra\_eingangshalle\_700x486.jpg \ | Q | bschen **Rita** The teaser\_zra\_eingangshalle\_700x486.jpg \ 1 Q D löschen Text Sitemap Text Sitemap Seite Angebote für die Industrie Text Formate  $\ast$   $\begin{array}{|c|c|c|c|c|}\n\hline\n\vdots & \vdots & \ddots & \vdots & \vdots \\
\hline\n\end{array}$  B  $I \mid x^2 \mid x_i \mid \Omega \mid - \mid \cdot \equiv \mid \cdot \equiv \mid$  $\begin{bmatrix} 1 \\ 0 \end{bmatrix}$   $\begin{bmatrix} 1 \\ 2 \end{bmatrix}$   $\times$   $\begin{bmatrix} 0 \\ 0 \end{bmatrix}$   $\begin{bmatrix} 1 \\ 2 \end{bmatrix}$  $\mathbb{H}$ **Weitere Informationen** · Untersuchungsmethoden für die Industrie<br>• Ansprechpartner Einfügen von beliebigem Text und Links. Sie Einen beliebigen Teilbaum auswählen. Wird im

können Text und Links mischen. Die Links werden von Ihnen gepflegt. Angebote für die Industrie (Text)

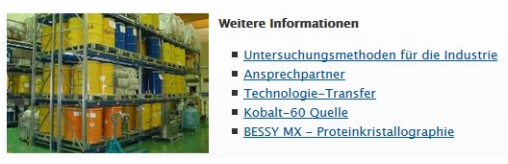

Teilbaum eine Seite eingefügt oder gelöscht, ändert sich die Linkliste.

Angebote für die Industrie (Sidemap)

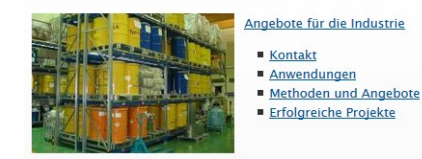

Wichtig: Sie verwenden entweder Text oder die Sitemap. Haben Sie Text eingegeben und wählen anschließend eine Sitemap aus und speichern, werden die Texte im Register Text gelöscht. Haben Sie eine Sitemap eingebunden und geben anschließend Text ein und speichern, wird die Sitemap gelöscht.

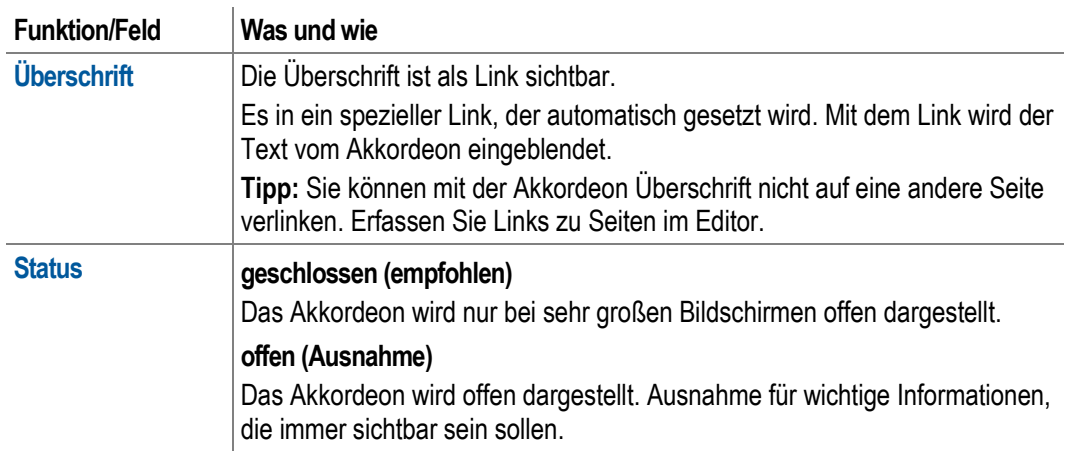

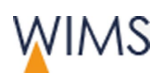

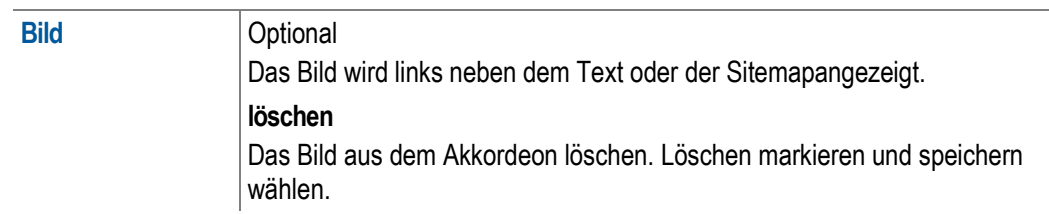

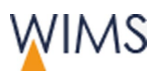

## **4.8.5 Linkliste farbig einrichten**

i,

Linklisten erhalten eine Hintergrundfarbe. Unterschiedliche Farben ermöglichen thematische Linklisten.

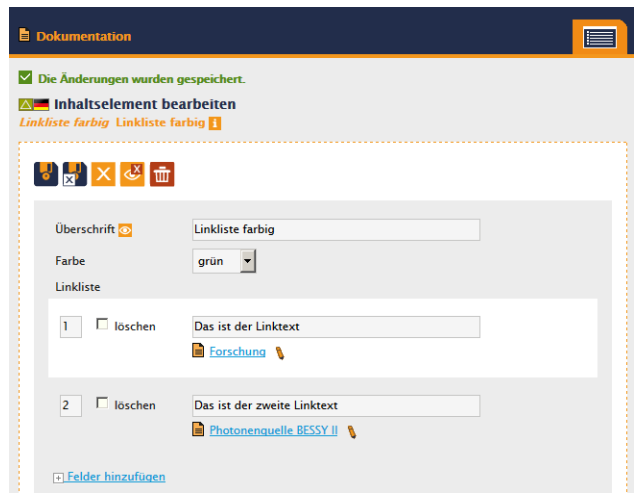

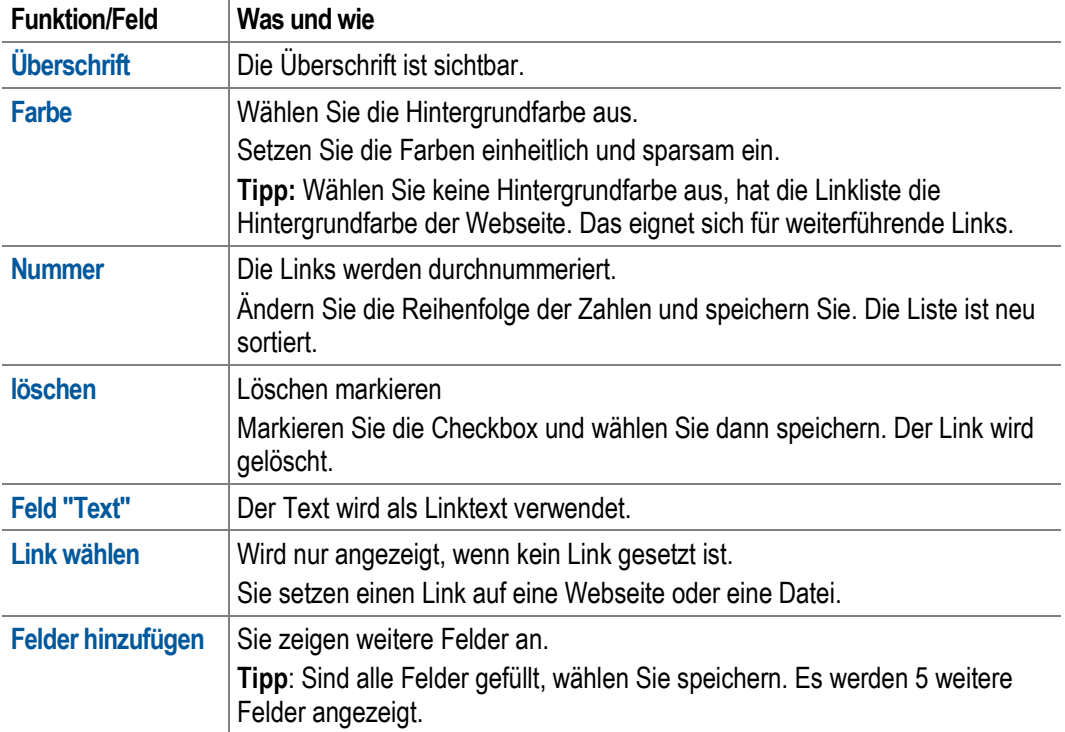

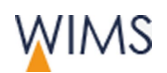

# **4.9 Media – Inhaltselemente**

#### **4.9.1 Bildrechte**

Die Bilder unter Medien müssen Sie vorab auf die verschiedenen Rechte prüfen. Laden Sie neue Dateien oder Bilder nur hoch, wenn die Bilder rechtlich in Ordnung sind, (siehe "Rechte – [Stolperfallen kennen"](#page-128-0) auf Seite [129\)](#page-128-0).

Hilfreiche Informationen finden Sie auf der HZB-Webseite:

#### Anzeigen auf der Webseite: **Intranet > Kommunikation > Webseiten Redaktion (CMS)**

#### **4.9.2 Bildgrößen für die HZB-Webseite**

Sind Bilder für die HZB-Webseite zu breit oder zu hoch werden sie von WIMS verkleinert. Die Bildgrößen werden von der Administration eingerichtet. Auch die Thumbnails für Bildsammlungen werden von WIMS erstellt. Die Besucher können sich mit der "Lupe" die Bilder in der Originalgröße ansehen.

Die folgenden Bildgrößen sind Mindestgrößen. Laden Sie die Dateien in der Mindestgröße hoch. WIMS erstellt daraus die optimalen Verkleinerungen.

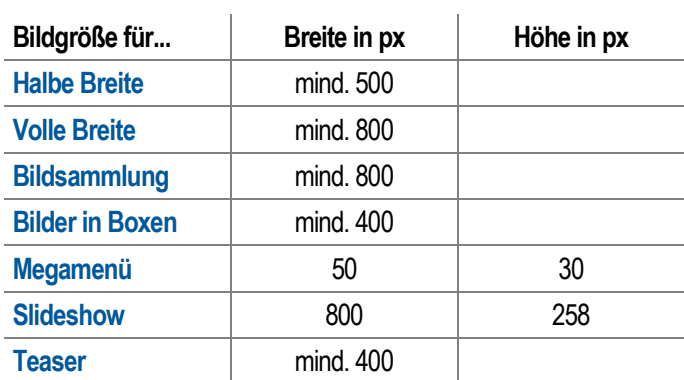

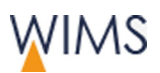

e

# **4.9.3 Verwendung der Inhaltselemente Media**

Tipp: Bilder werden im Bereich Media verwaltet. Pflegen Sie dort die Alt-Texte und die Bildunterschriften.

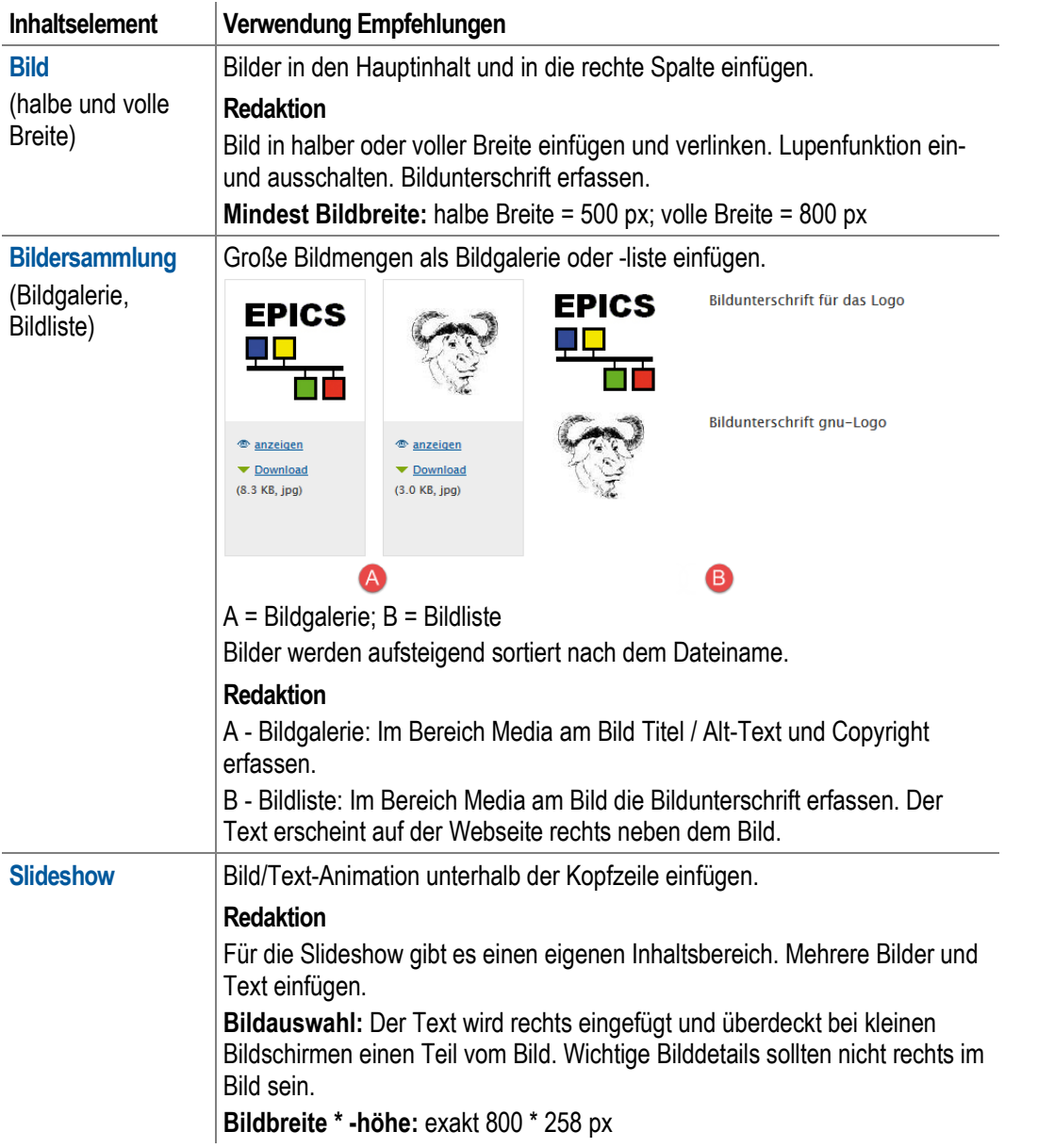

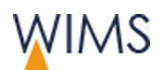

# **4.9.4 Bild einrichten**

Bilder in den Hauptinhalt und in die rechte Spalte einfügen.

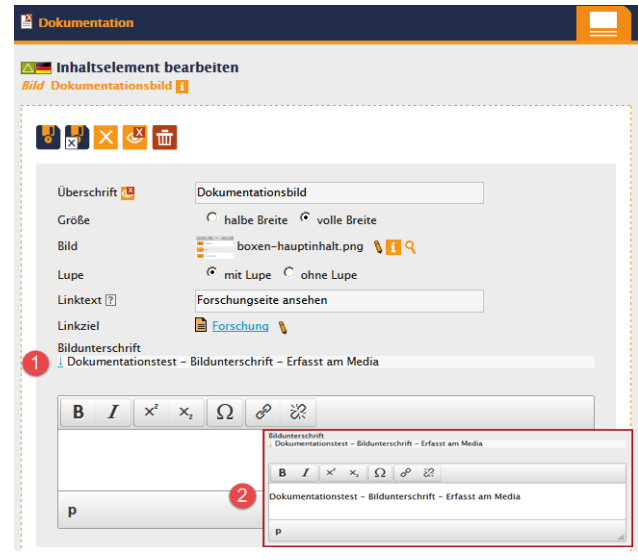

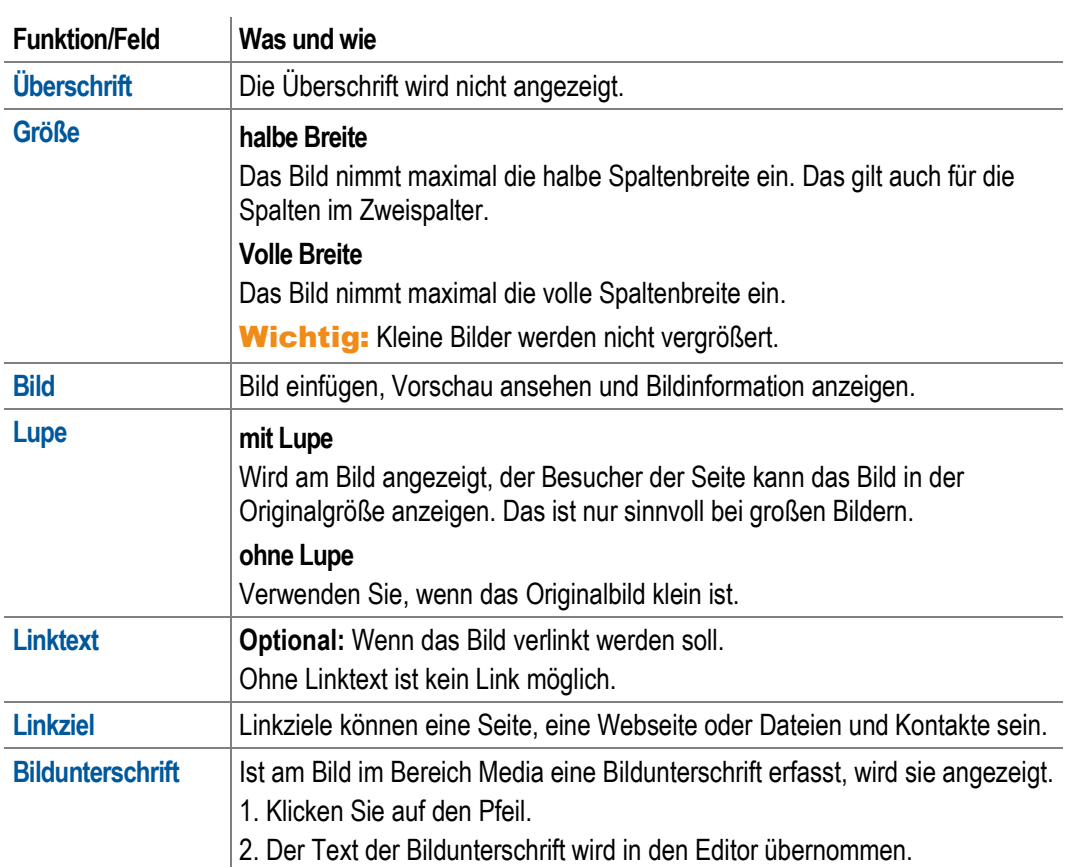

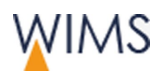

# **4.9.5 Bildersammlung einrichten**

Sie fügen große Bildmengen als Bildgalerie oder -liste ein.

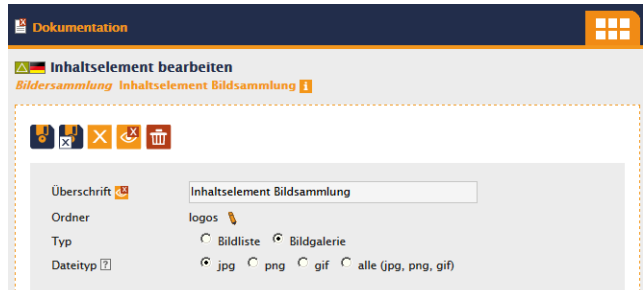

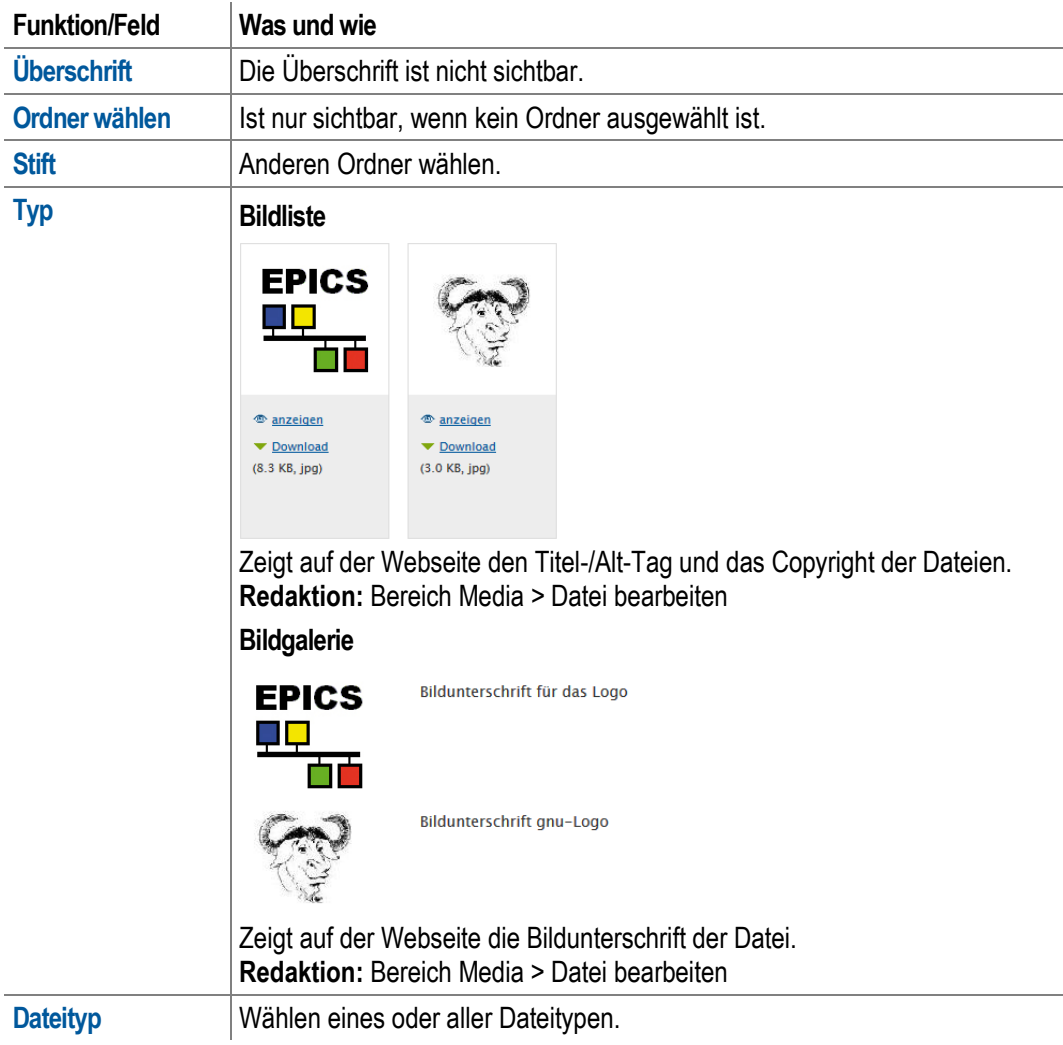

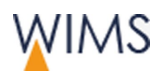

### **4.9.6 Slideshow einrichten**

Bild/Text-Animation ist unterhalb der Kopfzeile eingefügt.

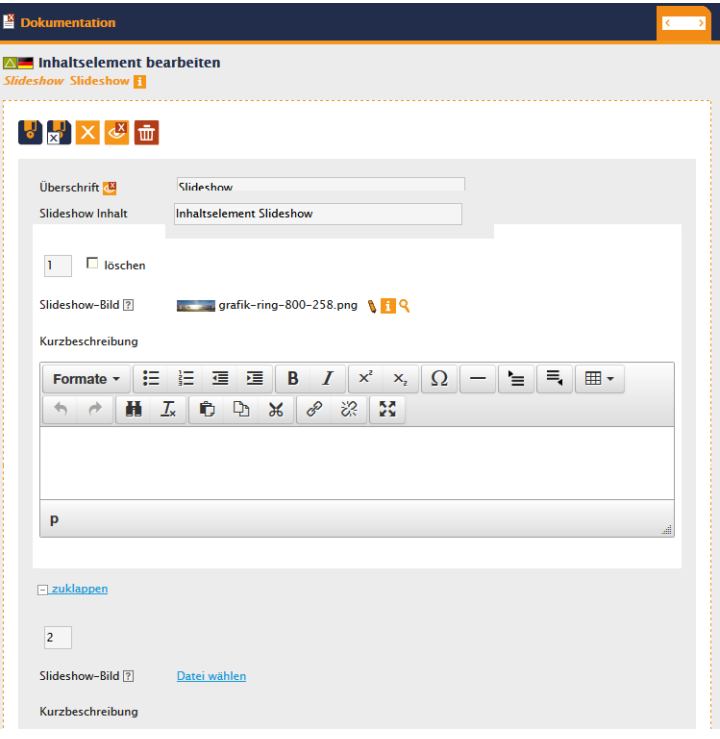

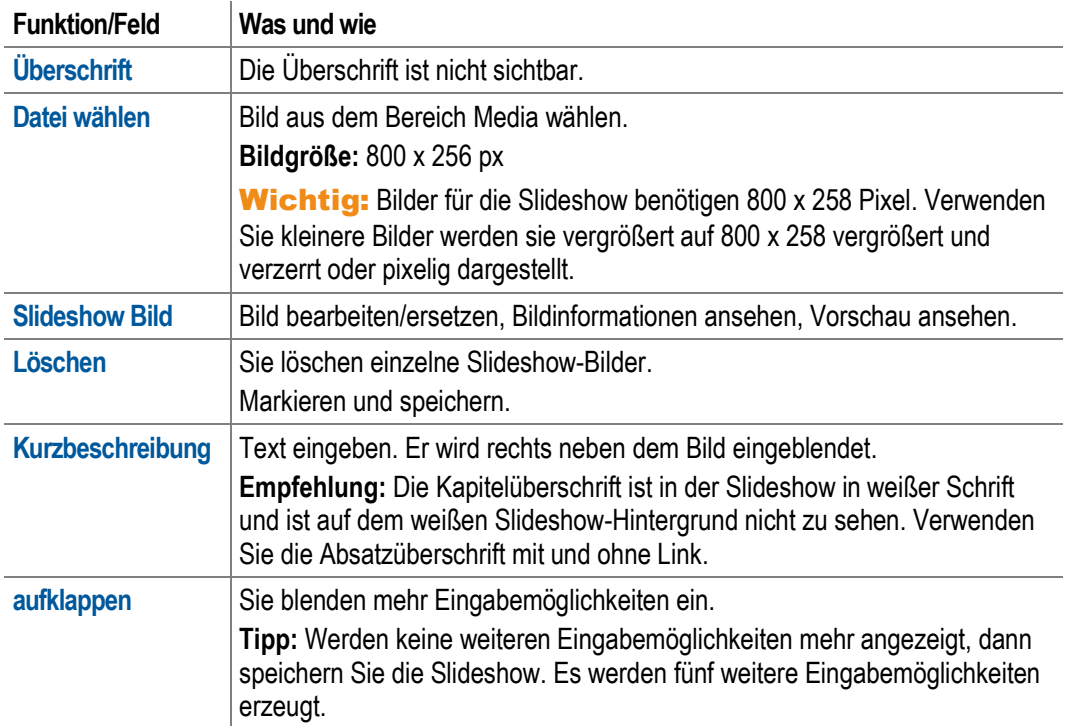

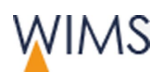

# **4.10 Boxen - Inhaltselemente**

### **4.10.1 Verwendung der Inhaltselemente Boxen**

Empfehlung: Verwenden Sie Boxen in der rechten Spalte. Gibt es keine rechte Spalte, können Sie die linke Spalte verwenden. Im Hauptinhalt sollten Boxen nur selten verwendet werden, zum Beispiel wenn Sie eine Übersicht der Ansprechpartner mit mehreren Kontaktboxen erstellen.

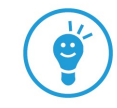

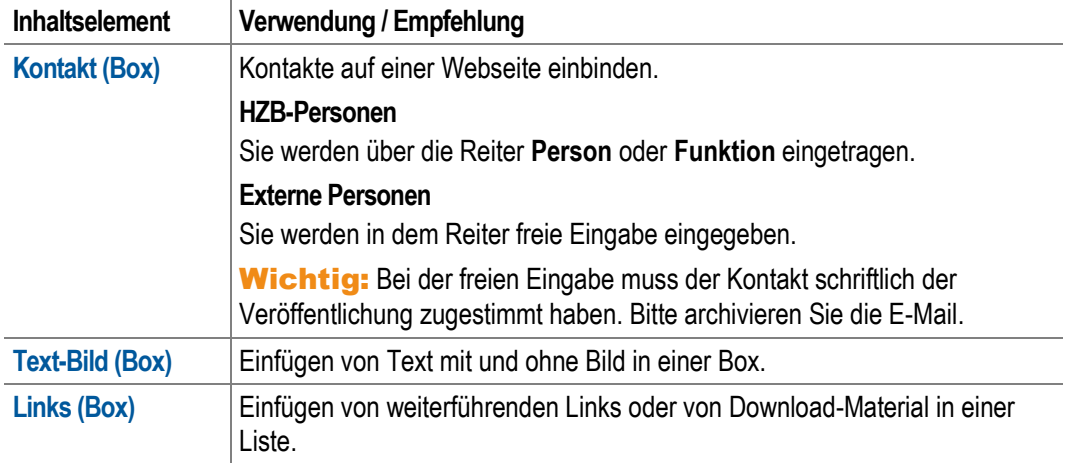

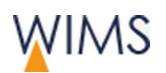

### **4.10.2 Kontaktbox einrichten**

Einen Kontakt auf einer Webseite einbinden. Sie füllen einen Reiter der Kontaktbox aus und binden einen Kontakt auf der Webseite ein.

Personenschutz: Jede Person hat ein Selbstbestimmungsrecht auf die Veröffentlichung seiner Daten. Personen des HZB stellen die Sichtbarkeit Ihrer Kontaktdaten selber in der Personendatenbank ein. Verwenden Sie für Personen des HZB immer den Reiter Person oder Funktion, dann werden nur die freigegebenen Daten angezeigt.

Die freie Eingabe verwenden Sie für externe Kontakte. Der Kontakt muss der Namensnennung und den Kontaktdaten vorab schriftlich zustimmen.

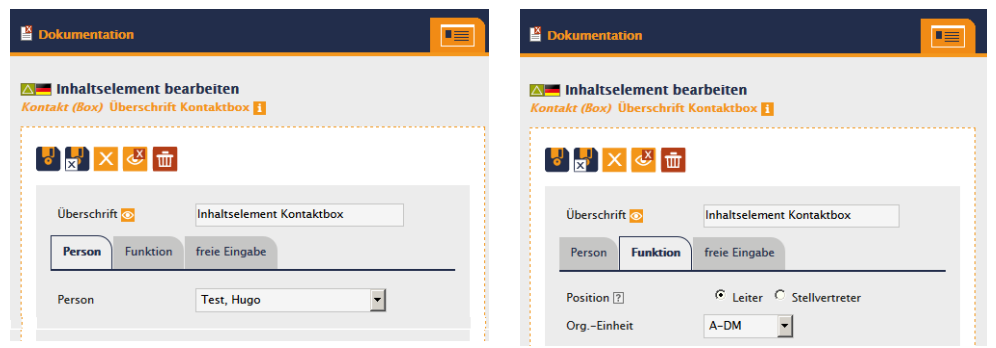

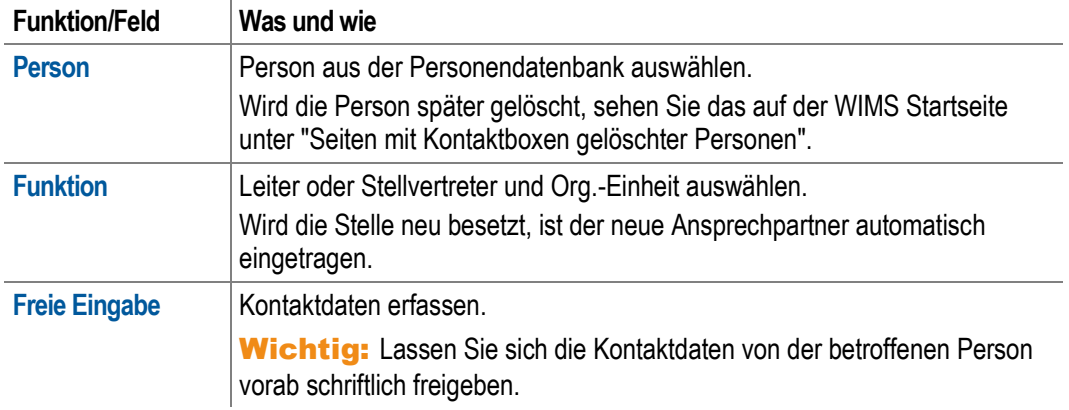

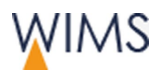

### **4.10.3 Text-Bild Box einrichten**

Einfügen von Text mit und ohne Bild in einer Box.

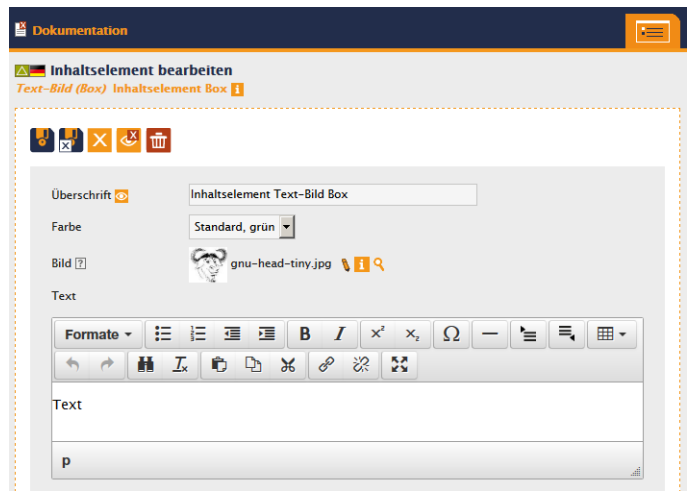

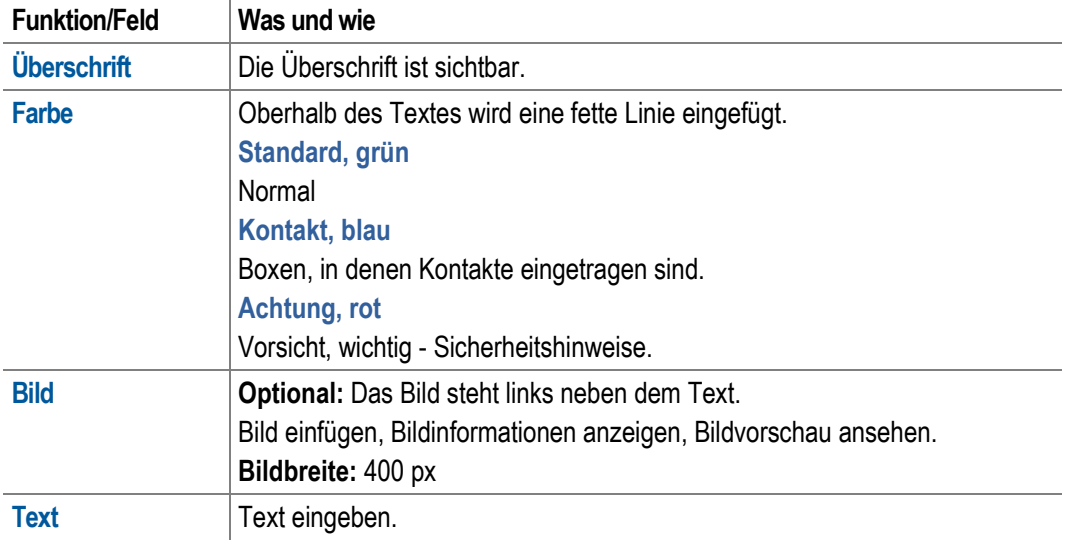

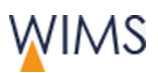

# **4.10.4 Links (Box) einrichten**

Einfügen von weiterführenden Links oder von Download-Material in einer Liste.

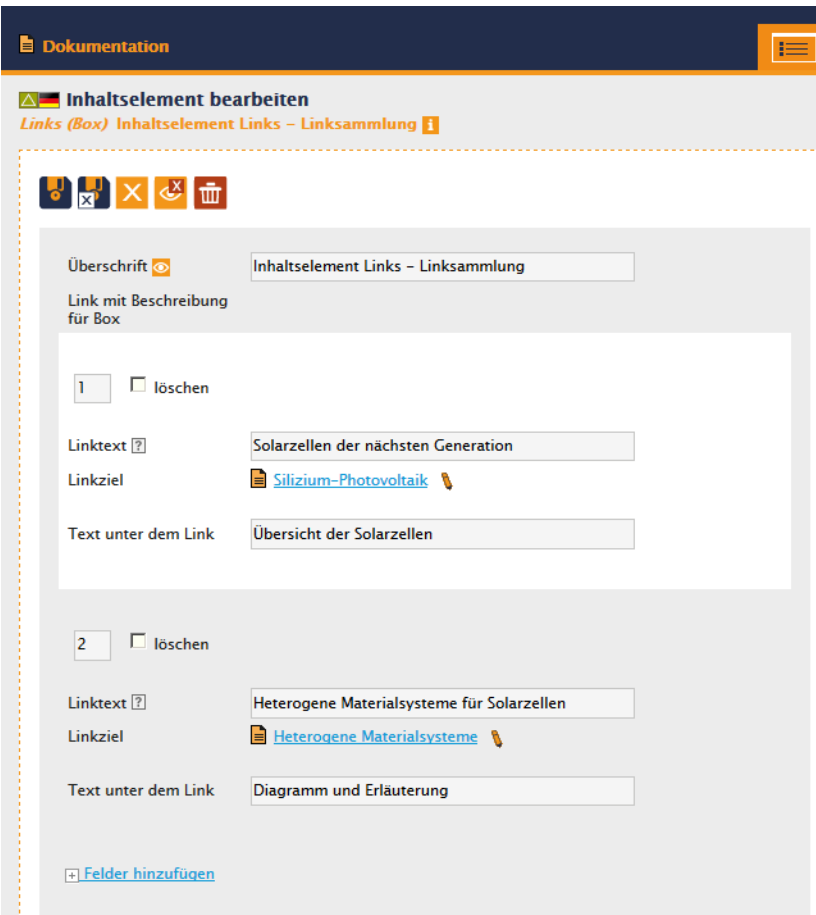

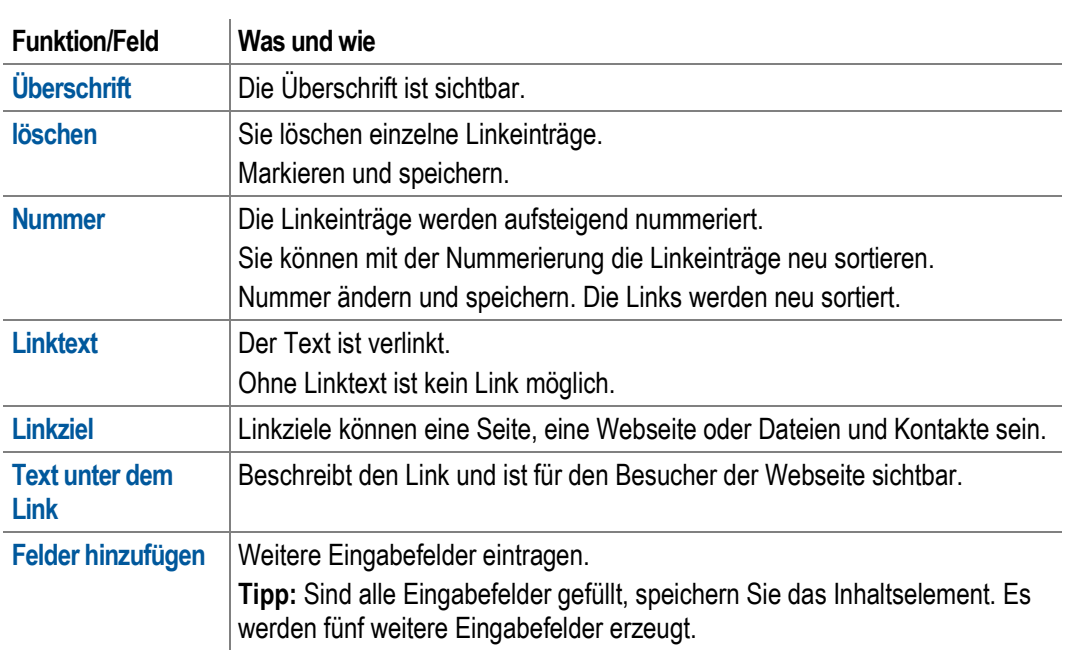

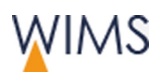

# **4.11 Layout – Inhaltselemente**

# **4.11.1 Verwendung der Inhaltselemente Layout**

Layout-Element haben keine Eingabemaske und werden direkt eingefügt.

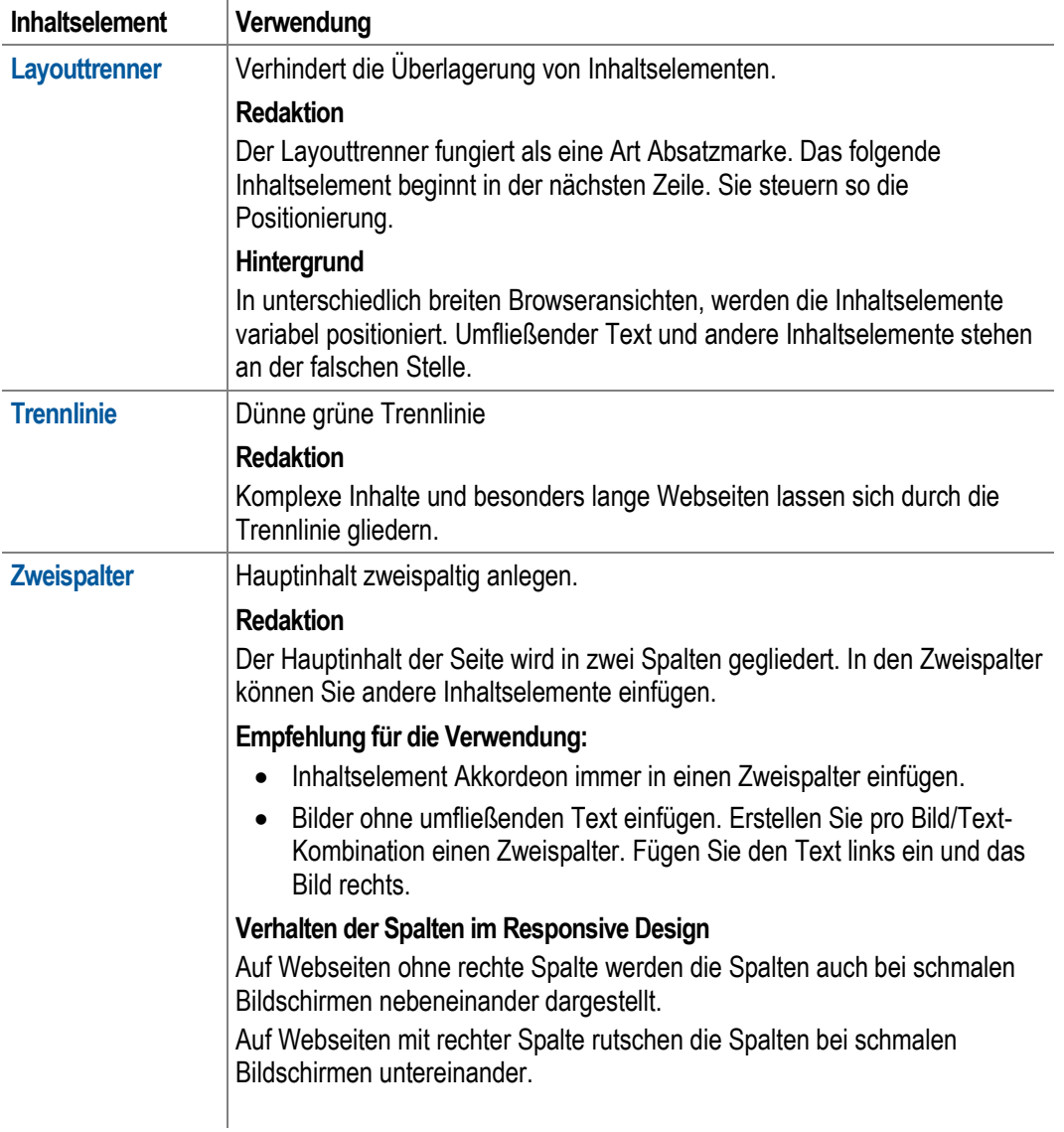

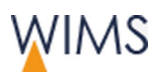

## **4.11.2 Zweispaltiges Layout bearbeiten**

Hauptinhalt zweispaltig anlegen. Je nach Browser werden die Spalten in WIMS nebeneinander oder untereinander dargestellt.

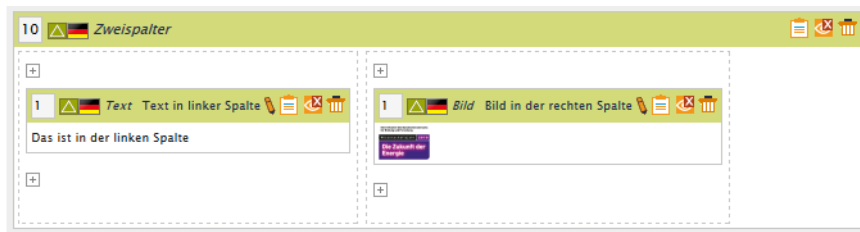

#### Regeln

- Zweispalter können Sie nur im Hauptinhalt einfügen.
- Sie arbeiten in einem Zweispalter wie im Hauptinhalt.
- Das Inhaltselement Zweispalter können Sie nicht in einen Zweispalter einfügen.
- Über die Zwischenablage können Sie ein Inhaltselement von einer Spalte in die andere Spalte verschieben. Sie kopieren das Inhaltselement, fügen es ein und löschen das Ursprungselement.

#### **Tipps**

- Inhaltselement Akkordeon immer in einem Zweispalter einfügen.
- Bilder ohne umfließenden Text einfügen.
- Erstellen Sie pro Bild/Text-Kombination einen Zweispalter. Fügen Sie den Text links ein und das Bild rechts.

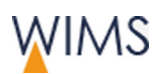

# **4.12 Navigation - Inhaltselemente**

# **4.12.1 Verwendung der Inhaltselemente Navigation**

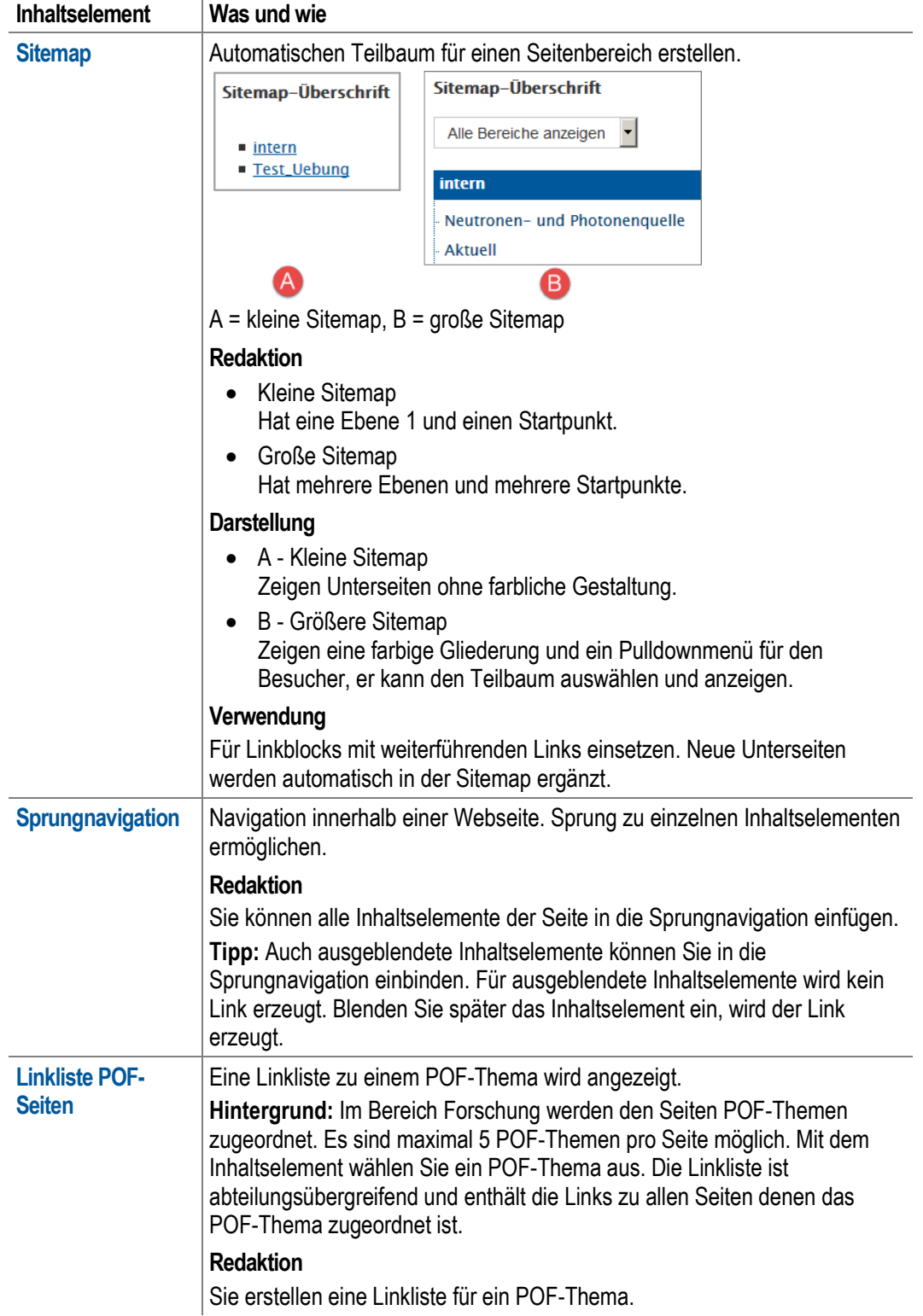

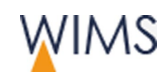

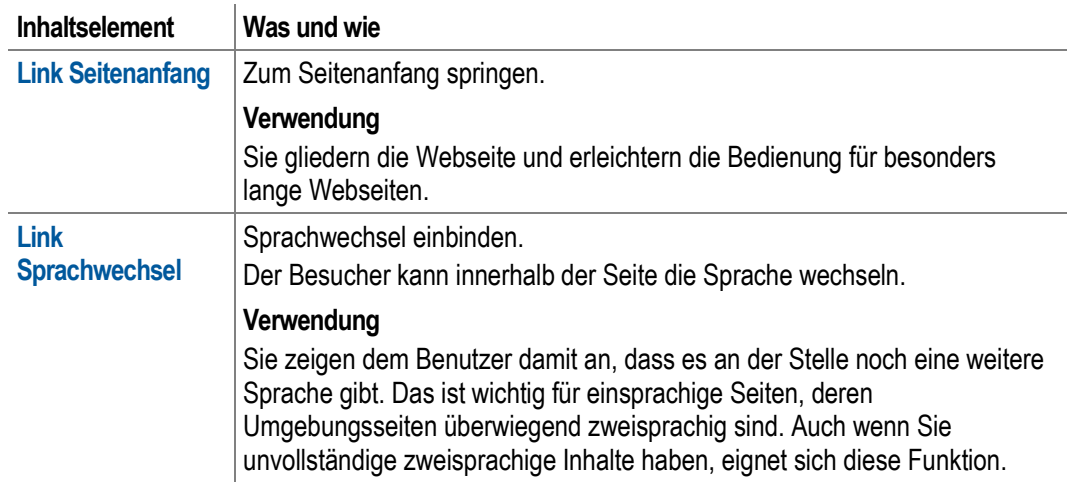

# **4.12.2 Sitemap einfügen**

Automatischen Teilbaum für die untergeordneten Seiten erstellen.

Tipp: Mit der Sitemap erstellen Sie Listen für Teilbäume. Nehmen Sie eine neue Seite im Teilbaum auf, wird die Seite automatisch in die Liste aufgenommen.

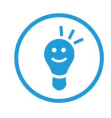

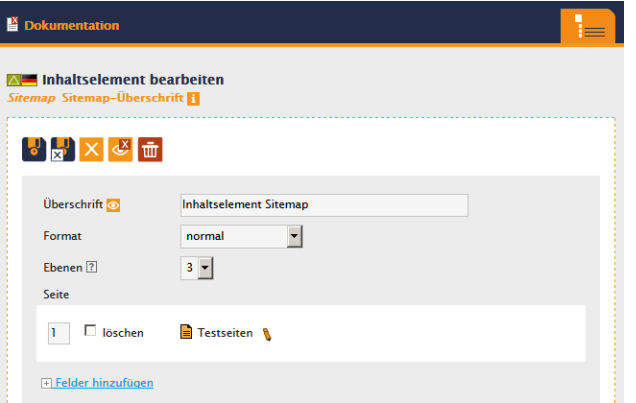

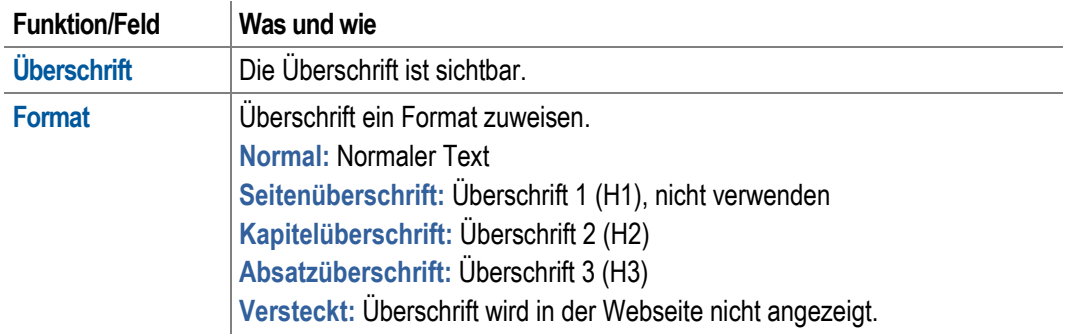

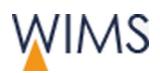

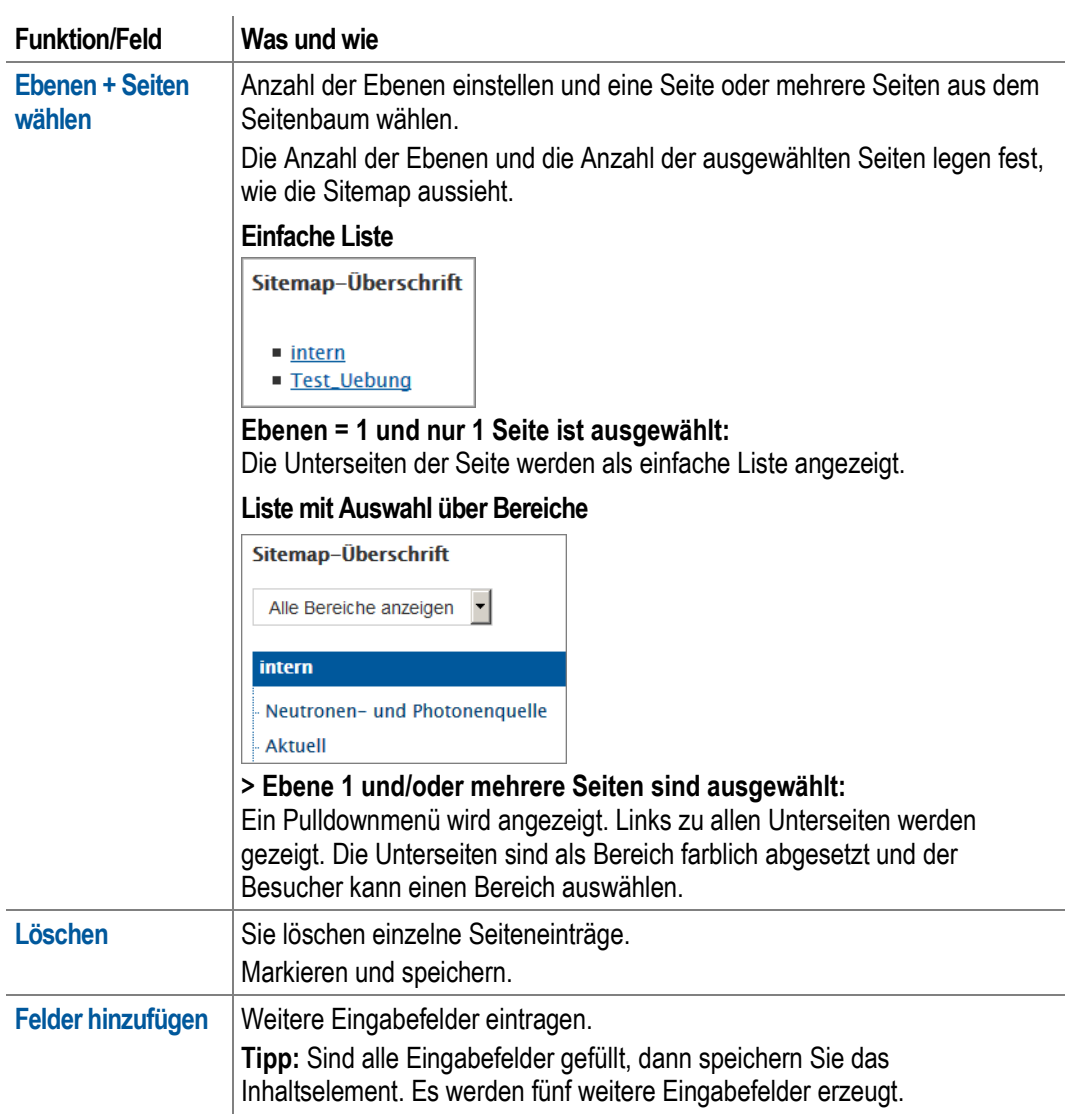

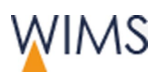

# <span id="page-107-0"></span>**4.12.3 Sprungnavigation einfügen**

Navigation innerhalb einer Webseite. Sprung zu einzelnen Inhaltselementen ermöglichen.

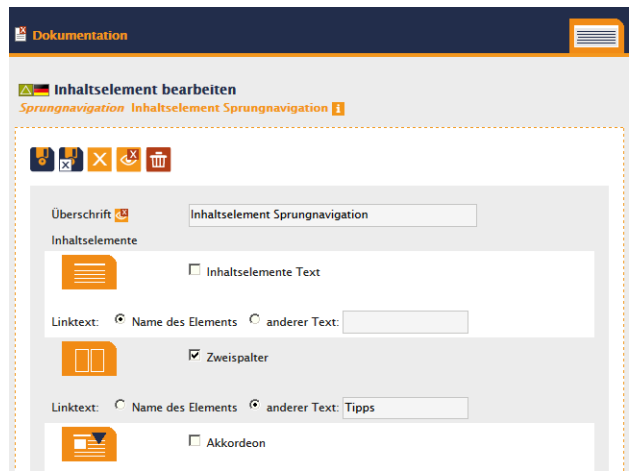

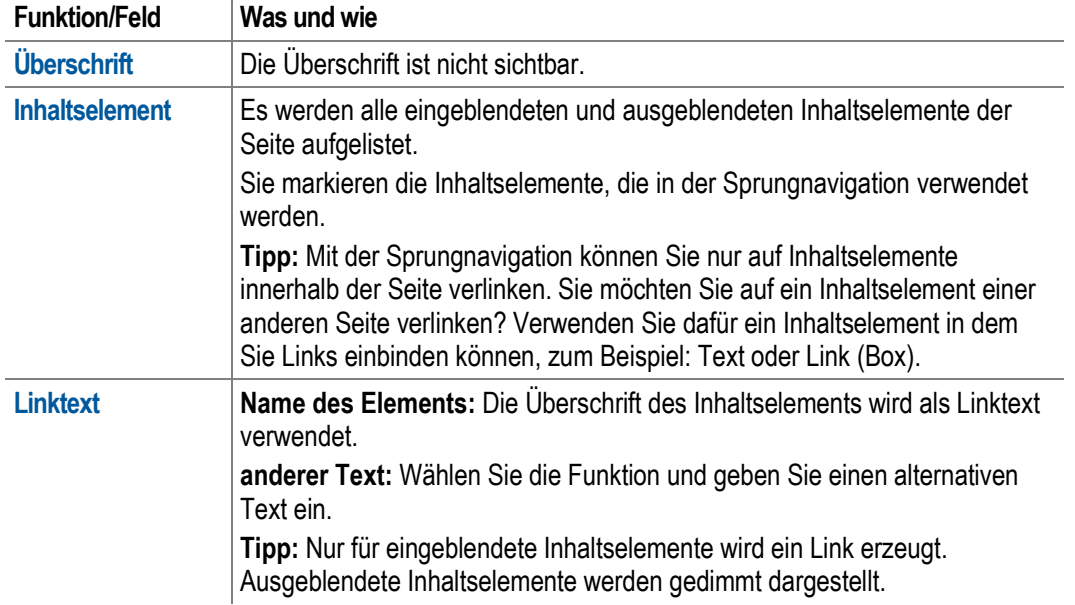
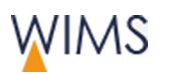

# **4.13 Automatische Inhalte - Inhaltselemente**

# **4.13.1 Verwendung der Inhaltselemente - automatische Inhalte**

Die automatischen Inhalte kommen aus einer anderen Datenbank. Die Inhalte werden in den Datenbanken gepflegt.

Datenschutz: Alle automatischen Inhalte berücksichtigen den Datenschutz. Es werden extern nur die erlaubten Daten angezeigt.

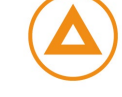

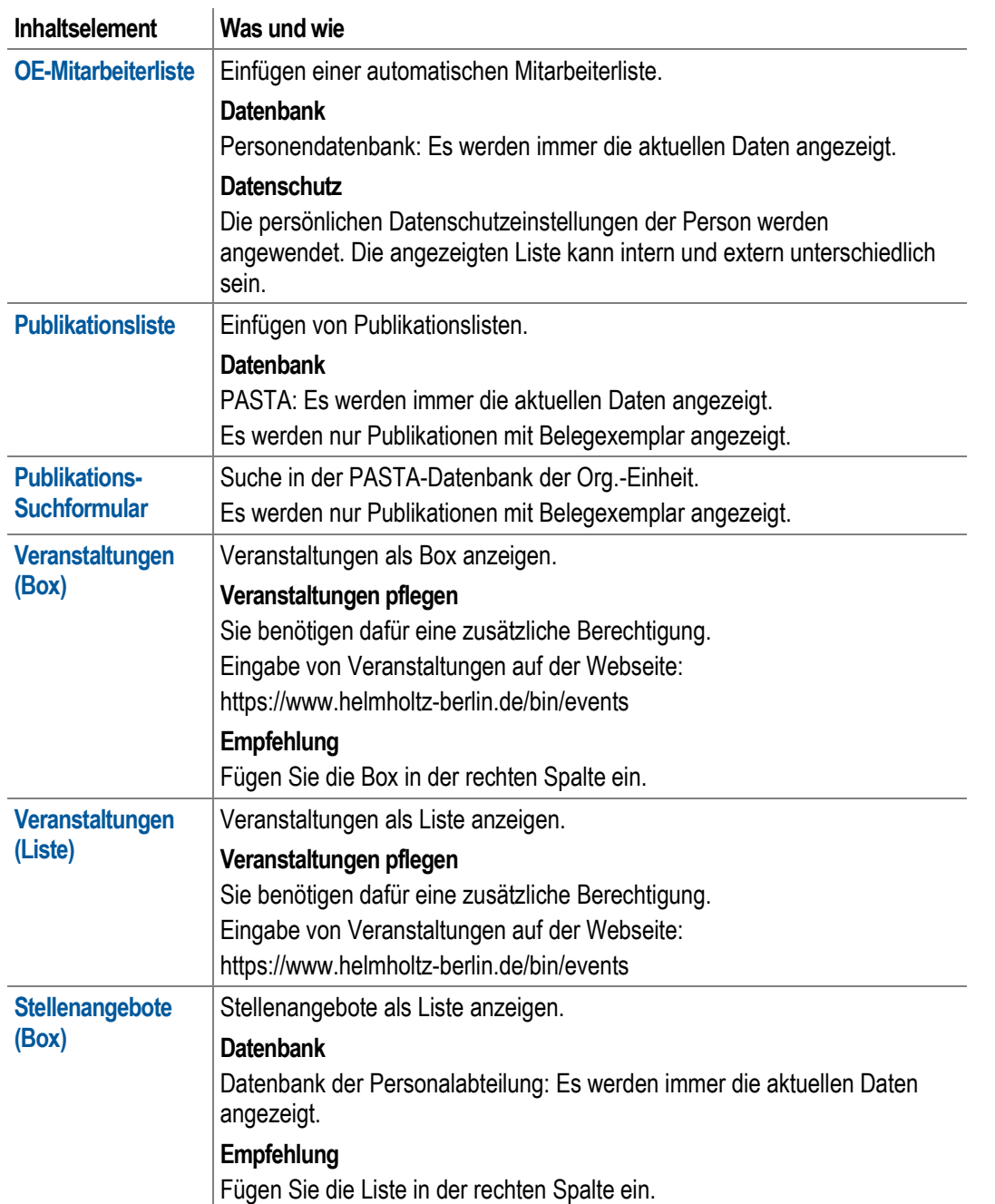

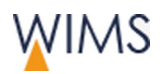

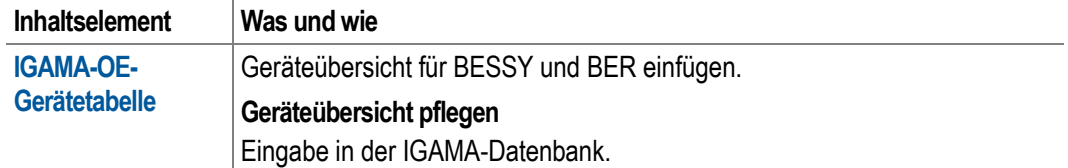

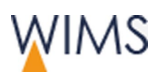

# **4.13.2 OE-Mitarbeiterliste**

Einfügen von Mitarbeiterlisten, die über die Personendatenbank automatisch aktualisiert werden.

Datenschutz: Die OE-Mitarbeiterliste beachtet den Datenschutz. Die persönlichen Datenschutzeinstellungen der Personen werden berücksichtigt.

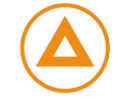

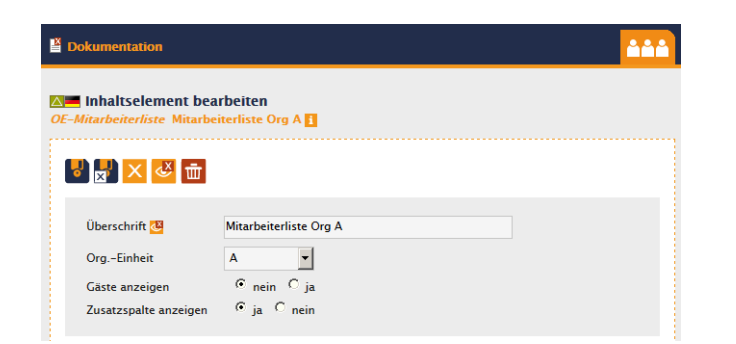

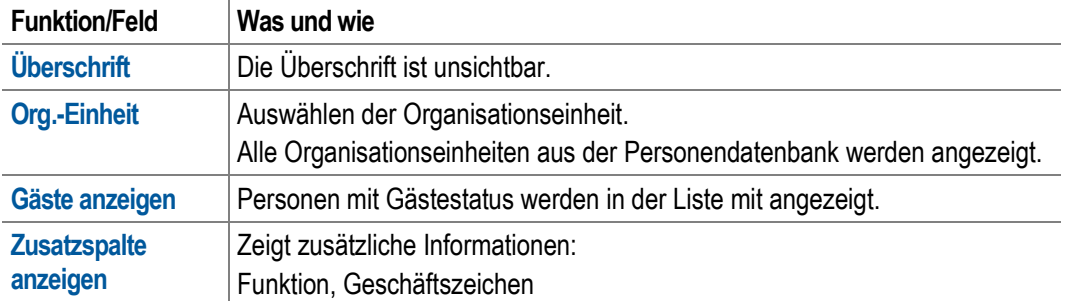

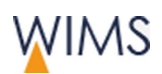

# **4.13.3 Publikationsliste**

Publikationslisten für eine oder mehrere Organisationseinheiten erzeugen. Die Publikationen kommen aus der Datenbank PASTA.

Es sind nur Publikationen zu sehen, für die ein Belegexemplar hinterlegt ist.

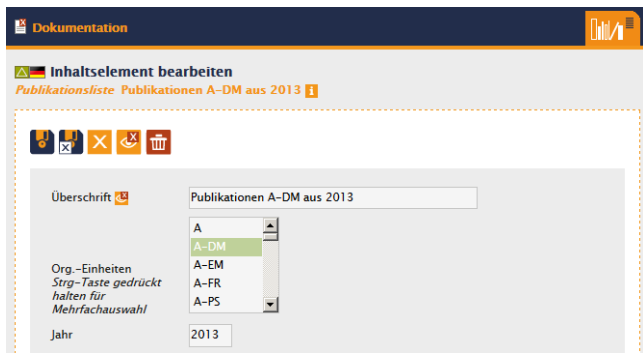

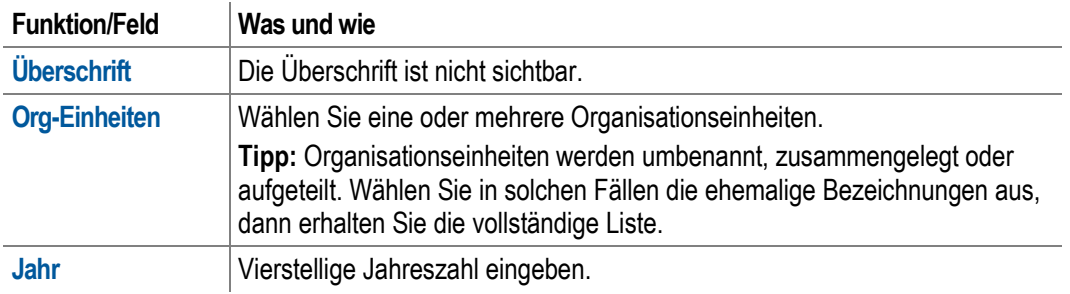

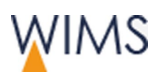

## **4.13.4 Publikations-Suchformular**

Suche nach Publikationen der Organisationseinheit in der PASTA-Datenbank. Es werden nur Publikationen mit Belegexemplar gefunden. Dem Webseiten-Besucher wird die Trefferliste anzeigt.

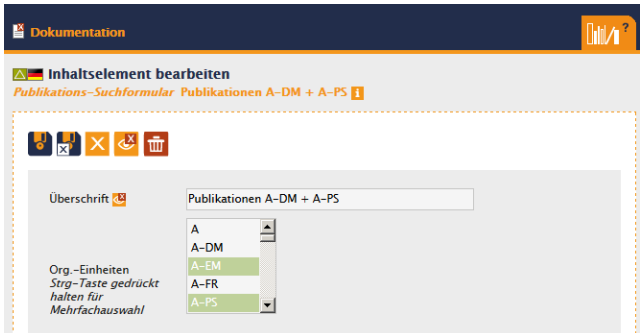

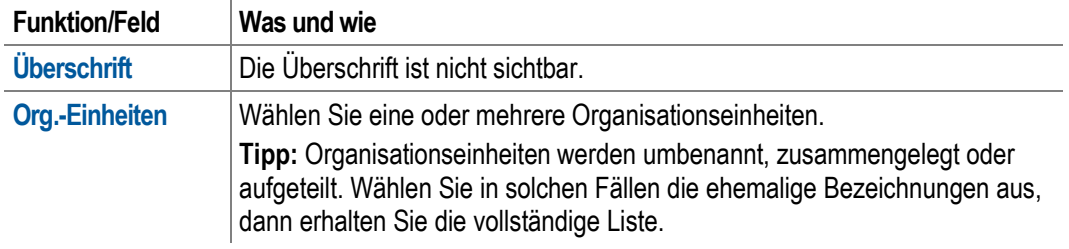

## **4.13.5 Veranstaltungen-Box**

Die Veranstaltungen werden in der Box aufgelistet - mit Datum und dem Link zum Beschreibungstext.

Die Veranstaltungen werden auf einer Webseite gepflegt, dafür benötigen Sie eine separate Berechtigung:

https://www.helmholtz-berlin.de/bin/events.

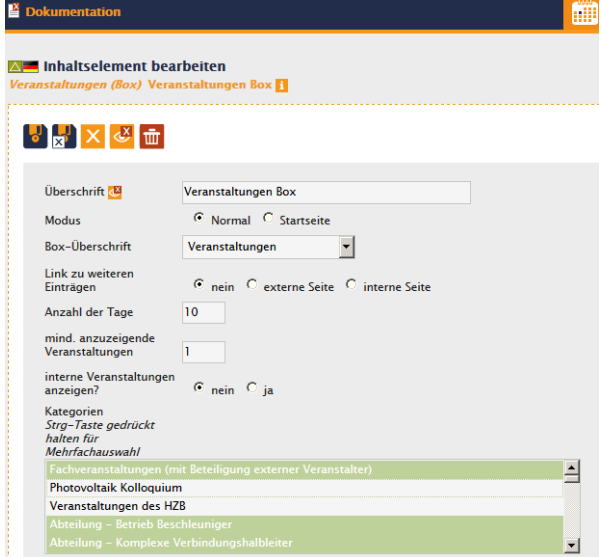

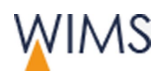

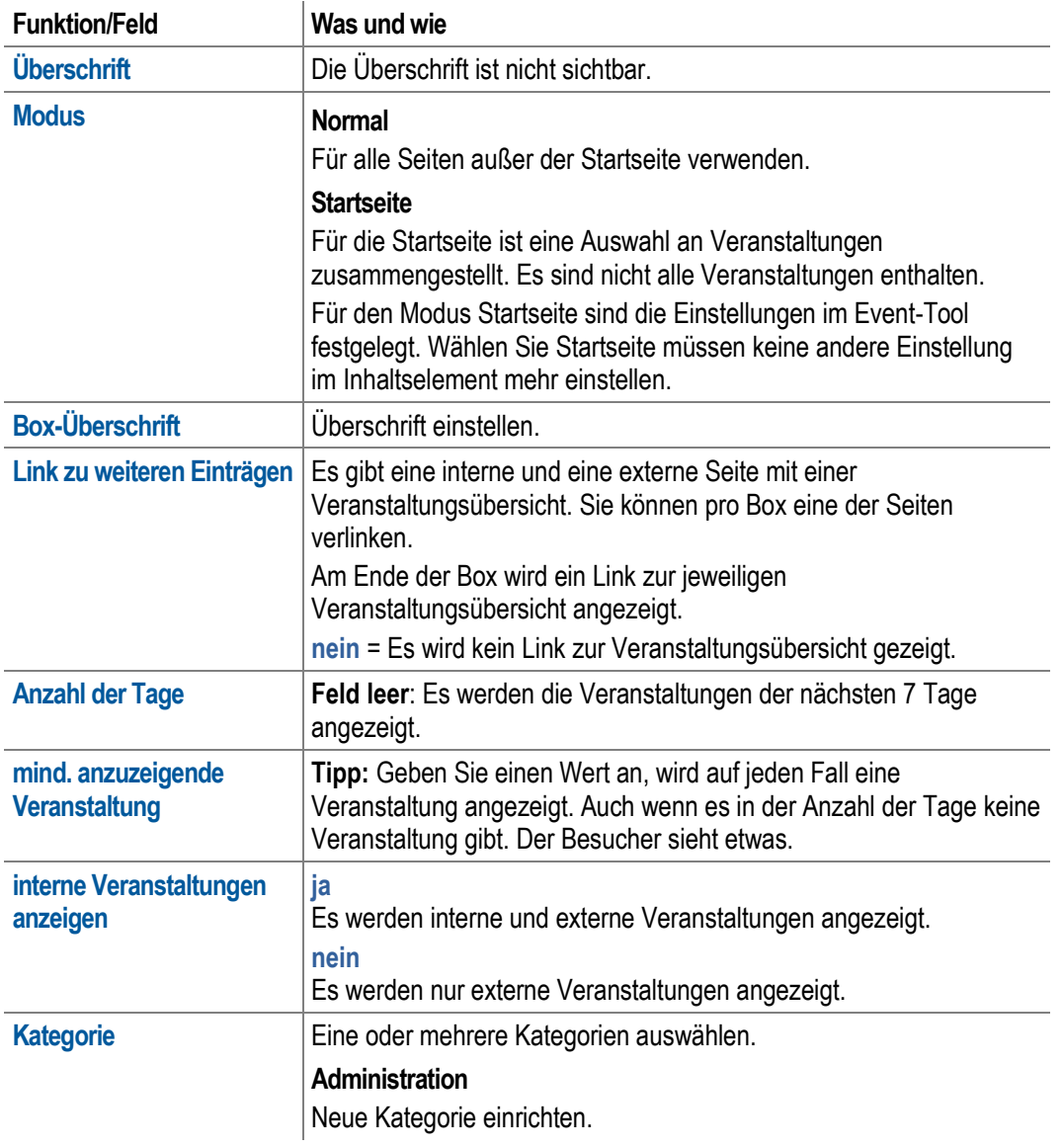

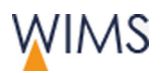

## **4.13.6 Veranstaltungen - Liste**

Veranstaltungen werden in Kategorien angeordnet. Die Kategorien sind auf der Webseite zugeklappt. Die Veranstaltungen sind untergeordnet. Pro Veranstaltung werden das Datum und ein Kurztext angezeigt.

Die Veranstaltungen werden auf einer Webseite gepflegt, dafür benötigen Sie eine separate Berechtigung: https://www.helmholtz-berlin.de/bin/events.

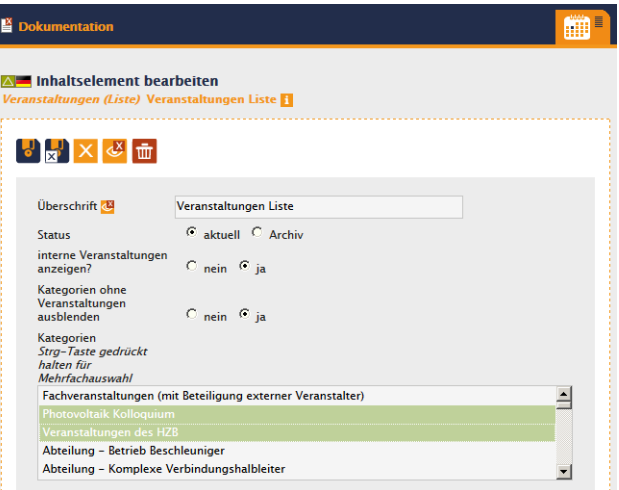

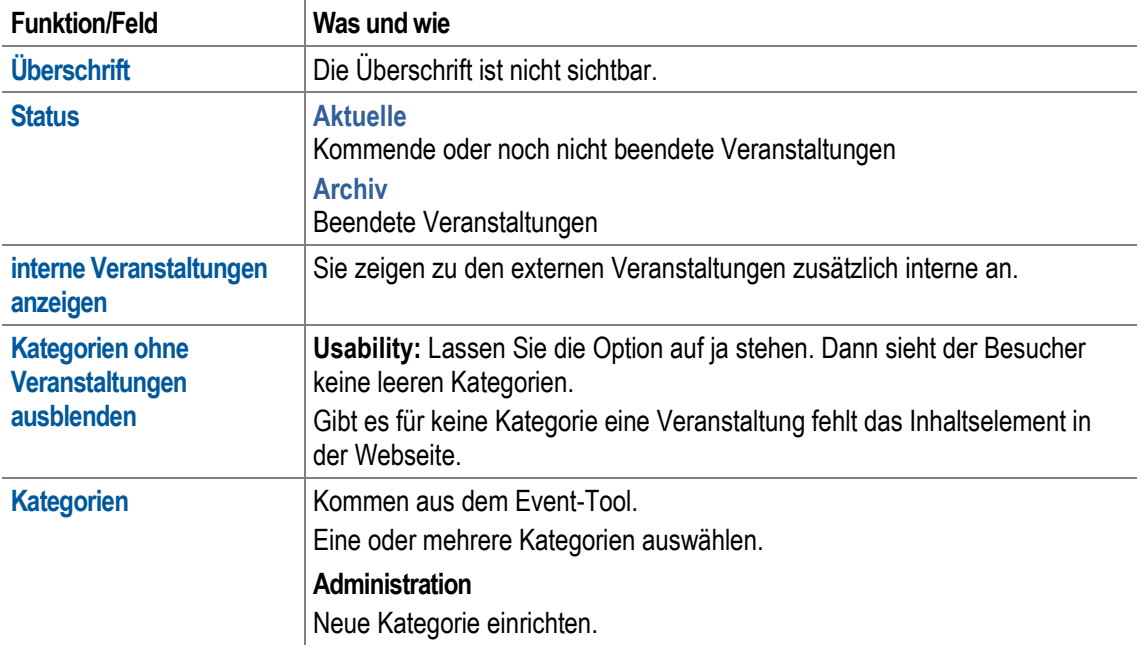

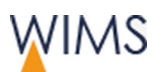

## **4.13.7 Box Stellenangebote**

Aktuelle Stellenangebote der Organisationseinheit werden mit Kennziffer und Stellenbezeichnung aufgelistet. Die Stellenangebote werden von der Personalabteilung gepflegt.

Tipp: Die Box enthält immer einen Link zur Webseite mit den HZB-Stellenangeboten.

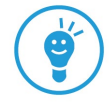

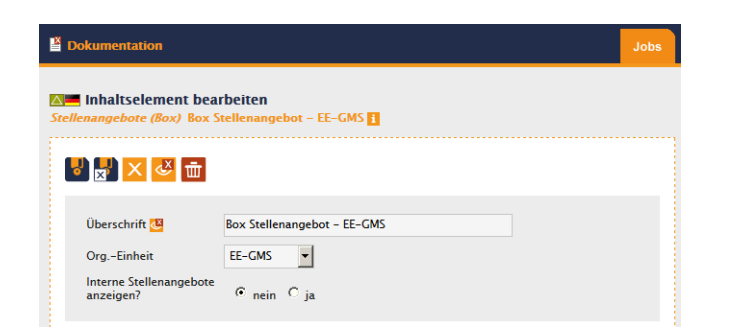

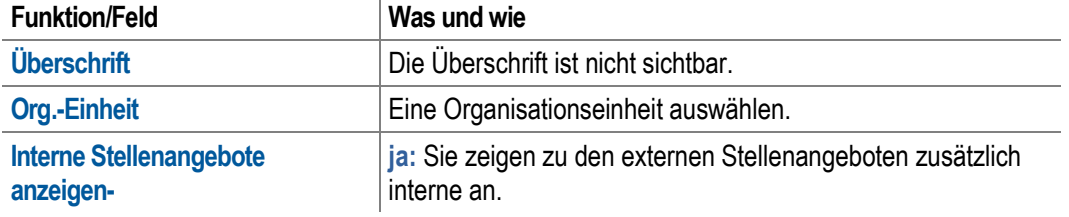

## **4.13.8 IGAMA-OE-Gerätetabelle**

Für eine Organisationseinheit die Geräteübersicht für BESSY oder BER anzeigen. Es wird zur Gerätebeschreibung und dem Kontakt verlinkt.

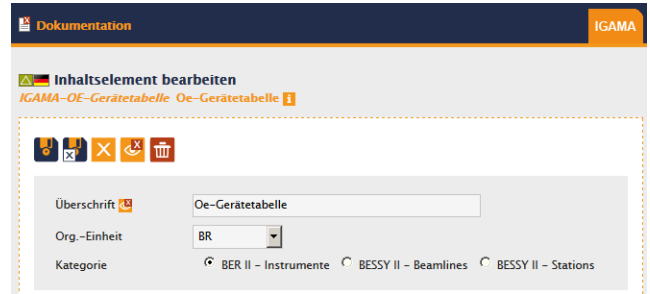

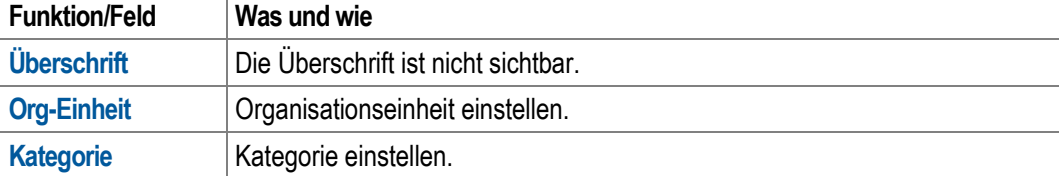

 $\mathbf{r}$ 

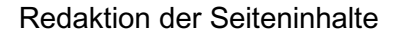

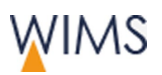

# **4.14 Zwischenablage**

Mit der Zwischenablage kopieren, verschieben und referenzieren Sie Inhaltselemente von einer Seite zu einer anderen.

Außerdem können Sie mehrere Inhaltselemente einer Seite löschen oder ausund einblenden.

# **4.14.1 Übersicht Zwischenablage**

Die Zwischenablage ist nur sichtbar, wenn Inhaltselemente in der Zwischenablage sind.

Sie haben mehrere Möglichkeiten, um Inhaltselemente in die Zwischenablage zu übernehmen.

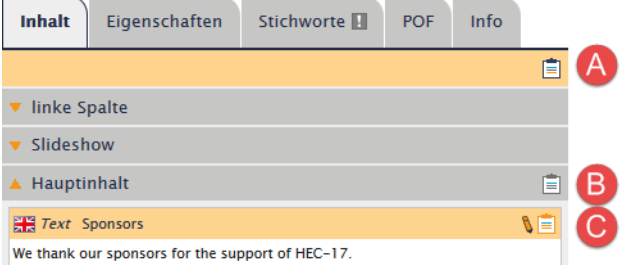

- **A** = Alle Inhaltselemente der Seite
- **B** = Alle Inhaltselemente eines Inhaltsbereichs
- **C** = Einzelnes Inhaltselement

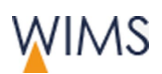

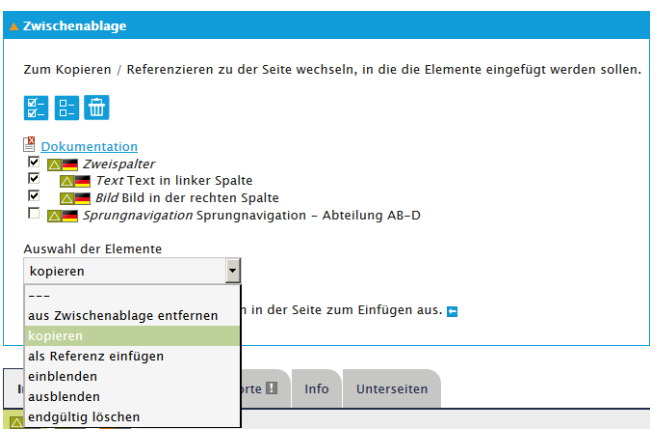

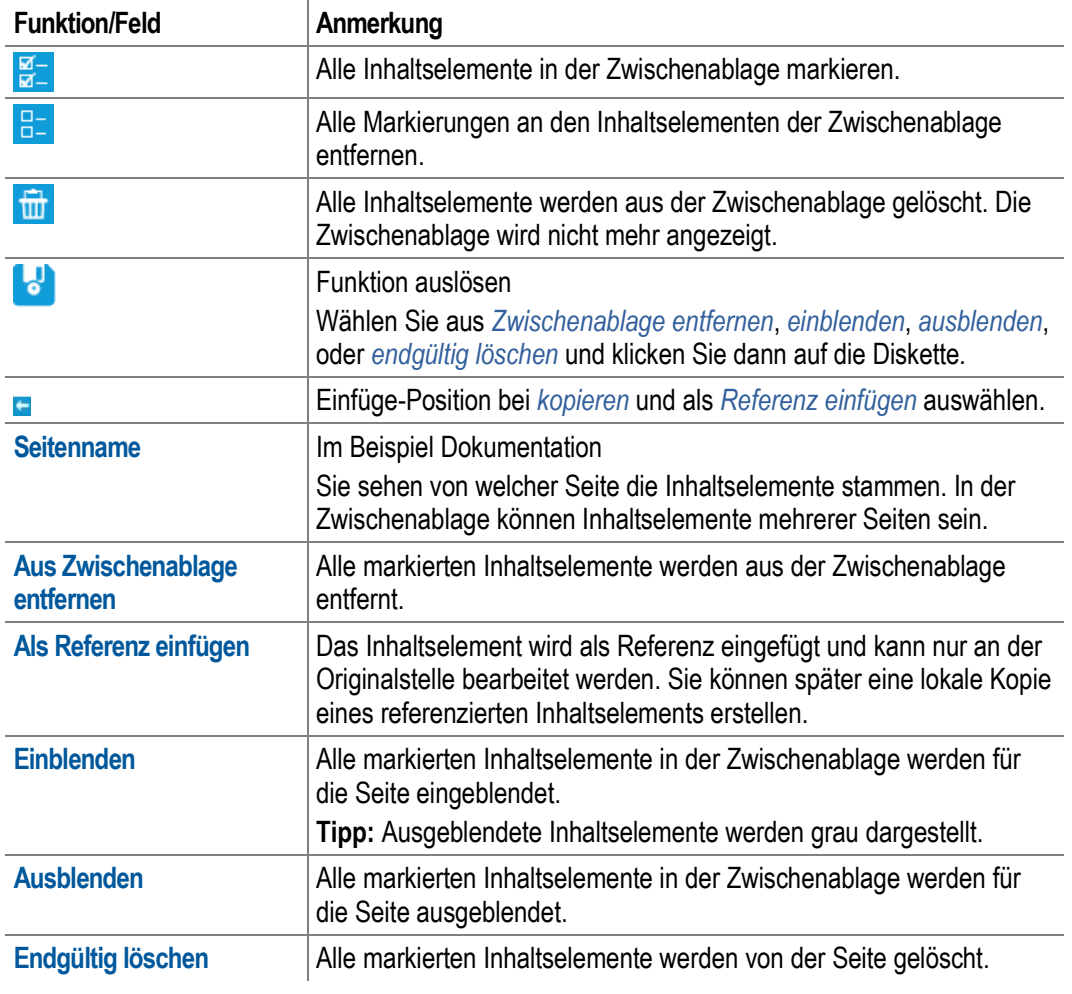

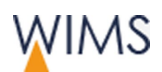

### **4.14.2 Inhaltselemente kopieren und einfügen**

Sie können jedes Inhaltselement aus Entwurf- und Live-Seiten kopieren und in eine andere Seite einfügen.

So geht es:

**1.** Wählen Sie am Inhaltselement **In Zwischenablage kopieren**. Das Element wird in die Zwischenablage übernommen.

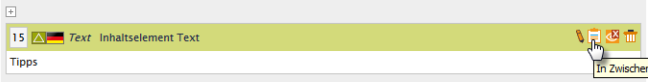

- **2.** Wechseln Sie zu der Seite, in die Sie das Inhaltselement einfügen möchten.
- **3.** Zeigen Sie den Entwurf der Seite an.
- **4.** Markieren Sie das Inhaltselement in der Zwischenablage.
- **5.** Wählen Sie *kopieren*. Hinter den Inhaltselementen in der Seite werden blaue Pfeile angezeigt. Damit wählen Sie die Einfüge-Position aus.

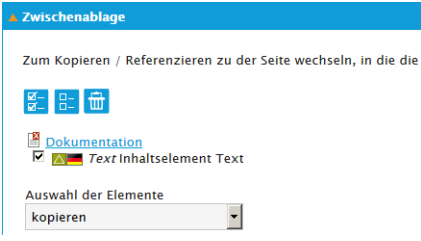

**6.** Klicken Sie auf **Zwischenablage einfügen**. Das Inhaltselement ist eingefügt und aus der Zwischenablage entfernt.

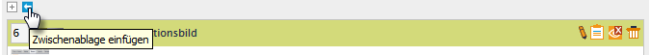

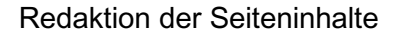

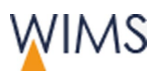

## **4.14.3 Inhaltselemente im Zweispalter verschieben**

Sie können die Inhaltselemente im Zweispalter von einer Spalte in die andere Spalte verschieben. Dafür nutzen Sie die Kopierfunktion und müssen am Schluss das Ursprungselement löschen.

Tipp: So können Sie auch Inhaltselemente von einer Seite zu einer anderen verschieben.

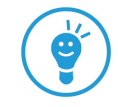

So geht es:

- **1.** Wählen Sie am Inhaltselement **In Zwischenablage kopieren**. Das Element wird in die Zwischenablage übernommen.
- **2.** Markieren Sie das Inhaltselement in der Zwischenablage.
- **3.** Wählen Sie *kopieren*. Hinter den Inhaltselementen in der Seite werden blaue Pfeile angezeigt. Damit wählen Sie die Einfüge-Position aus.

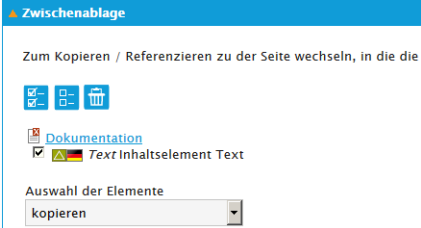

- **4.** Klicken Sie in der Spalte auf **Zwischenablage einfügen**. Eine Kopie des Inhaltselements ist eingefügt.
- **5.** Löschen Sie das Inhaltselement in der Ausgangsspalte. Das Inhaltselement ist verschoben.

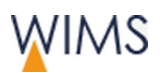

# **4.14.4 Mehrere Inhaltselemente gleichzeitig bearbeiten**

In der Zwischenablage können Sie mehrere Inhaltselemente gleichzeitig bearbeiten.

- Ein- und ausblenden
- Endgültig aus der Seite löschen

Wichtig: Gelöschte Inhaltselemente können Sie nicht mehr wiederherstellen. Arbeiten Sie deshalb im Entwurf, wenn Sie Inhaltselemente löschen. Ein gelöschtes Inhaltselement können Sie aus der Live-Version oder einer alten Version in die Zwischenablage kopieren und wieder einfügen.

• Kopieren oder als Referenz einfügen

So geht es:

**1.** Wählen Sie **alle Elemente in die Zwischenablage kopieren**. Alle Elemente der Seite werden in die Zwischenablage übernommen.

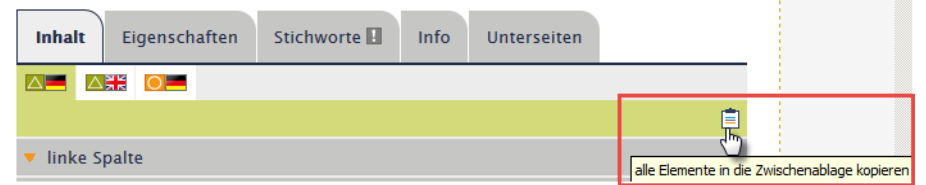

- **2.** Markieren Sie die Inhaltselement, die Sie bearbeiten möchten.
- **3.** Wählen Sie die Funktion aus. Im Beispiel *ausblenden*.

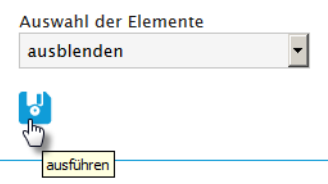

**4.** Wählen Sie **ausführen**. Die Elemente sind ausgeblendet.

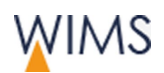

### **4.14.5 Zweispalter kopieren und einfügen**

Auch Zweispalter kopieren Sie über die Zwischenablage.

So geht es:

**1.** Wählen Sie am Zweispalter **In Zwischenablage kopieren**. Der Zweispalter und die enthaltenen Inhalte werden in die Zwischenablage übernommen. Die Inhaltselemente des Zweispalters sind unter dem Zweispalter eingerückt.

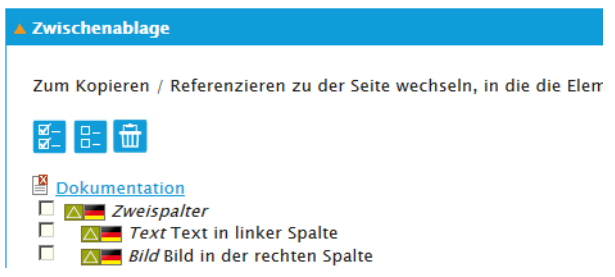

- **2.** Wechseln Sie zu der Seite, in die Sie den Zweispalter einfügen möchten.
- **3.** Zeigen Sie den Entwurf der Seite an.
- **4.** Markieren Sie den Zweispalter und alle untergeordneten Inhaltselemente in der Zwischenablage.

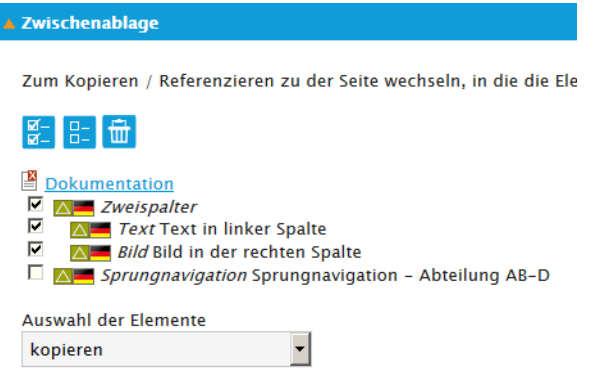

- **5.** Wählen Sie *kopieren*. Hinter den Inhaltselementen in der Seite werden blaue Pfeile angezeigt. Damit wählen Sie die Einfüge-Position aus.
- **6.** Klicken Sie auf **Zwischenablage einfügen**. Der Zweispalter und alle untergeordneten Inhaltselement sind eingefügt.

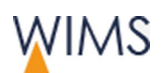

# **4.15 Referenzierte Inhaltselemente**

# **4.15.1 Regeln**

### Keine Referenz möglich

- Innerhalb einer Seite von der Live-Version zur Entwurfs-Version und umgekehrt.
- Zwischen unterschiedlichen Sprachen, zum Beispiel von der deutschen Version zu einer englischen Version.

### Verhalten von Referenzen

- Ist das Original in der Live-Version ausgeblendet, werden alle Referenzen ausgeblendet.
- Änderungen in der Entwurfs-Version des Originals sind nicht in der Referenz sichtbar.
- Nur die Live-Version des Originals ist in den Referenz sichtbar, in der Live-Version und in der Entwurfs-Version.
- Wird ein Original im Entwurf gelöscht und die Seite freigegeben, sind alle Referenzen gelöscht.

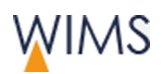

## **4.15.2 Inhaltselement referenzieren**

Sie können jedes Inhaltselement mehrfach verwenden und in andere Seiten einbinden. Das Inhaltselement wird nicht kopiert, sondern mit demselben Inhalt an einer anderen Stelle eingebunden. Bearbeitet wird das referenzierte Inhaltselement im Original. Die Referenz übernimmt automatisch alle Änderungen des Originals.

Tipp: Sie möchten eine ganze Seite referenzieren? Fragen Sie die Administration.

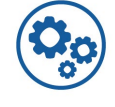

So referenzieren Sie ein Inhaltselement:

- **1.** Zeigen Sie die Seite mit dem Inhaltselement an.
- **2.** Wählen Sie **in Zwischenablage kopieren** am Inhaltselement. Das Inhaltselement ist in der Zwischenablage.
- **3.** Zeigen Sie die Seite an, in der Sie das Inhaltselement referenzieren möchten.
- **4.** Erstellen Sie einen Entwurf für die Seite.
- **5.** Markieren Sie das Inhaltselement.
- **6.** Wählen Sie *als Referenz einfügen*. Hinter den Inhaltselementen in der Seite werden blaue Pfeile angezeigt. Damit wählen Sie die Einfüge-Position aus.

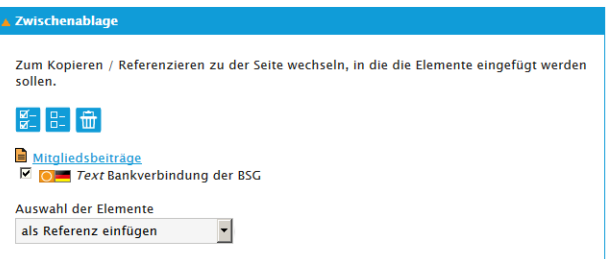

**7.** Wählen Sie an der Einfüge-Position **Zwischenablage einfügen**. Das Inhaltselement ist eingefügt. Es kann nicht bearbeitet werden.

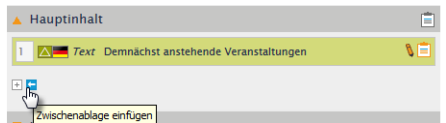

#### So erkennen Sie referenzierte Inhaltselemente

- Referenziertes Inhaltselement
- **X** Original Inhaltselement

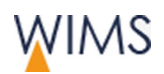

# **4.15.3 Original finden**

Sie können am referenzierten Inhaltselement das Original anzeigen.

**1.** Klicken Sie auf **referenziertes Element**. Ein weiteres Fenster wird angezeigt.

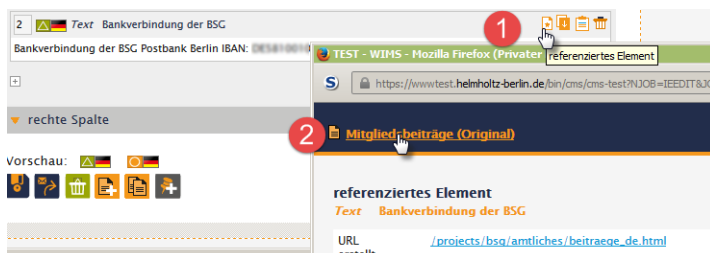

**2.** Klicken Sie auf den **Seitennamen (Original)**. Die Seite mit dem Inhaltselement wird in einem neuen Reiter angezeigt.

### **4.15.4 Referenzen finden**

Ist ein Inhaltselement auf einer anderen Seite referenziert, erkennen Sie das an einem Icon.

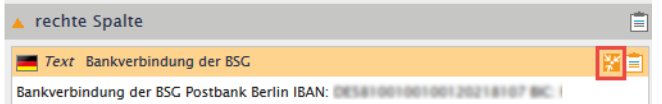

- **1.** Zeigen Sie die Seite an.
- **2.** Klicken Sie auf **Referenzen vorhanden**. Ein Fenster mit den referenzierenden Seiten wird angezeigt.

### **4.15.5 Lokale Kopie vom referenzierten Inhaltselement erzeugen**

Möchten Sie ein referenziertes Inhaltselement verändern, erstellen Sie eine lokale Kopie.

So erzeugen Sie eine lokale Kopie:

- **1.** Wählen Sie die Seite mit dem referenzierten Inhaltselement aus.
- **2.** Wählen Sie **lokale Kopie erzeugen**. Das Inhaltselement wird kopiert. Sie können es bearbeiten.

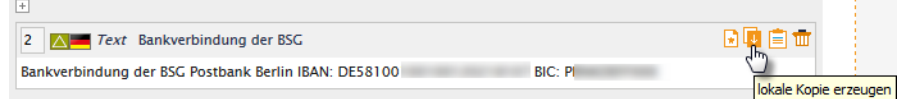

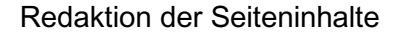

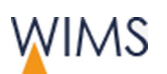

# **4.16 Inhaltselemente organisieren**

### **4.16.1 Inhaltselement aus- und einblenden**

Sie können Inhaltselemente aus- und wieder einblenden.

Tipp: Möchten Sie mehrere Inhaltselemente einer Seite ausblenden, geht das über die Zwischenablage.

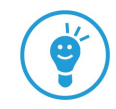

### Inhaltselement ausblenden

- **1.** Zeigen Sie die Seite als Entwurf an.
- **2.** Klicken Sie auf **ausblenden**. Die Seite wird neu geladen, das Inhaltselement gedimmt dargestellt.
- **3.** Veranlassen Sie die Freigabe der Seite oder geben Sie die Seite frei. Das Inhaltselement wird in der Webseite nicht mehr angezeigt.

### Inhaltselement einblenden

- **1.** Zeigen Sie die Seite als Entwurf an.
- **2.** Klicken Sie auf **einblenden**. Die Seite wird neu geladen, das Inhaltselement normal dargestellt.
- **3.** Veranlassen Sie die Freigabe der Seite oder geben Sie die Seite frei. Das Inhaltselement wird in der Webseite angezeigt.

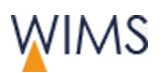

# **4.16.2 Reihenfolge der Inhaltselemente ändern**

Die Inhaltselemente sind nummeriert. Mit der Nummerierung können Sie die Inhaltselemente neu sortieren.

Tipp: Sie können nur die Inhaltselemente eines Inhaltsbereichs sortieren. Möchten Sie ein Inhaltselement in einen anderen Inhaltsbereich verschieben, verwenden Sie die Zwischenablage. Beispiel: Ein Inhaltselement aus dem Hauptinhalt in die linke Spalte verschieben.

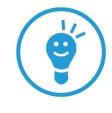

So ändern Sie die Reihenfolge:

- **1.** Zeigen Sie die Seite im Entwurf an.
- **2.** Ändern Sie die Nummerierung.

Ausnahme: Das erste Inhaltselement im Hauptinhalt hat keine Nummer, Sie können es NICHT verschieben.

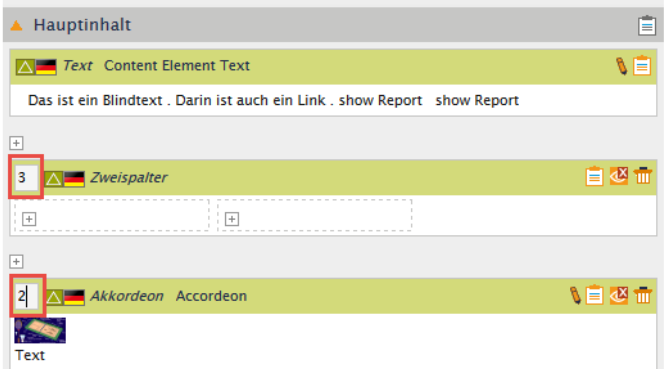

**3.** Speichern Sie die Seite. Die Seite wird neu geladen. Die Inhaltselemente sind neu sortiert.

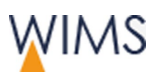

## **4.16.3 Inhaltselement löschen**

Sie können Inhaltselemente löschen. Folgende Ausnahmen gibt es:

• Das Inhaltselement ist von der Administration gesperrt und kann von Ihnen auch im Entwurf nicht bearbeitet werden.

Achtung : Löschen Sie referenzierte Inhaltselemente, werden auch alle Referenzen gelöscht. Prüfen Sie wo das Inhaltselement verwendet wird.

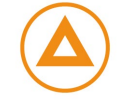

So löschen Sie ein Inhaltelement:

- **1.** Zeigen Sie die Seite im Entwurf an.
- **2.** Wählen Sie löschen.

# 而

**3.** Veranlassen Sie die Freigabe der Seite oder geben Sie die Seite frei. Das Inhaltselement ist auf der Webseite gelöscht.

### Inhaltselement wiederherstellen

Sie möchten ein Inhaltselement wiederherstellen? Ein gelöschtes Inhaltselement können Sie aus der Live-Version oder einer alten Version in die Zwischenablage kopieren und dann wieder einfügen.

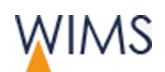

# **5 MEDIA - VERWALTEN VON MEDIEN**

Die Medien werden in einem eigenen Bereich verwaltet. Dort können Sie die Medien hochladen, bearbeiten und organisieren. Wie im Seitenbaum erhalten Sie für die Medien Berechtigungen.

# **5.1 Rechte – Stolperfallen kennen**

Werden rechtliche Vorgaben nicht eingehalten, kann das Helmholtz-Zentrum Berlin abgemahnt werden. Das verursacht Kosten, die Sie vermeiden können.

Eine ausführliche Information zu den Rechtsfragen finden Sie im Intranet.

**Intranet > Kommunikation > Webseiten Redaktion (CMS)**

Hier die wichtigsten Stolperfallen:

• Schnell ein Bild im Internet kopieren.

Bilder im Internet gehören dem Ersteller. Als Kopierer haben sie kein grundsätzliches Recht das Bild zu verwenden. Es gelten für jedes Bild Copyright-Regeln.

• Bilder von Veranstaltungen.

Hier müssen Persönlichkeitsrechte beachtet werden. Vor allem wenn Kinder mit im Bild sind, ist Vorsicht geboten.

• Präsentationen veröffentlichen.

Hier können sich falsch lizensierte Bilder verstecken. Prüfen Sie in den Präsentationen, ob die Bildrechte eingehalten werden.

• Bilder aus kostenlosen Datenbanken verwenden.

Beachten Sie die speziellen Copyright-Regeln.

• Passfotos einscannen und veröffentlichen.

Passfotos für das Internet müssen vom Fotografen mit dem entsprechenden Recht gekauft worden sein.

# **5.2 Verwendung Alt-Text**

Der Alt-Text ist für die Medien wichtig.

• Barrierefreiheit

Screenreader lesen den Text vor. Personen mit Sehbehinderung erhalten die Information über das Bild oder die Datei.

• Suchmaschinen

Suchmaschinen lesen den Alt-Text aus. Verwenden Sie im Alt-Text auch Stichwörter der Seite. Das wirkt sich positiv auf das Ranking aus.

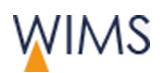

# **5.3 Funktionen**

# Medienbaum

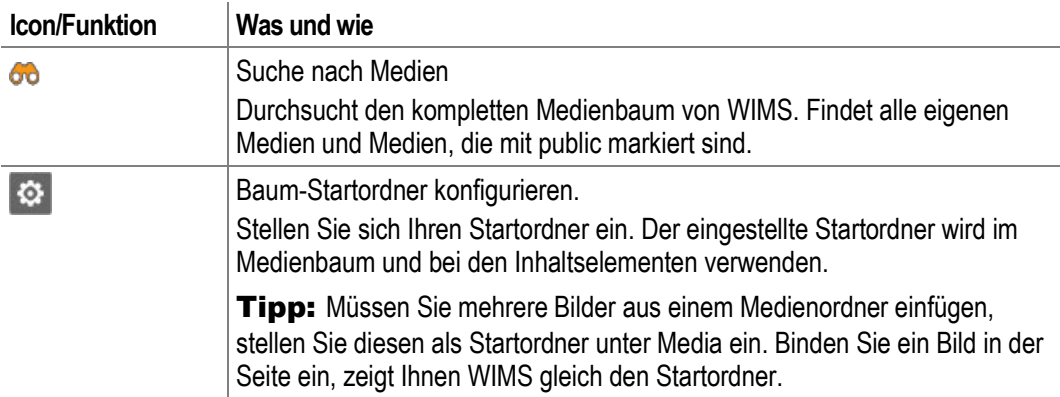

## Ordner

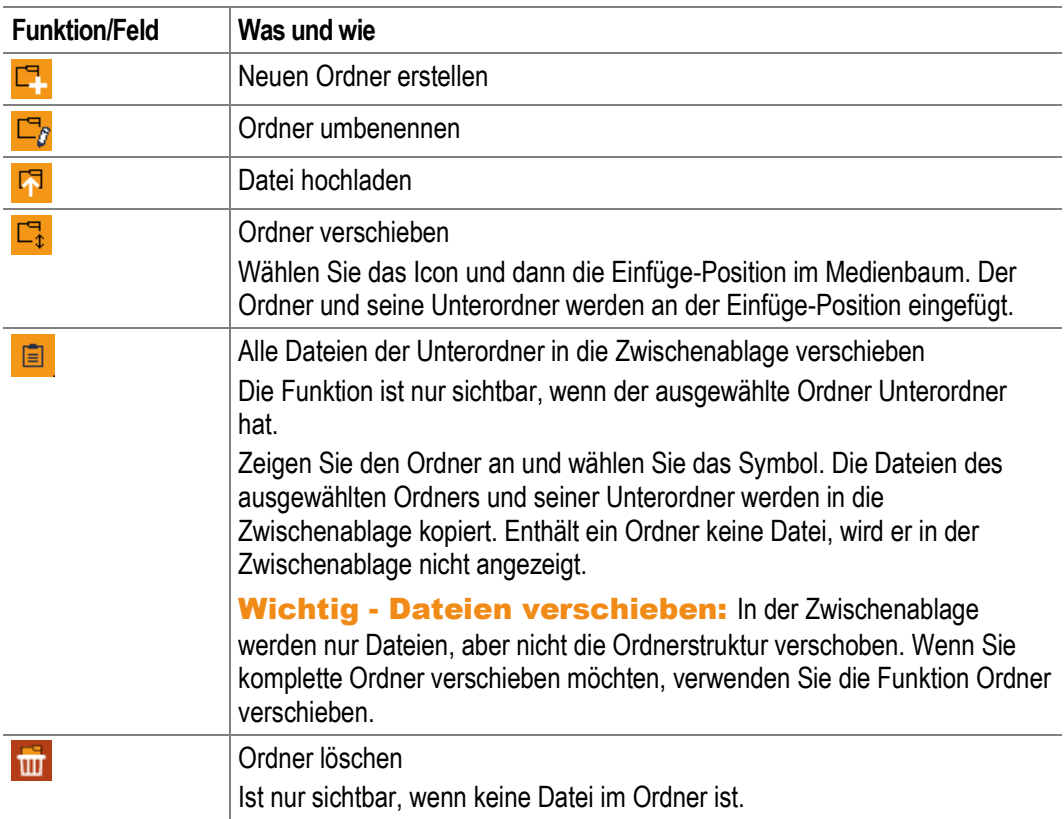

# **Datei**

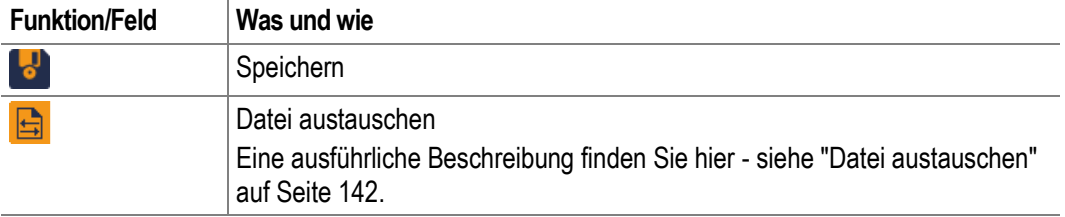

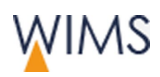

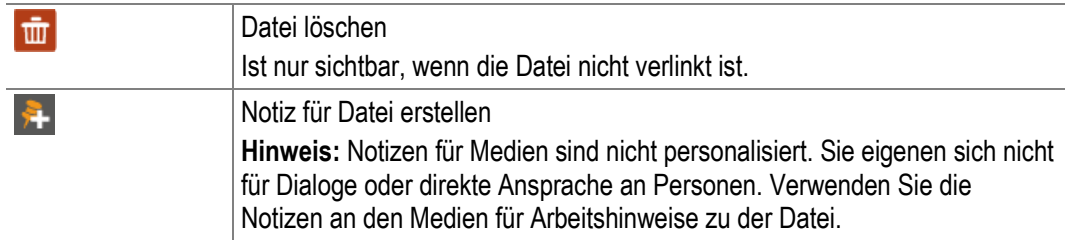

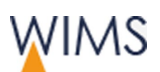

# **5.4 Mediabereich**

Der Mediabereich hat einen Verzeichnisbaum und die Arbeitsfläche. Im Bild sehen Sie die Ansicht für Ordner.

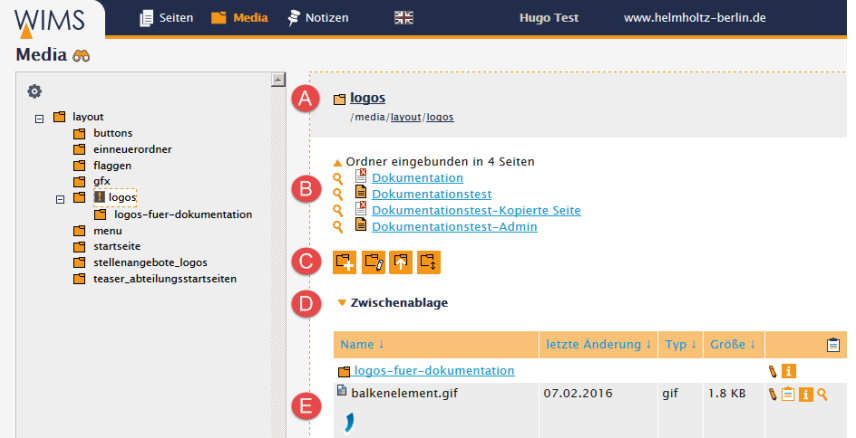

### Medienbaum

Sie sehen nur die Ordnerbereiche, die für Sie frei gegeben sind. Graue Ordner können Sie nicht öffnen.

### (A) Kopfbereich

Der angezeigte Ordner und die Brotkrumen zum Ordner.

Tipp: Mit einem Klick auf einen Ordner in den Brotkrumen, wird der Ordner angezeigt.

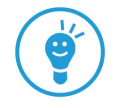

### (B) Ordner eingebunden in (optional)

Ist der Ordner für eine Bildersammlung ausgewählt, werden die Seiten aufgelistet.

Der Bereich ist nur sichtbar, wenn der Ordner für eine Bildersammlung ausgewählt ist.

## (C) Funktionen

Standard: Neuer Ordner, Ordner umbenennen, Datei hochladen, Ordner verschieben.

Optional: Ordner löschen

### (D) Zwischenablage

Ist nur sichtbar, wenn Dateien in der Zwischenablage sind.

Tipp: Sie können alle Dateien eines Ordners in die Zwischenablage einfügen und dann direkt in einen anderen Ordner verschieben. Die Dateien werden nicht kopiert, sondern liegen nur in einem anderen Ordner.

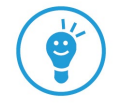

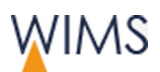

# (E) Liste mit Ordnern und Dateien

Die Liste kann sortiert werden. Sie erkennen die Sortierreihenfolge an der Pfeilrichtung. Alle Ordner sind oben in der Liste.

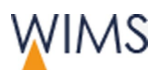

# **5.5 Ordner verwalten**

# <span id="page-133-0"></span>**5.5.1 Regeln für Ordnernamen und Ordner**

### Regeln Ordnername

- Umlaute werden aufgelöst Beispiele: ö wird oe und ß wird ss.
- Sonderzeichen und Leerzeichen ersetzt ein Bindestrich Beispiele: @ wird -
- Großbuchstaben werden Kleinbuchstaben Beispiel: A wird a
- Innerhalb einer Ordnerebene kann derselbe Ordnername nur einmal vorkommen.
- Ändern Sie einen Ordnername, bleibt die Verlinkung zu den Medien erhalten. Die Änderung wird automatisch von WIMS übernommen.

### Weitere Regeln

- Ordner werden immer als Unterordner eingefügt.
- Sie können Ordner nur in Ihren Verzeichnisbereichen erstellen.

## **5.5.2 Neuen Ordner erstellen**

In ihrem Verzeichnisbereich können Sie neue Ordner erstellen.

So erstellen Sie einen Ordner:

- **1.** Wählen Sie den Ordner aus, unterhalb dem der neue Ordner eingefügt werden soll.
- **2.** Wählen Sie **Ordner erstellen**. Das Eingabefeld wird angezeigt.
- **3.** Geben Sie den Namen ein.
- **4.** Speichern Sie den Ordner. Der Ordner wird als Unterordner eingefügt und angezeigt. Die Sortierung der Unterordner ist aufsteigend.

# **5.5.3 Ordner umbenennen**

Sie können Ordner umbenennen. Beachten Sie die Regeln für die Ordnernamen - siehe ["Regeln für Ordnernamen und Ordner"](#page-133-0) auf Seite [134.](#page-133-0)

Hinweis: Ändern Sie einen Ordnername, bleibt die Verlinkung zu den Medien erhalten. Die Änderung wird automatisch von WIMS übernommen.

So benennen sie einen Ordner um:

- **1.** Wählen Sie den Ordner aus.
- **2.** Wählen Sie **Ordner umbenennen**. Das Eingabefeld wird angezeigt. Der aktuelle Name ist eingetragen.
- **3.** Geben Sie den Namen ein.
- **4.** Speichern Sie den Ordner.

### **5.5.4 Ordner verschieben**

Sie können Ordner innerhalb Ihres Verzeichnisbaums verschieben, er wird ein Unterordner. Im Ordner können Dateien und Unterordner sein.

Hinweis: Verschieben Sie einen Ordner, bleibt die Verlinkung zu den Medien erhalten. Die Änderung wird automatisch von WIMS übernommen.

So verschieben Sie einen Ordner:

- **1.** Wählen Sie Ordner verschieben. Im Verzeichnisbaum werden die Icons **Einfügen (innerhalb)** angezeigt.
- **2.** Wählen Sie an der Einfügestelle das Icon. Der Verzeichnisbaum wird neu geladen. Der Ordner ist an die Stelle verschoben. Der Ordner wird angezeigt.

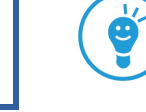

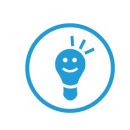

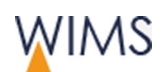

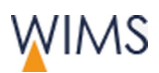

## **5.5.5 Passwort geschützte Ordner**

Die System-Administration kann Ordner mit einem Passwort schützen. Damit wird die Sichtbarkeit von Dateien eingeschränkt. Ordner mit Passwortschutz sind mit einem Schloss gekennzeichnet.

### Bedeutung für die Redaktion

- Dateien können in den geschützten Ordner hochladen werden.
- Dateien aus geschützen Ordnern kann die Redaktion nur mit dem Passwort lesen.
- Dateien können aus geschützten Ordnern gelöscht werden.
- Dateien aus geschützen Ordnern können von der Redaktion in Seiten eingebunden werden.
- Dateien für geschützte Ordner sollten nicht als public-Dateien markiert werden, da sie sonst über die Suche gefunden werden.

### Bedeutung für Webseiten-Besucher

Dateien aus geschützen Ordnern können Webseiten-Besucher nur mit dem Passwort öffnen.

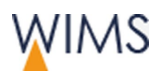

# **5.6 Dateien suchen**

Oberhalb des Medienbaums rufen Sie die Suche auf.

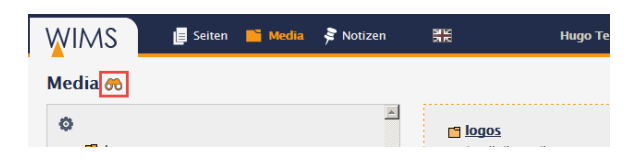

**Suchen:** Suchkriterien eintragen und auf das Fernglas klicken. Das Suchergebnis wird angezeigt.

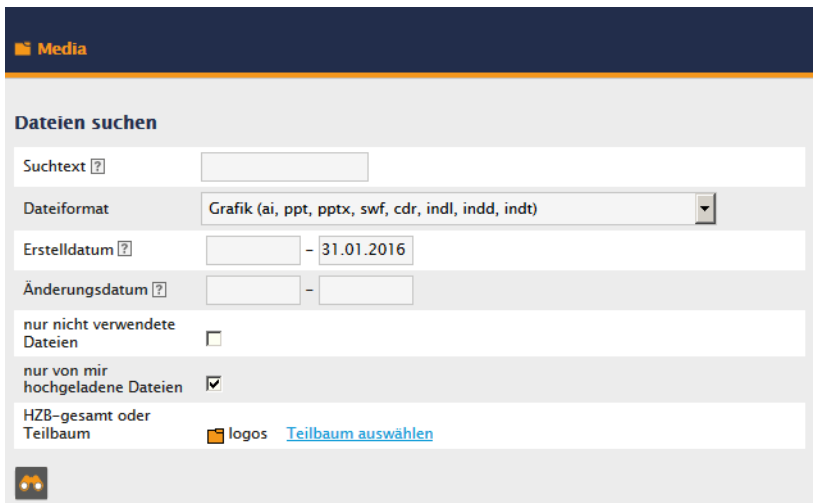

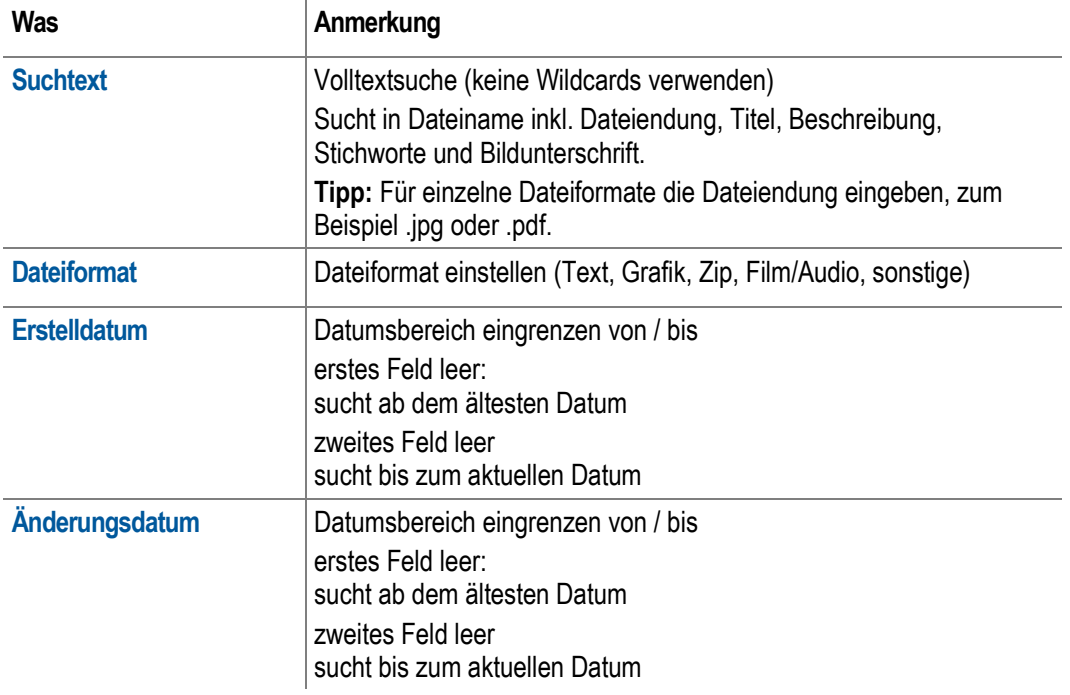

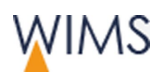

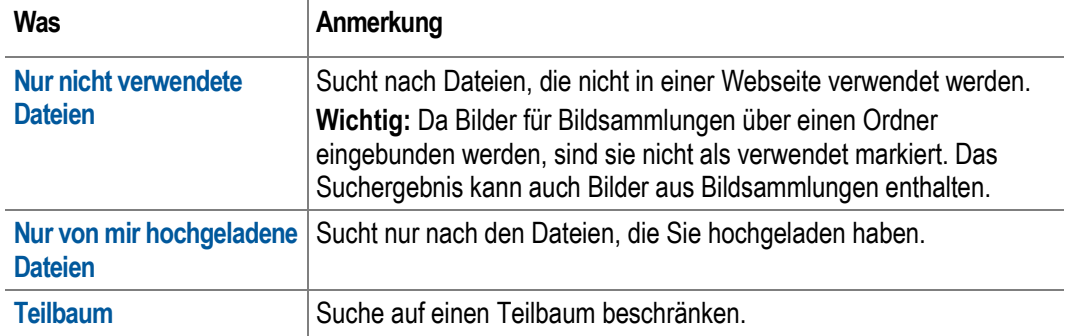

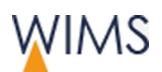

# **5.7 Dateien hochladen**

Neue Dateien laden Sie auf den Server hoch. Erst dann können Sie die Dateien in eine Seite einbinden. Sie können eine oder mehrere Dateien gleichzeitig hochladen.

Tipp: Der Dateiname sollte keine Großbuchstaben, Umlaute, Leerzeichen und Sonderzeichen enthalten. Sind solche Zeichen im Dateiname enthalten, ändert WIMS die Zeichen. Großbuchstaben werden Kleinbuchstaben. Sonderzeichen, Umlaute und Leerzeichen werden Bindestriche -.

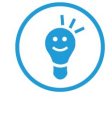

So geht es:

- **1.** Wählen Sie den Ordner aus.
- **2.** Wählen Sie **Dateien hochladen**.
- **3.** Suchen Sie die Datei.
- **4.** Geben Sie den Alt-Text in Deutsch und Englisch ein.

Passwortschutz geerbt von F betriebssport

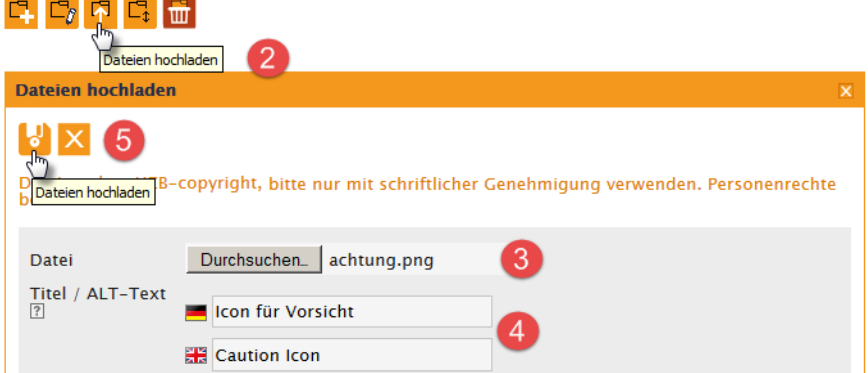

- **5.** Wiederholen Sie Schritt 3 und 4 für weitere Dateien.
- **6.** Wählen Sie **Dateien hochladen**. Die Dateien werden hochgeladen und gespeichert. Jetzt sollten Sie die Dateien bearbeiten und die Metadaten erfassen.

#### Datei ist schon vorhanden?

Wichtig: Gibt es schon eine Datei mit demselben Namen, wird die Datei nicht hochgeladen.

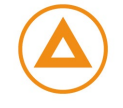

- Sie möchten die vorhandene Datei ersetzen? Wählen Sie Datei austauschen - siehe ["Datei austauschen"](#page-141-0) auf Seite [142.](#page-141-0)
- Die vorhandene Datei ist eine andere? Laden Sie die neue Datei mit einem anderen Dateinamen hoch.

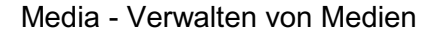

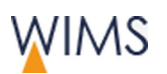

# **5.8 Metadaten für Datei erfassen**

Mit dem Stift zeigen Sie die Datei zur Bearbeitung an. Sie erfassen die Metadaten in deutsch und englisch und stellen die Verwendung ein.

Tipp: Sie möchten für mehrere Dateien den gleichen Text für das Copyright erfassen? In der Zwischenablage ist das möglich. Auch die Einstellung für Public kann in der Zwischenablage für mehrere Dateien gleichzeitig geändert werden - siehe ["Übersicht Zwischenablage"](#page-145-0) auf Seite [146.](#page-145-0)

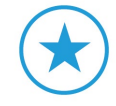

### • **Titel / ALT-Text**

Die Eingabe ist wichtig für Suchmaschinen und Screenreader.

• **Copyright**

Bei Fotografien auch den Fotografen angegeben. Die Information sieht der Besucher der Seite bei den Dateiinformationen.

**Tipp:** Jeder der eine Datei herunterlädt, kann in einem Bildbearbeitungsprogramm oder im Windows Explorer die Dateieigenschaften ansehen. Deshalb sind sie öffentlich.

• **Beschreibung**

Wird bei der Dateiinformation in WIMS angezeigt. Es ist eine Information für Kolleginnen und Kollegen, die die Datei verwenden.

• **Stichwörter**

Die Stichwörter werden in der Dateiinformation angezeigt.

Die Stichwörter werden bei der Dateisuche in WIMS durchsucht.

Im Internet greift die Bildsuche von Suchmaschinen auf die Stichworte zu. Die Datei wird besser gefunden.

#### • **Bildunterschrift**

Wird in der Redaktion angezeigt, wenn das Bild eingebunden wird. Binden Sie Bilder in einem Inhaltselement ein, kann die Bildunterschrift übernommen werden. In Bildlisten wird der Text neben dem Bild angezeigt.

• **Verfasser**

Wird in den Dateiinformationen angezeigt.

• **Public**

Public markiert Ist die Standardeinstellung. Kolleginnen und Kollegen der Redaktion können die Datei finden und einbinden.

Public nicht markiert Bearbeiter mit gleichen Rechten können die Datei finden.

Wichtig: Verwenden Sie die Einstellung, wenn Sie Dateien in einen passwortgeschützten Ordner hochladen.

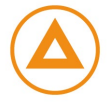

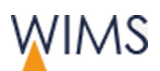

# **5.9 Datei - Reiter Info**

Bearbeiten Sie die Metadaten einer Datei, sehen Sie den Reiter Info.

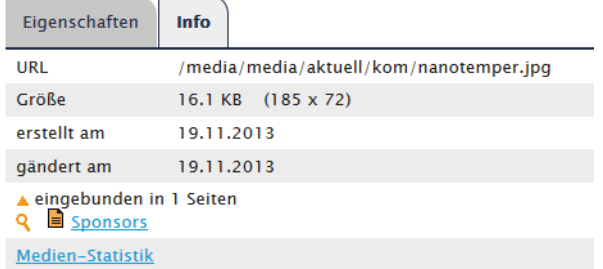

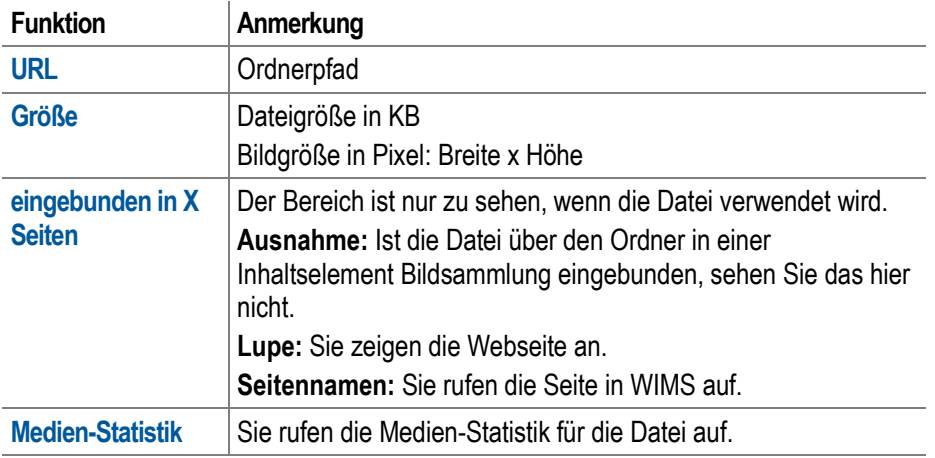

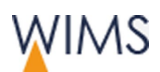

# <span id="page-141-0"></span>**5.10 Datei austauschen**

Sie haben eine Datei überarbeitet und möchten sie austauschen. Das ist in WIMS möglich, der Dateiname der neuen Datei kann ein anderer sein. Die Metadaten und die Links zur Datei bleiben bestehen.

So geht es:

- **1.** Zeigen Sie die Datei zur Bearbeitung an.
- **2.** Wählen Sie **Datei austauschen**. Datei austauschen wird angezeigt.

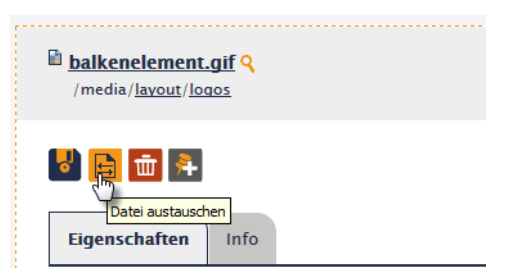

**3.** Suchen Sie die neue Datei.

Tipp: Der Dateiname muss nicht gleich sein.

**4.** Wählen Sie **Datei austauschen**. Die Datei ist ausgetauscht. Die Metadaten bleiben erhalten und die Datei ist auf allen Seiten ersetzt.

Hinweis: Die Thumbnail und die Datei sind im Browser nicht gleich aktualisiert. Sie müssen zuerst den Cache leeren.

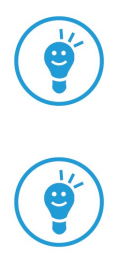

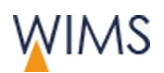

# **5.11 Bild bearbeiten**

Mit der Bildbearbeitung in WIMS können Sie kleine Korrekturen an Bildern machen. Sie ändern die Bildqualität - Helligkeit, Kontrast und Sättigung, verkleinern ein Bild oder schneiden es zu. Damit optimieren Sie zum Beispiel ein Bild für eine Slideshow.

Wichtig: Ändern Sie ein Bild mit der Bildbearbeitung in WIMS, bearbeiten Sie immer das Original. Die Änderungen sind nach dem Speichern auf der Webseite zu sehen. Ist das Bild schon in anderen veröffentlichten Webseiten eingebunden, ändern Sie das Bild auch dort! Im Register Info des Medias sehen Sie, auf welchen Webseiten das Bild verwendet wird.

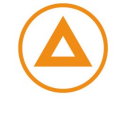

So arbeiten Sie mit Bildbearbeitung:

- **1.** Rufen Sie die Grafik zur Bearbeitung auf.
- **2.** Wählen Sie **Bild bearbeiten**. Das Fenster **Media - Bild bearbeiten** wird angezeigt. Unter den Einstellmöglichkeiten sehen Sie die Vorschau.

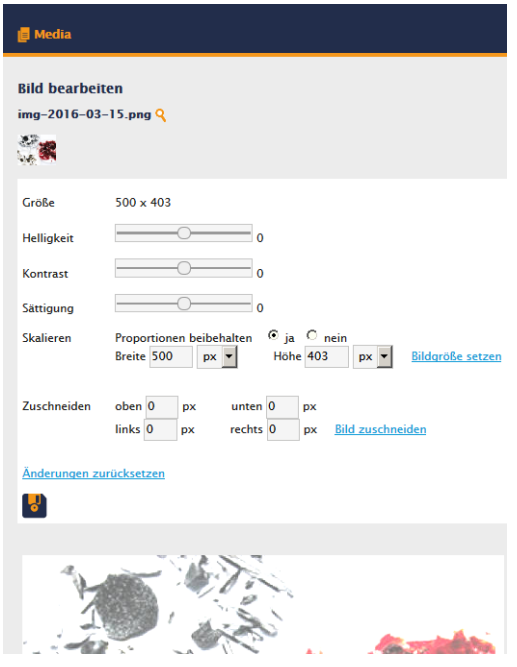

- **3.** Ändern Sie immer nur einen Bereich. Entweder ändern Sie die Bildqualität mit Helligkeit, Kontrast und Sättigung oder skalieren Sie die Bildgröße oder schneiden Sie das Bild zu. Die Änderungen sehen Sie in der Vorschau.
- **4.** Speichern Sie das Bild. Im nächsten Fenster wird das geänderte Bild angezeigt.

Tipp: Im Fenster sehen Sie noch die alte Version des Bildes ? Wählen Sie **Änderung zurücksetzen**, das Bild wird aktualisiert. Die Ladezeit für das Bild ist abhängig von der Netzgeschwindigkeit.

**5.** Optional: Klicken Sie auf **Bild bearbeiten.** In der Vorschau sehen Sie noch die alte Version des Bildes.

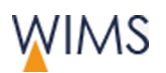

- **6.** Wählen Sie **Änderung zurücksetzen**, bevor Sie das Bild weiter bearbeiten. Das Bild wird aktualisiert.
- **7.** Führen Sie weitere Änderungen durch.
- **8.** Speichern Sie erneut.

Tipps zur Bearbeitung

• **Bildgröße setzen**

Geben Sie die Werte ein und wählen Pixel oder Prozent aus. Wählen Sie Bildgröße setzen, wird das skalierte Bild in der Vorschau gezeigt.

• **Bild zuschneiden**

Geben Sie einen oder mehrere Werte ein und wählen Bild zuschneiden. Der eingegebene Wert wird vom Gesamtbild abgezogen. Das zugeschnittene Bild wird in der Vorschau angezeigt.

• **Änderung zurücksetzen**

Ist das Bild nicht gespeichert, können Sie die Änderungen schrittweise zurücksetzen.

Beispiel: Sie haben ein Bild mehrfach zugeschnitten und nicht gespeichert. Wählen Sie Änderung zurücksetzen, wird immer die letzte Änderung gelöscht. Sie können Änderung zurücksetzen mehrfach wählen und so Schritt für Schritt den Zuschnitt zurücksetzen. Sobald Sie die richtige Bildanzeige in der Vorschau sehen, nehmen Sie Ihre Änderung vor.

• **Speichern**

Ist das Bild gespeichert, können Sie nicht mehr zum ursprünglichen Original zurückkehren.
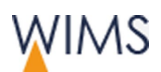

# **5.12 Zwischenablage Medien**

## **5.12.1 Dateien in Zwischenablage anzeigen**

In der Zwischenablage zeigen Sie Dateien zur Bearbeitung an. Sie Sie haben verschiedene Möglichkeiten, um Dateien in die Zwischenablage einzufügen.

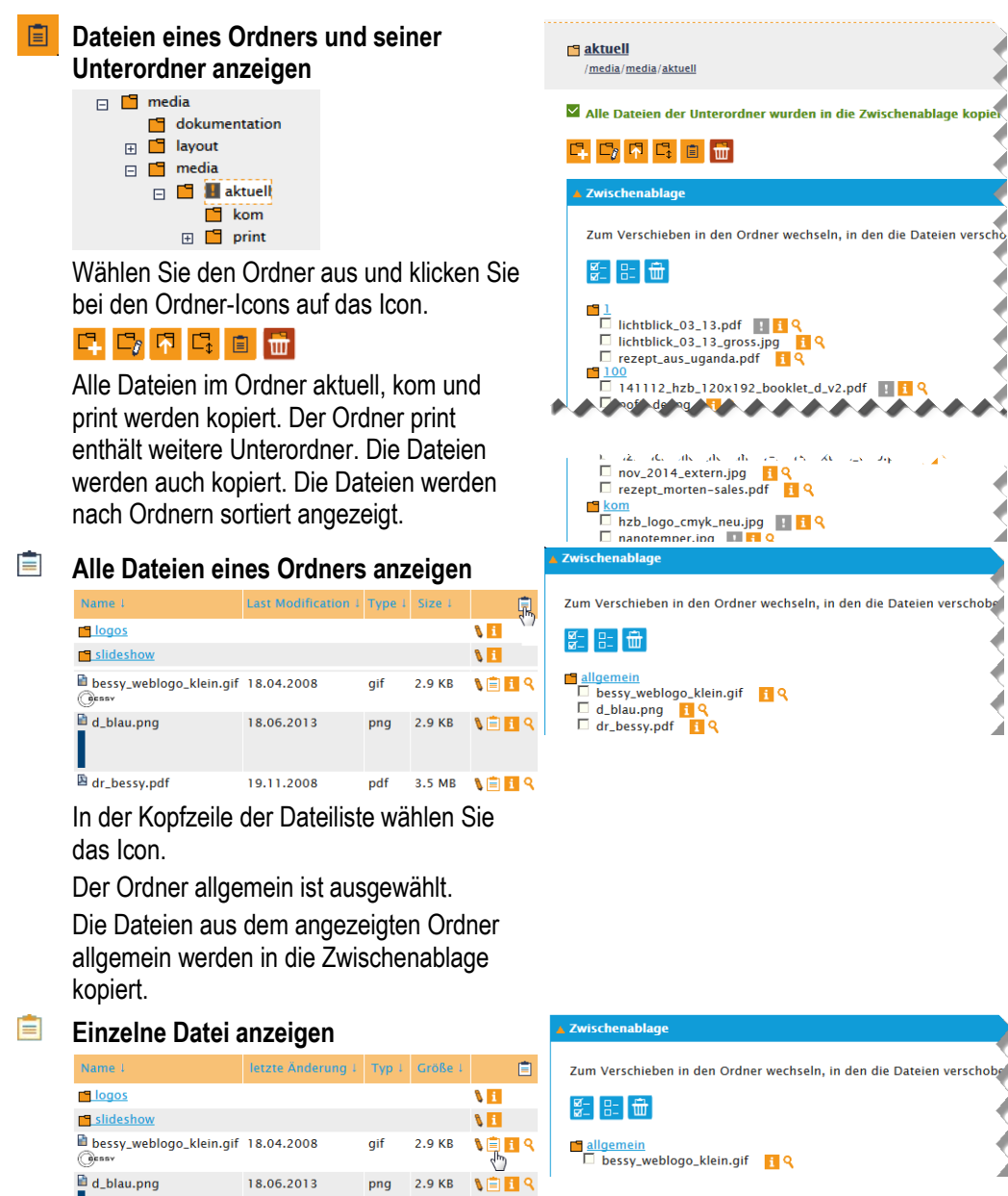

Direkt an der Datei wählen Sie das Icon. Die Datei bessy.weblogo.klein.gif wird in die

Zwischenablage kopiert.

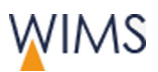

Media - Verwalten von Medien

# **5.12.2 Übersicht Zwischenablage**

l.

Die Zwischenablage ist nur sichtbar, wenn Dateien in der Zwischenablage sind.

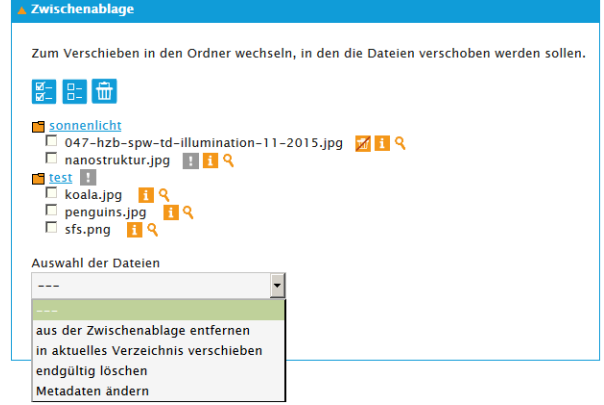

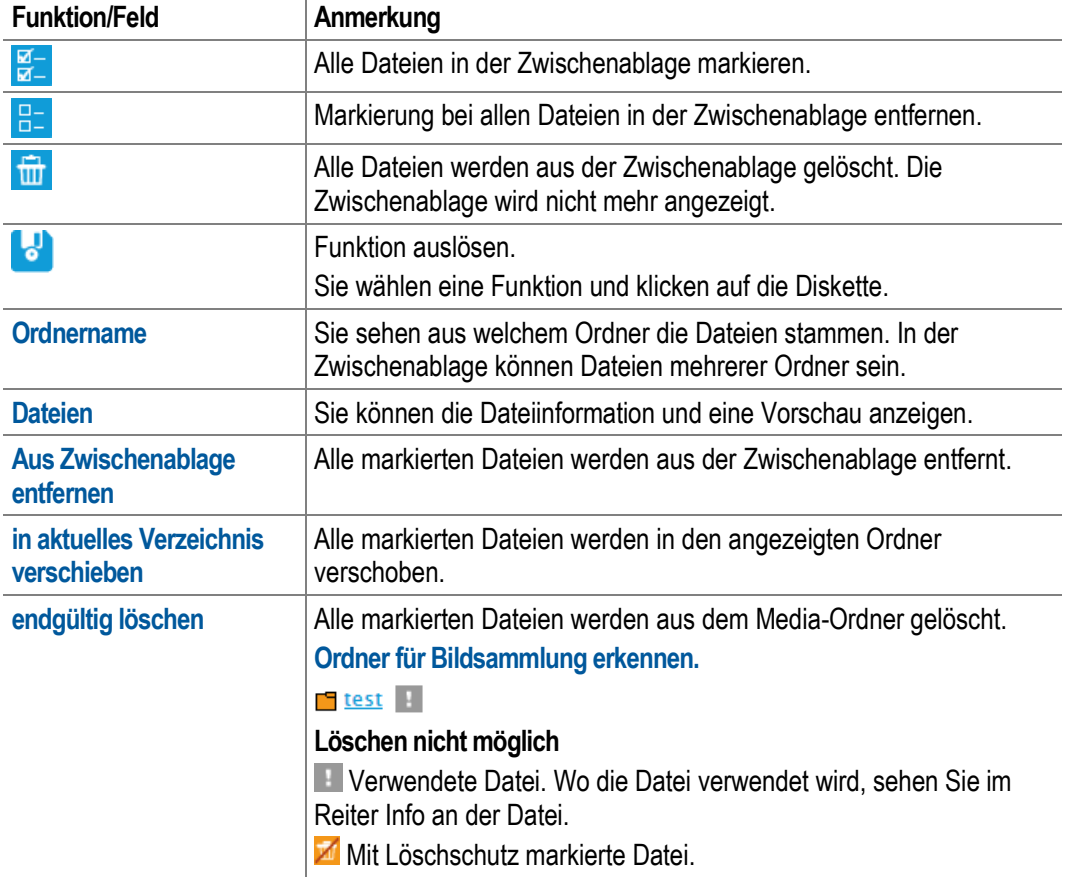

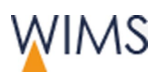

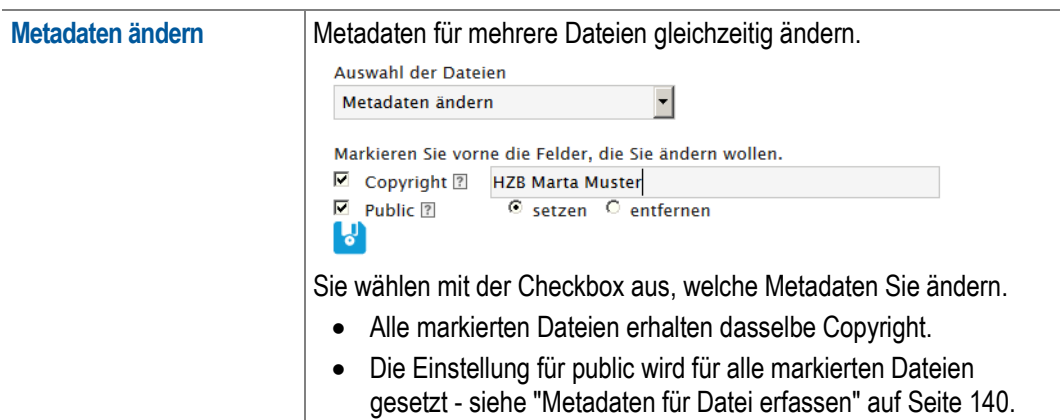

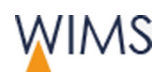

Media - Verwalten von Medien

# **5.13 Notizen zu Media erstellen**

Nur im Bereich Media erstellen Sie Notizen für Medien. Die Notiz wird im Bereich Notizen bei "Notizen für Medien" angezeigt. Alle Personen mit Bearbeitungsrecht für die Datei sehen die Notiz.

Hinweis: Notizen für Medien sind nicht personalisiert. Sie eigenen sich nicht für Dialoge oder direkte Ansprache an Personen. Verwenden Sie die Notizen an den Medien für Arbeitshinweise zu der Datei. Sie möchten eine bestimmte Person über eine Bearbeitung informieren, erstellen Sie eine Notiz für diese Person unter Notizen.

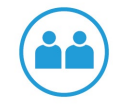

So geht es:

- **1.** Zeigen Sie im Bereich **Media** die Datei an.
- **2.** Wählen Sie **Notiz hinzufügen**. Die Eingabe wird angezeigt.
- **3.** Füllen Sie die Notiz aus.

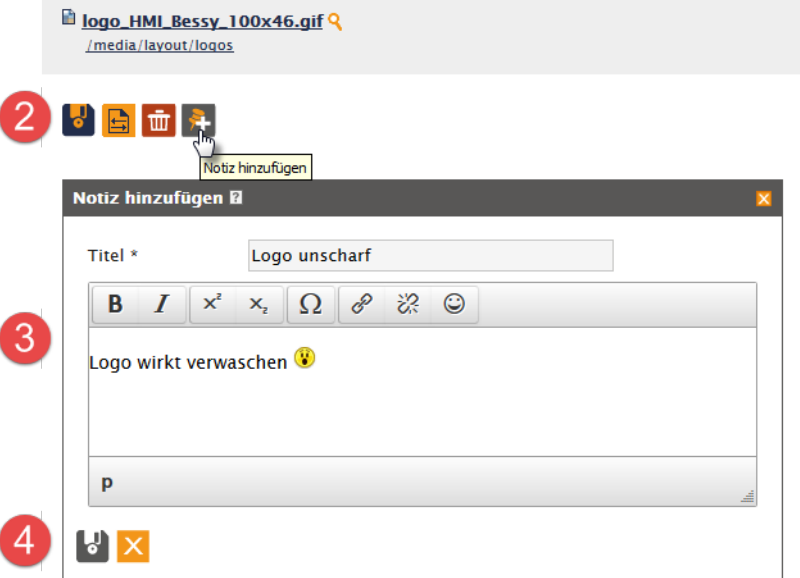

**4.** Wählen Sie das **Disketten-Icon**. Die Notiz ist an der Datei gespeichert. Im Bereich **Notizen** sehen Sie die Notiz bei "Notizen für Medien".

Tipp: Neben dem Dateinamen sehen Sie einen Pin. Damit können Sie das Notizfenster anzeigen. Sorgen Sie für Übersichtlichkeit: Löschen Sie Notizen und die Antworten zu abgeschlossenen Arbeitsprozessen. Hier Bild einsetzen aus Medienbereich

- ungelesene Notizen vorhanden.
- Notizen vorhanden.

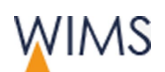

# **6 NOTIZEN - ARBEITEN IM TEAM**

Teamarbeit ist mit den Notizen möglich. Sie hinterlassen Notizen für Seiten, Medien oder Personen. Im Bereich Notizen sehen Sie alle Notizen.

# **6.1 Überblick Notizen**

Sie legen Notizen für Seiten, Personen oder Medien an. Alle Notizen für Ihre Seiten- und Medienbereiche sehen Sie im Bereich Notizen.

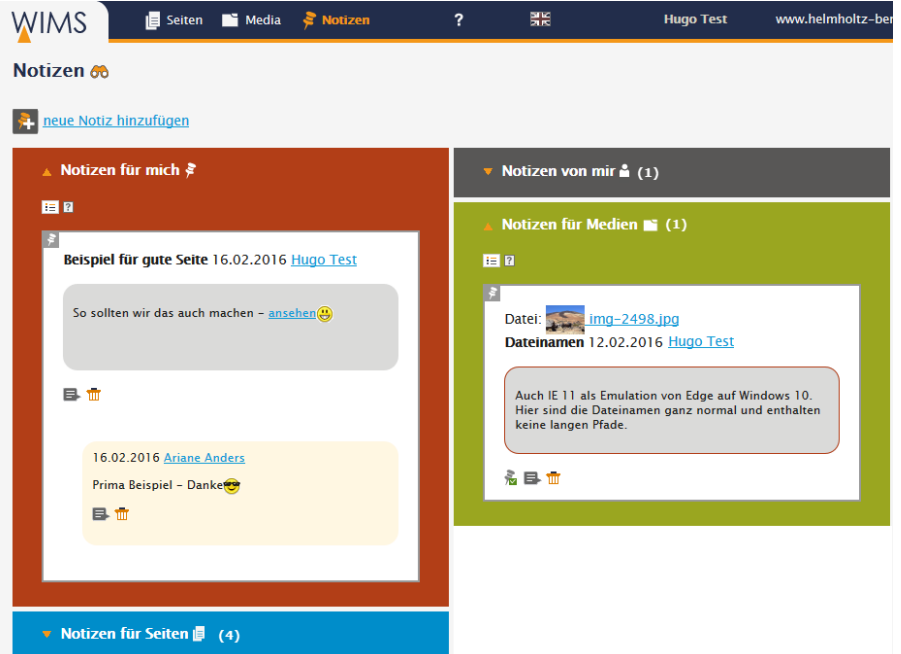

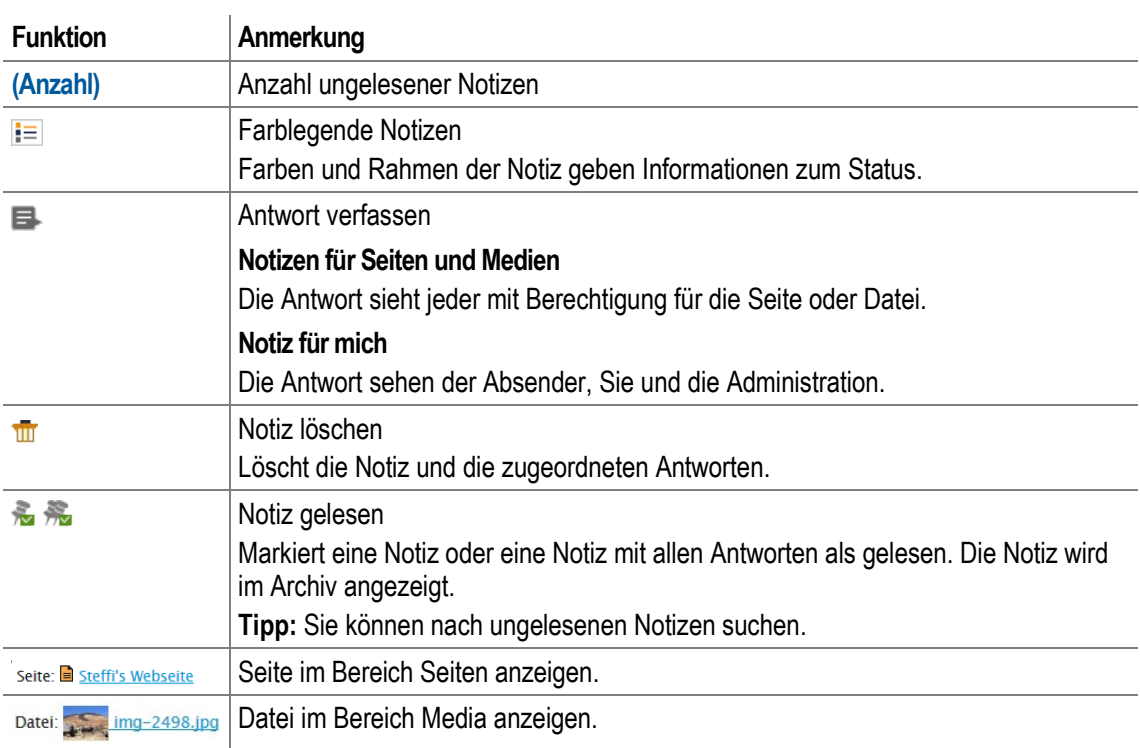

Handbuchversion 1.1 - August 2017 149 von 165

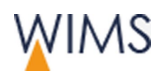

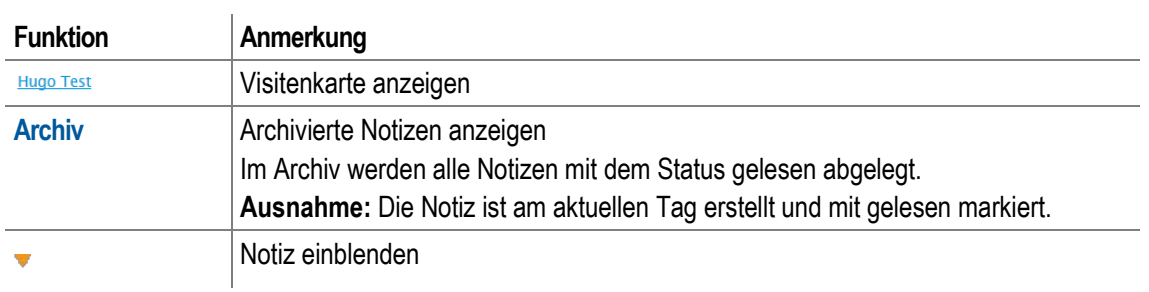

# **6.2 Neue Notiz für Person erstellen**

Nur im Bereich Notizen erstellen Sie Notizen für Personen. Die Person sieht die Notiz im Bereich "Notizen für mich".

- **1.** Zeigen Sie den Bereich **Notizen** an.
- **2.** Wählen Sie **neue Notiz hinzufügen**. Das Fenster **Notiz hinzufügen** wird angezeigt.
- **3.** Wählen Sie in **Für** den Empfänger aus.
- **4.** Füllen Sie die Notiz aus.

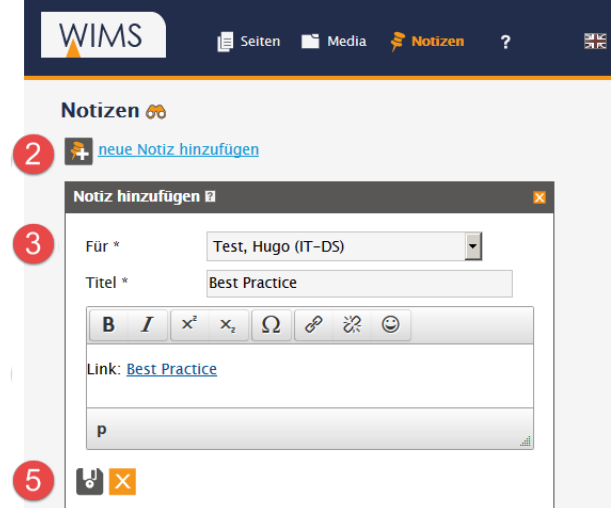

**5.** Wählen Sie das **Disketten-Icon**. Die Nachricht ist gespeichert. Die Person wird per E-Mail über die neue Notiz informiert und die Notiz wird bei der Person im Bereich **Notizen für mich** angezeigt. Sie sehen die Notiz im Bereich **Notizen von mir**.

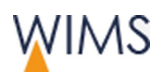

# **6.3 Auf Notiz antworten**

Jede Notiz können Sie beantworten.

So beantworten Sie eine Notiz:

- **1.** Wählen Sie **Antwort verfassen**. Die Eingabefelder werden angezeigt.
- **2.** Füllen Sie die Antwort aus.
- **3.** Speichern Sie die Antwort. Die Antwort wird unterhalb der Notiz angezeigt. Zusätzlich werden E-Mails versendet: an die Person, die ursprünglich die Notiz verfasst hat und an die Person, auf die Sie geantwortet haben.

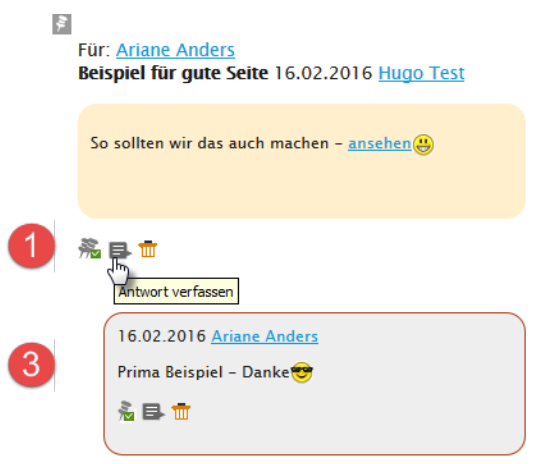

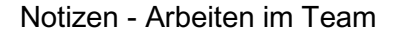

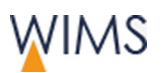

# **6.4 Notiz für Seite erstellen**

Nur im Bereich Seiten erstellen Sie Notizen für Seiten. Verwenden Sie die Notiz für allgemeine Informationen zur Seite. Die Notiz wird im Bereich Notizen unter "Notizen für Seiten" angezeigt. Alle Personen mit Bearbeitungsrecht für die Seite sehen die Notiz.

Hinweis: Notizen für Seiten sind nicht personalisiert. Sie eigenen sich nicht für Dialoge oder direkte Ansprache an Personen. Verwenden Sie die Notizen an den Seiten für Arbeitshinweise zur Seite.

Beispiel: Sie bearbeiten gerade eine Seite und möchten, dass keine andere Person die Seite ändert. Schreiben Sie eine Notiz für die Seite. Sie möchten eine bestimmte Person über eine Bearbeitung informieren, erstellen Sie eine Notiz für diese Person unter Notizen.

So erstellen Sie eine Notiz für eine Seite:

- **1.** Zeigen Sie im Bereich **Seiten** die Seite an.
- **2.** Wählen Sie **Notiz hinzufügen**. Die Eingabe wird angezeigt.
- **3.** Füllen Sie die Notiz aus.

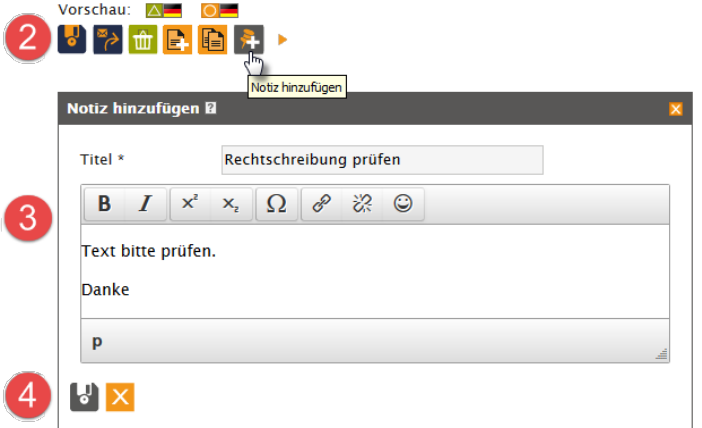

**4.** Wählen Sie das **Disketten-Icon**. Die Notiz ist an der Seite gespeichert. Im Bereich **Notizen** sehen Sie die Notiz bei "Notizen für Seiten".

Tipp: Neben dem Seitennamen sehen Sie einen Pin. Damit können Sie das Notizfenster anzeigen. Sorgen Sie für Übersichtlichkeit: Löschen Sie Notizen und die Antworten zu abgeschlossenen Arbeitsprozessen.

 $\Box$  Dokumentation Helmholtz-Zentr ... > Testseiten > Dokumentation Vorschau: A- AH O- OH ungelesene Notizen vorhanden.

Notizen vorhanden.

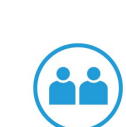

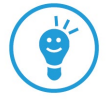

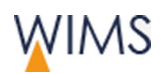

# **6.5 Notiz für Medien erstellen**

Nur im Bereich Media erstellen Sie Notizen für Medien. Die Notiz wird im Bereich Notizen bei "Notizen für Medien" angezeigt. Alle Personen mit Bearbeitungsrecht für die Datei sehen die Notiz.

Hinweis: Notizen für Medien sind nicht personalisiert. Sie eigenen sich nicht für Dialoge oder direkte Ansprache an Personen. Verwenden Sie die Notizen an den Medien für Arbeitshinweise zu der Datei. Sie möchten eine bestimmte Person über eine Bearbeitung informieren, erstellen Sie eine Notiz für diese Person unter Notizen.

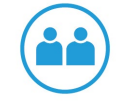

So geht es:

- **1.** Zeigen Sie im Bereich **Media** die Datei an.
- **2.** Wählen Sie **Notiz hinzufügen**. Die Eingabe wird angezeigt.
- **3.** Füllen Sie die Notiz aus.

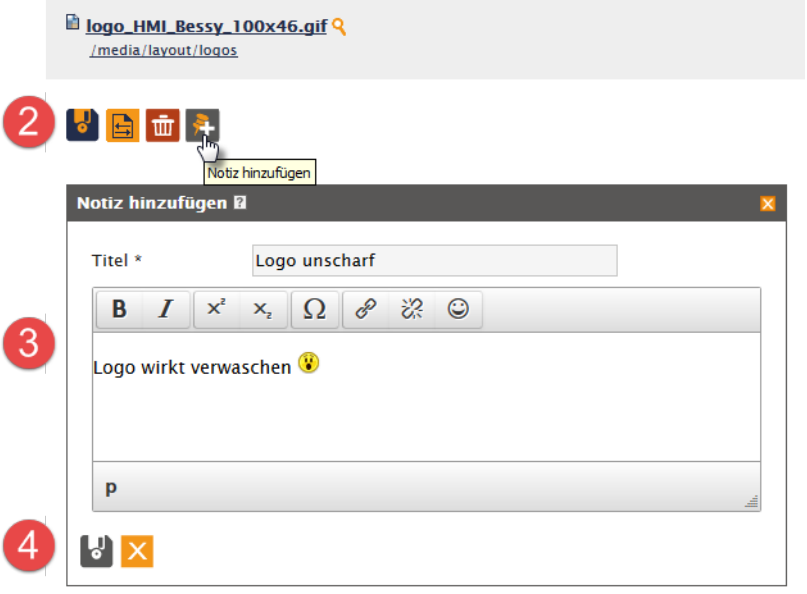

**4.** Wählen Sie das **Disketten-Icon**. Die Notiz ist an der Datei gespeichert. Im Bereich **Notizen** sehen Sie die Notiz bei "Notizen für Medien".

Tipp: Neben dem Dateinamen sehen Sie einen Pin. Damit können Sie das Notizfenster anzeigen. Sorgen Sie für Übersichtlichkeit: Löschen Sie Notizen und die Antworten zu abgeschlossenen Arbeitsprozessen. Hier Bild einsetzen aus Medienbereich

- ungelesene Notizen vorhanden.
- Notizen vorhanden.

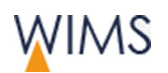

# **6.6 Notiz löschen**

Sehen Sie bei einer Notiz einen Papierkorb, können Sie die Notiz löschen. Die Notiz kann von Ihnen oder anderen Personen erstellt sein. Löschen Sie Notizen, die sich erledigt haben.

Wichtig: Löschen Sie eine Notiz mit untergeordneten Antworten, werden die Antworten auch gelöscht.

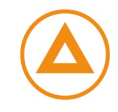

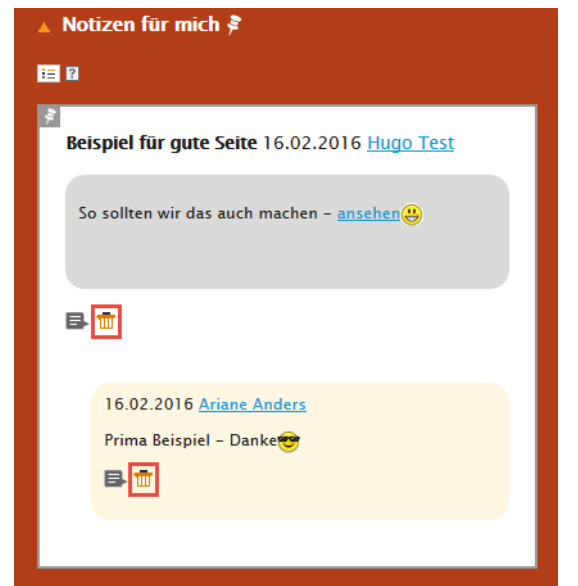

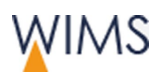

Notizen - Arbeiten im Team

# **6.7 Notizen-Suche einstellen**

Im Bereich Notizen können Sie nach Notizen mit dem Fernglas suchen.

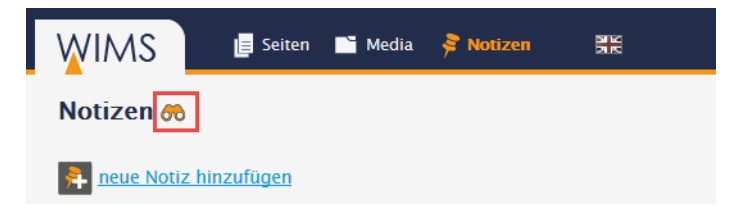

Suchen: Suchkriterien eintragen und auf das Fernglas klicken. Das Suchergebnis wird angezeigt.

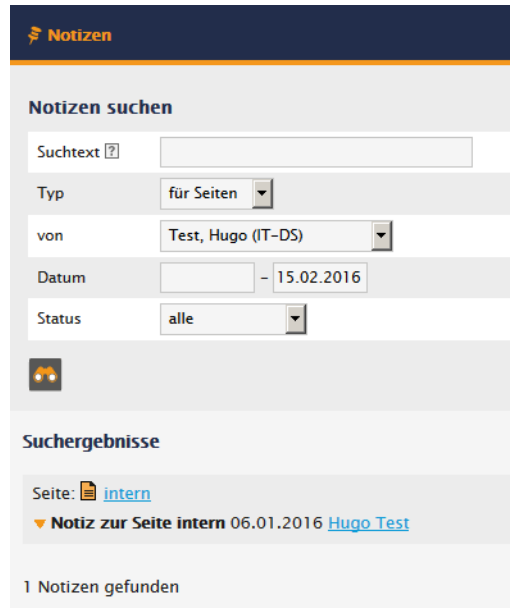

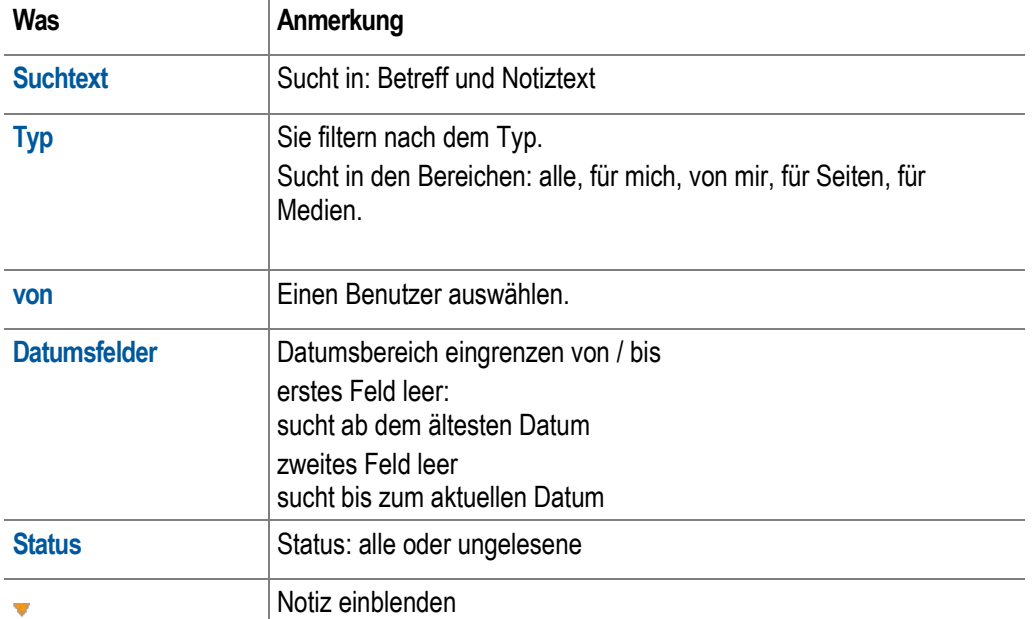

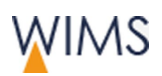

# **7 FAQ**

# **7.1 Wie bekomme ich Zugang zum CMS / WIMS?**

Sie können den Antrag auf Erteilung von Bearbeitungs- und Zugriffsrechten an verschiedenen Stellen herunterladen:

- Startseite WIMS
- Direkt-Link

<https://www.helmholtz-berlin.de/bin/cms/antrag?sprache=de>

• Unter: Intranet > Kommunikation > Internet (CMS)

Füllen Sie das Formular aus und versenden sie es. Die Webseiten-Verantwortlichen oder der Leitung der Organisationseinheit erhalten das Formular zur Bestätigung.

# **7.2 Wie erreiche ich die Administration/Support?**

Auf der Startseite von WIMS können Sie eine E-Mail an die WIMS-Administration schreiben.

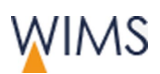

# **7.3 Redaktion**

## **Das erste Textelement im Hauptinhalt lässt sich nicht ausblenden, verschieben oder löschen.**

Das erste Textelement ist geschützt.

Im ersten Textelement ist standardmäßig der Seitentitel als Überschrift eingesetzt. Die Seitenüberschrift ist für jede Webseite unbedingt erforderlich, deshalb ist die Überschriftformatierung für das erste Textelement festgelegt und das Inhaltselement kann nicht verschoben werden. Die Inhalte können Sie anpassen.

#### **Wie kann ich eine englische / deutsche Seite anlegen?**

Erstellen Sie einen Entwurf und wählen Sie die Sprache aus. Ist schon ein Entwurf vorhanden, geben Sie ihn frei oder löschen Sie ihn.

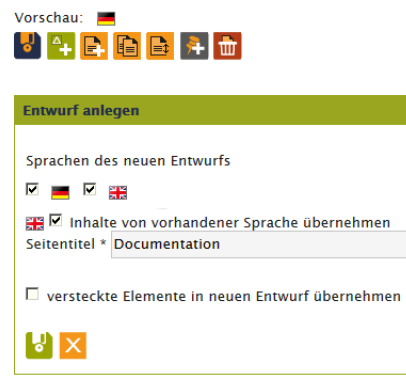

## **Warum lässt sich meine Formatierung im Texteditor nicht entfernen?**

Zeichen und Absatzformate werden unterschiedlich entfernt.

• Zeichen

Klicken Sie in das formatierte Wort oder markieren Sie die formatierten Wörter. Wählen Sie  $\frac{I_x}{I_x}$ 

#### • Absatz/Überschrift

Klicken Sie in den Absatz oder die Überschrift und wählen Sie unter **Formate** das eingestellte Format erneut aus.

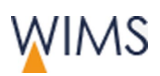

## **Ich möchte externen Benutzern eine Seite zeigen**

Fragen Sie die Administration, sie legt den Zugang zu den Entwurfsseiten an. Die Webseiten können dann passwortgeschützt angesehen werden.

Lösung: Zeigen Sie den Reiter **Info** an. Dort sehen Sie den Link und die Zugangsdaten.

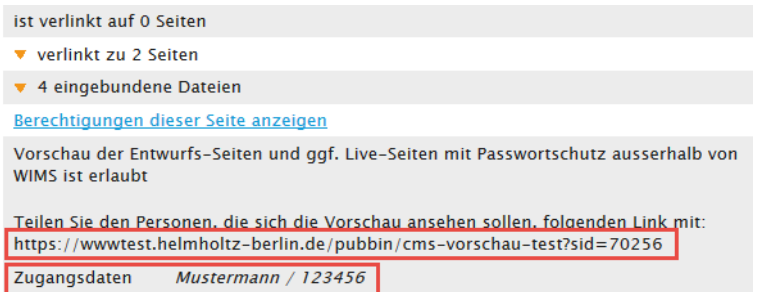

Ruft eine Person den Link auf, erscheint eine Passwortabfrage.

#### **Vorschau und Redaktionsumgebung stimmen nicht überein**

Laden Sie die Vorschau und die Oberfläche von WIMS neu.

#### **Ändern und speichern von Inhaltselemente funktioniert nicht korrekt**

Die Tabfunktion des Browsers ist zerstört. Sie müssen den Browser oder alle WIMS-Reiter schließen und WIMS neu starten.

#### **Warum kann ich die Live-Version nicht bearbeiten?**

• Ohne Freigaberecht

Sie dürfen die Live-Version nicht bearbeiten.

Lösung: Erstellen Sie eine Entwurfs-Version, bearbeiten sie und lassen sie freigeben.

• Mit Freigaberecht

Hat eine Seite eine Entwurfs-Version können Sie die Live-Version nicht bearbeiten.

Lösung: Bearbeiten Sie die Entwurfs-Version und geben Sie frei.

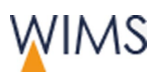

## **Wie kann ich die Sichtbarkeit meiner Seite ohne Freigaberecht einstellen?**

Dafür benötigen Sie Freigaberechte für die Seite.

Lösung: Fragen Sie den Webverantwortlichen Ihres Seitenbereichs. Sie können dafür auch die Notizfunktion verwenden und eine persönliche Notiz im Bereich Notizen erstellen.

#### **Warum kann ich die Seiteneigenschaften nicht bearbeiten?**

Die Administration kann die Bearbeitung von Seiteneigenschaften sperren. Sind die Seiteneigenschaften gesperrt, können Sie die Reiter Eigenschaften und Stichworte nicht mehr bearbeiten.

#### **Warum kann ich den Dateinamen einer Seite nicht ändern?**

• Ohne Freigaberecht

Sie können den Dateinamen nicht ändern.

• Mit Freigaberecht

Für die Seite ist eine oder mehrere Unterseiten vorhanden. Hat eine Seite Unterseiten, kann der Dateiname nicht mehr geändert werden.

#### **Ich möchte eine gelöschte Seite wieder herstellen**

Mit der Suche gelöschte Seiten suchen und dann die Seite wieder herstellen siehe ["Gelöschte Seite wieder herstellen"](#page-46-0) auf Seite [47.](#page-46-0)

#### **Wie lange sind gelöschte Seiten wieder herstellbar?**

Gelöschte Seiten werden 180 Tage gespeichert. Anschließend werden sie endgültig gelöscht und können nicht wieder hergestellt werden.

#### **Wie lange können alte Versionen wieder hergestellt werden?**

Alte Versionen werden 1 Jahr gespeichert, dann werden sie endgültig gelöscht.

#### **Wie kann ich den Seitenbaum oder Verzeichnisbaum wieder normal einstellen?**

Rufen Sie die Konfiguration oberhalb des Seiten- oder Verzeichnisbaums auf. ₩

#### **Ich finde eine Seite über die Seiten-Suche nicht.**

Haben Sie einen Teilbaum eingestellt? Die gesuchte Seite befindet sich nicht im eingestellten Teilbaum.

Lösung: Stellen Sie den Teilbaum anders ein.

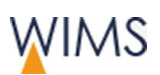

# **Verschiebe ich ein Inhaltselement in mit der Maus, wird die neue Position nicht gespeichert**

• Das Inhaltselement ist an der neuen Position nicht erlaubt.

Beispiel: Die Slideshow kann nicht in den Hauptinhalt eingefügt werden oder ein Akkordeon in einer Spalte.

• Sie haben das Inhaltselement verschoben und nicht sofort gespeichert.

Wenn Sie ein Inhaltselement verschieben, wählen Sie anschließend speichern, bevor Sie eine andere Änderung auf der Seite vornehmen oder die Seite neu laden.

## **Meine Seite mit POF-Icon wird nicht in der Linkliste-POF-Seiten angezeigt.**

Haben Sie die Seite im Menü versteckt?

Bei den Seiteneigenschaften können Sie **im Menü verstecken** auswählen. Haben Sie die Funktion angehakt, wird kein Link für die Linkliste-POF-Seiten erstellt - siehe ["Seiteneigenschaften -](#page-33-0) Reiter Eigenschaften" auf Seite [34.](#page-33-0)

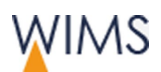

# **7.4 Medien und Dateien**

## **Wie kann ich Tiff-Grafiken einbinden?**

Das Format tiff ist kein Internetformat. Sie können Grafiken im Tiff-Format nur verlinken.

Verwenden Sie Internetformate wie: jpg, gif und png.

## **Wie kann ich ein Video einbinden?**

Filme einbinden ist technisch schwieriger und wird deshalb von der Administration gemacht. Fragen Sie die Administration.

#### **JPG wird im Browser nicht angezeigt**

Im Internetbrowser sind nur Bilder im RGB-Modus sichtbar. Manche JPG Bilder sind mit dem CMYK-Modus gespeichert, den kann der Internetbrowser nicht interpretieren. Den CMYK-Modus benötigen Sie für den Ausdruck hochwertiger Bilder.

Öffnen Sie das Bild in einem Bildbearbeitungsprogramm und prüfen Sie den Modus. Auch an den Bild-Eigenschaften können Sie die Farbdarstellung nachsehen: Windows > Bild-Eigenschaften > Farbdarstellung.

Lösung: Laden Sie nur Bilder im RGB-Modus in WIMS hoch.

#### **Warum kann ich eine Datei nicht löschen?**

Die Datei ist in einer oder mehreren Seiten eingebunden.

Zeigen Sie die Datei im Bereich Media an. Im Reiter Info sehen Sie welche Seiten die Datei verwenden.

## **Warum wird mein Bild zu klein angezeigt, obwohl es die volle Größe haben soll?**

Bilder werden mit WIMS nicht vergrößert. Ihr Bild hat eine kleine Bildgröße und wird deshalb zu klein dargestellt.

Lösung: Vergrößern Sie das Bild in einem Bildbearbeitungsprogramm oder verwenden Sie ein größeres Bild. Beachten Sie die Bildgrößen in WIMS - siehe ["Bildgrößen für die HZB-Webseite"](#page-93-0) auf Seite [94.](#page-93-0)

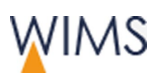

### **Warum wird mein Bild zu pixelig angezeigt?**

• Inhaltselement Akkordeon und Text-Bild-Box

Sie haben ein kleines Bild verwendet. Im Akkordeon und in der Text-Bild-Box werden Bilder vergrößert und wirken dadurch pixelig.

Lösung: Beachten Sie die Mindestbildgrößen.

• Inhaltselemente Slideshow

Slideshow-Bilder müssen eine Bildgröße von 800 x258 Pixel haben. Haben Sie ein kleineres Bild verwendet, wird es auf die Größe skaliert und verzerrt dargestellt.

Lösung: Verwenden Sie ein Bild mit der richtigen Größe.

• GIF-Bilder

Sie haben ein Bild mit reduzierten Farben verkleinert. Dadurch kann die schlechte Bildqualität entstehen.

• JPG-Bilder

Sie haben das Bild mit einer zu großen Komprimierung abgespeichert. Dadurch kann es schlechter Bildqualität kommen.

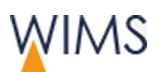

# **7.5 Webseiten-Ansicht**

## **Neue Texte sind auf der HZB-Webseite nicht zu sehen**

• Es gibt keine Live-Version der Seite.

Die Seite liegt nur als Entwurf vor und ist noch nicht freigegeben. Es gibt keine Live-Version der Seite.

Lösung: Veranlassen Sie die Freigabe der Seite oder geben Sie die Seite frei.

• Die Seite ist freigeben und wird nicht exportiert.

Lösung: Prüfen Sie im Reiter Info, wann die Seite exportiert wurde. Haben Sie Freigaberechte, markieren Sie *muss exportiert werden*. Die Seite wird noch einmal als Webseite exportiert.

• Das Inhaltselement mit dem Inhalt ist ausgeblendet.

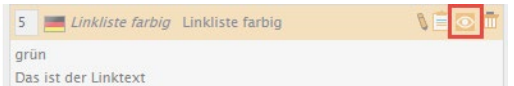

Lösung: Blenden Sie das Inhaltselement ein.

#### **Visitenkarte einer Person wird extern nicht angezeigt**

Eine Visitenkarte ist generell nur internen zu sehen.

Die Visitenkarte muss vom Mitarbeiter für **extern** freigegeben sein. Nur dann ist die Visitenkarte auch extern zu sehen.

## **Publikation wird nicht angezeigt**

Nur wenn in PASTA ein Belegexemplar hinterlegt ist, wird eine Publikation angezeigt.

#### **Die Bilder in der Slideshow sind verzerrt**

Das verwendete Bild hat die falsche Bildgröße und wird skaliert.

Lösung: Fügen Sie in die Slideshow ein Bild mit der Bildgröße 800 x 258 px ein.

#### **Die Schrift in der Slideshow wird unsichtbar**

Lösung: Verwenden Sie die Formate Absatzüberschrift und Normal für die Texte in der Slideshow.

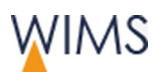

## **Bei meiner Webseite überlagern sich Texte, Boxen und Bilder**

Lösung: Verwenden Sie den Layouttrenner vor den Inhaltselemente. Das Inhaltselement wird umgebrochen und unterhalb des Vorgängerelements angezeigt.

### **Der Verantwortliche in der Fußzeile hat sich geändert**

Informieren Sie die Administration.

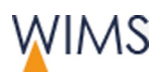

# **7.6 Navigation Webseite**

## **Seite wird nicht in der Hauptnavigation angezeigt**

Es gibt unterschiedliche Gründe, warum eine Seite nicht in der Hauptnavigation angezeigt wird.

• Die Seite ist im Menü versteckt.

### eanbe

Lösung: Haben Sie Freigaberecht, blenden Sie die Seite im Menü ein siehe ["Seiteneigenschaften -](#page-33-0) Reiter Eigenschaften" auf Seite [34.](#page-33-0)

• Administration hat die Seite für die Hauptnavigation ausgeblendet. Icon für Seite ist grau.

Lösung: Fragen Sie die Administration.

• Die Seite liegt nur als Entwurf vor und ist noch nicht freigegeben. Es gibt keine Live-Version der Seite.

Lösung: Haben Sie die Freigaberechte, geben Sie die Seite frei. Haben Sie keine Freigaberechte, senden Sie den Entwurf zur Freigabe.

• Die Seite ist unterhalb einer ausgeblendeten Seite angelegt.

## **Wie kommt das Bildchen in die MEGA-Navigation?**

Das Bild stellt die Administration ein.

#### Benötigte Bildgröße: 50 x 30 px

## **Falsche Menüpunkte bei den Servicelinks (Projekte, Events)**

Informieren Sie die Administration.

#### **In der Fußzeilen-Navigation sollen andere Links enthalten sein.**

Die Administration richtet die Fußzeilen-Navigation für Sie ein. Informieren Sie die Administration.